# HP GlancePlus User's Manual

# (for MPE/iX Systems)

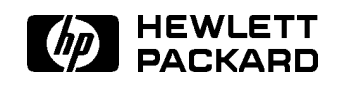

HP Part No. B1787-90001 Printed in U.S.A. 0492

> Edition 2 E0492

#### **Notice**

Hewlett-Packard makes no warranty of any kind with regard to this material, including, but not limited to, the implied warranties of merchantability and fitness for a particular purpose. Hewlett-Packard shall not be liable for errors contained herein or for incidental or consequential damages in connection with the furnishing, performance, or use of this material.

Hewlett-Packard assumes no responsibility for the use or reliability of its software on equipment that is not furnished by Hewlett-Packard.

<sup>c</sup> Copyright 1992, Hewlett-Packard Company.

This document contains proprietary information, which is protected by copyright. All rights are reserved. No part of this document may be photocopied, reproduced, or translated to another language without the prior written consent of Hewlett-Packard Company. The information contained in this document is sub ject to change without notice.

Microsoft $\mathcal{B}$ , MS-DOS $\mathcal{B}$ , and Windows<sup>TM</sup> are U.S. registered trademarks of Microsoft Corporation.

Hewlett-Packard Company SWT/Software Technology Center 8010 Foothills Boulevard Roseville, CA 95678 U.S.A.

### Printing History

Updates are new editions or complete revisions of the manual.

A software code may be printed before the date; this indicates the version level of the software product at the time the manual was issued. Many product updates and fixes do not require manual changes and, conversely, manual corrections may be done without accompanying product changes. Therefore, do not expect a one-to-one correspondence between product updates and manual updates.

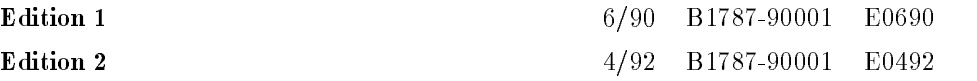

### **Conventions**

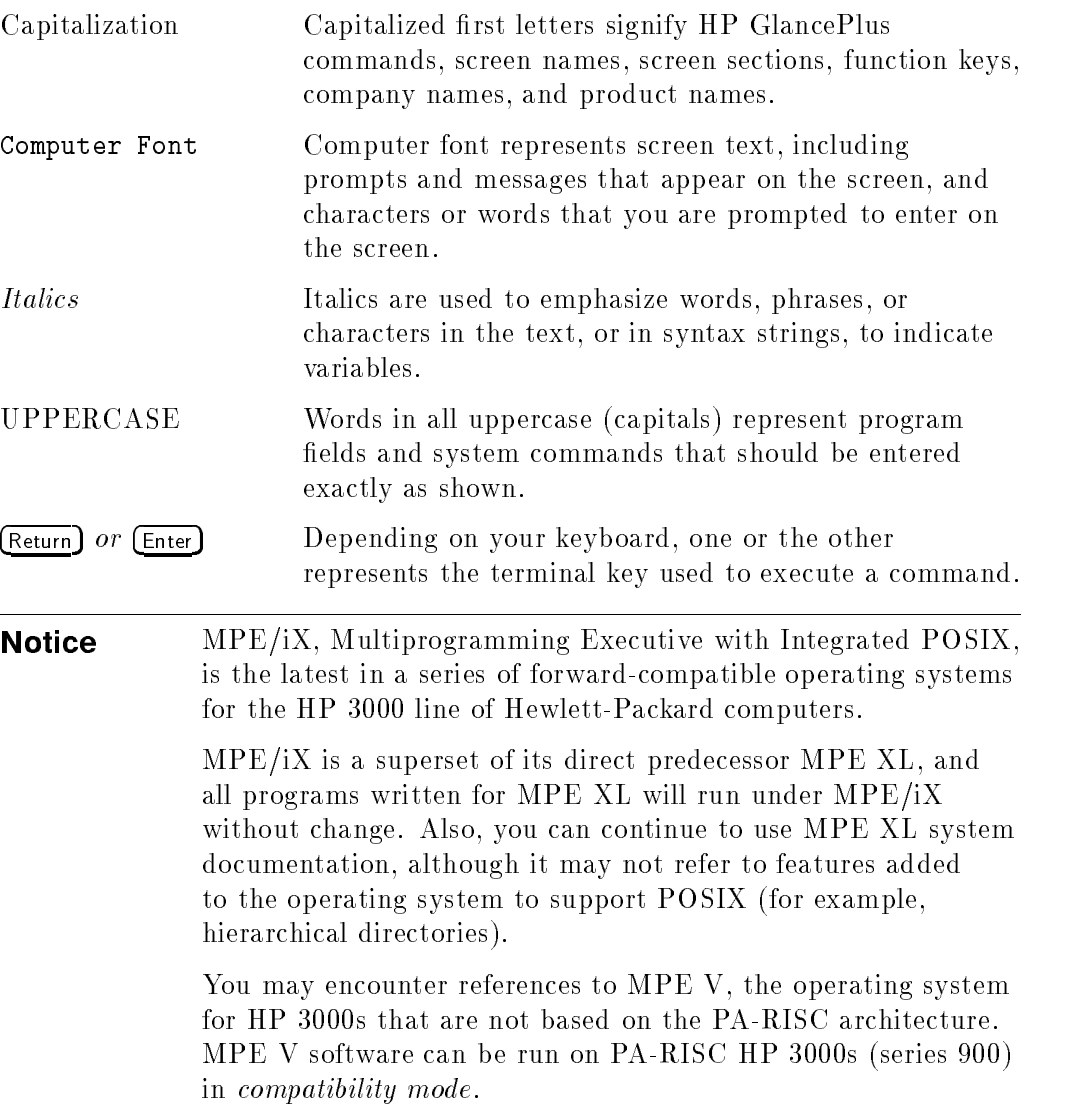

# **Contents**

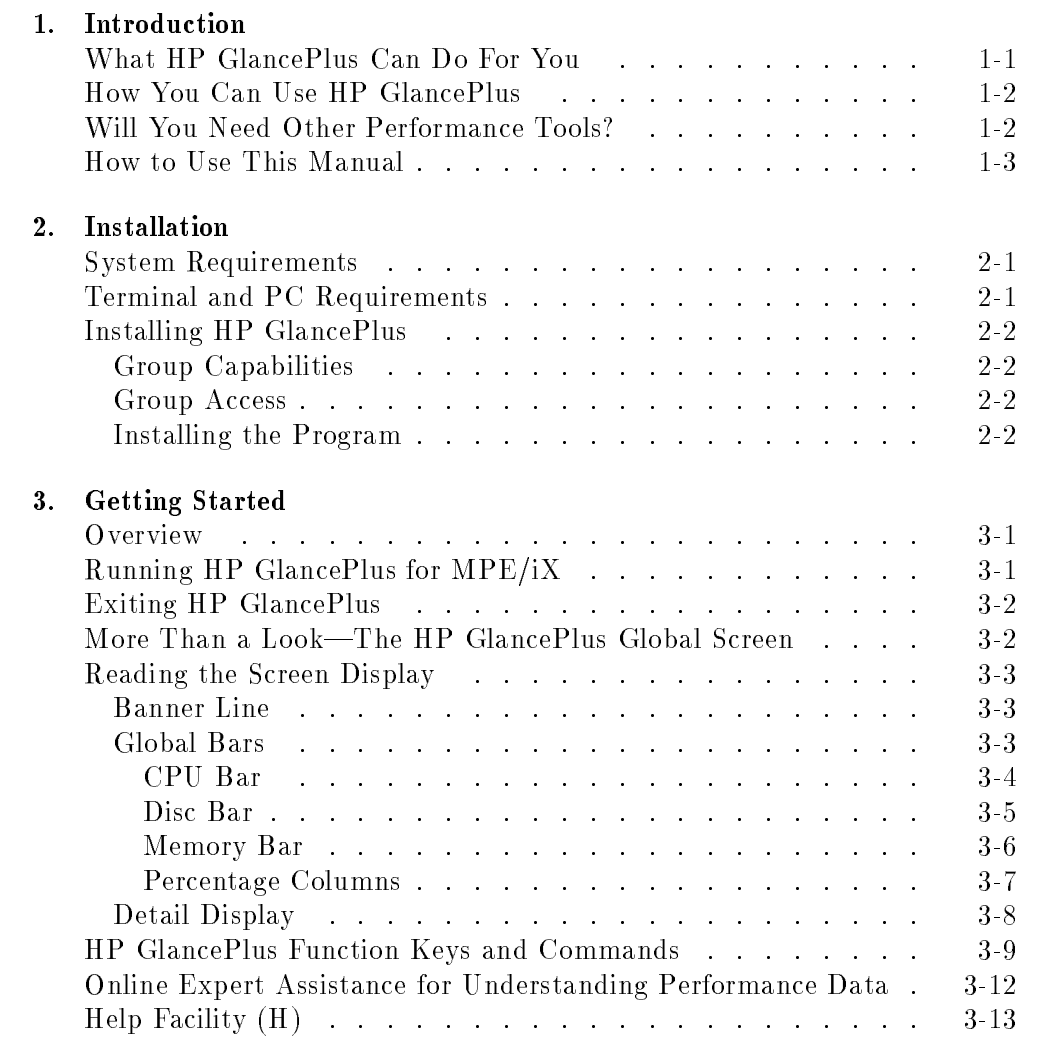

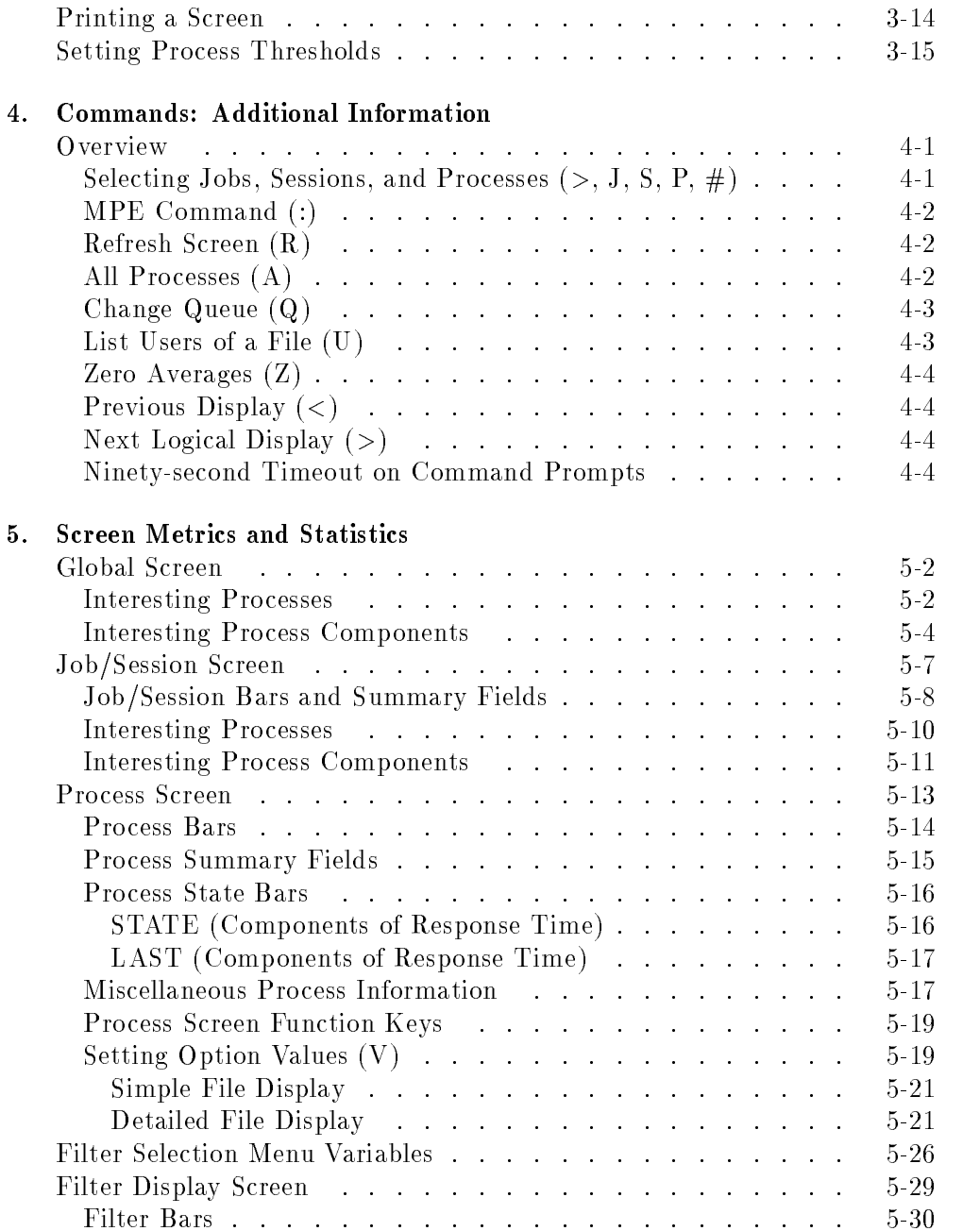

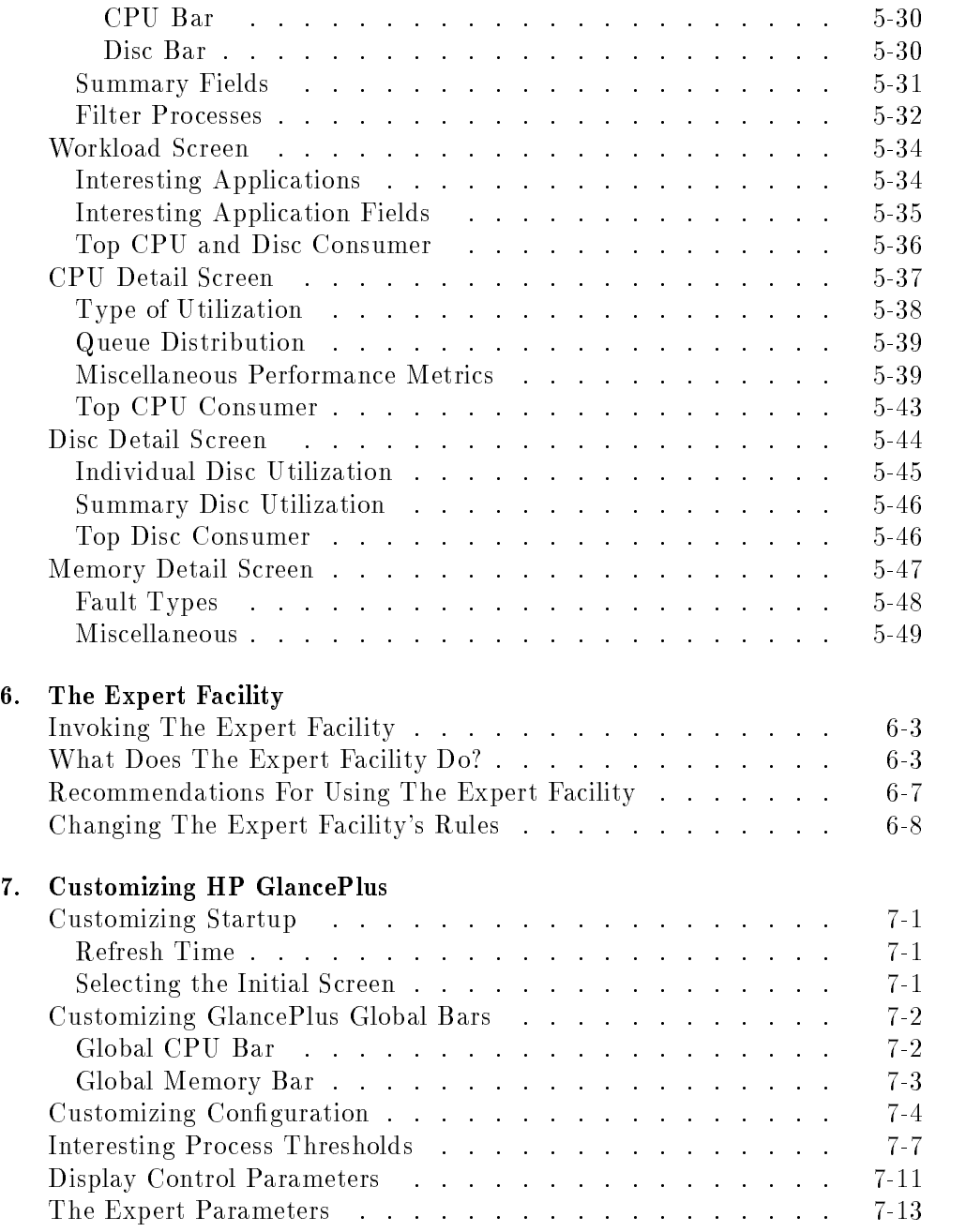

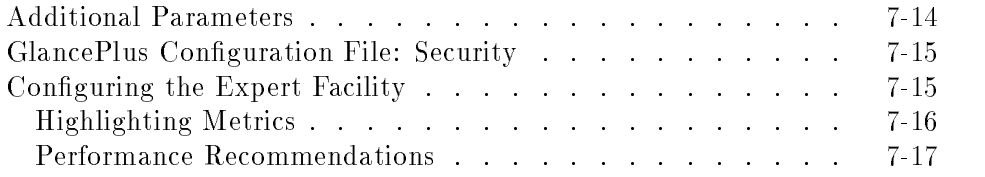

#### A. Multiprocessor Systems

### B. Wait Reasons-Expanded Definitions

### C. Detailed WAIT Reasons

### D. Application Definition Files

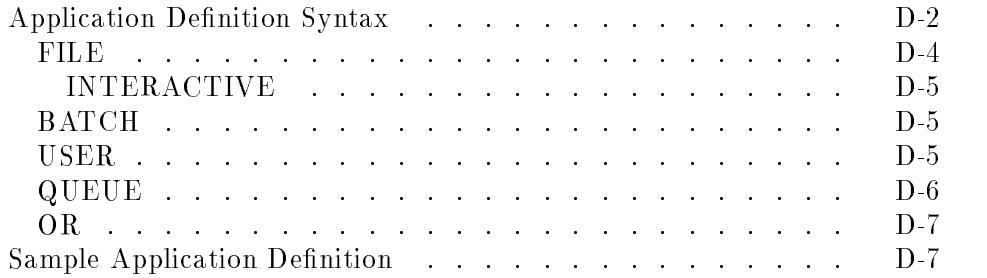

#### Index

# Figures

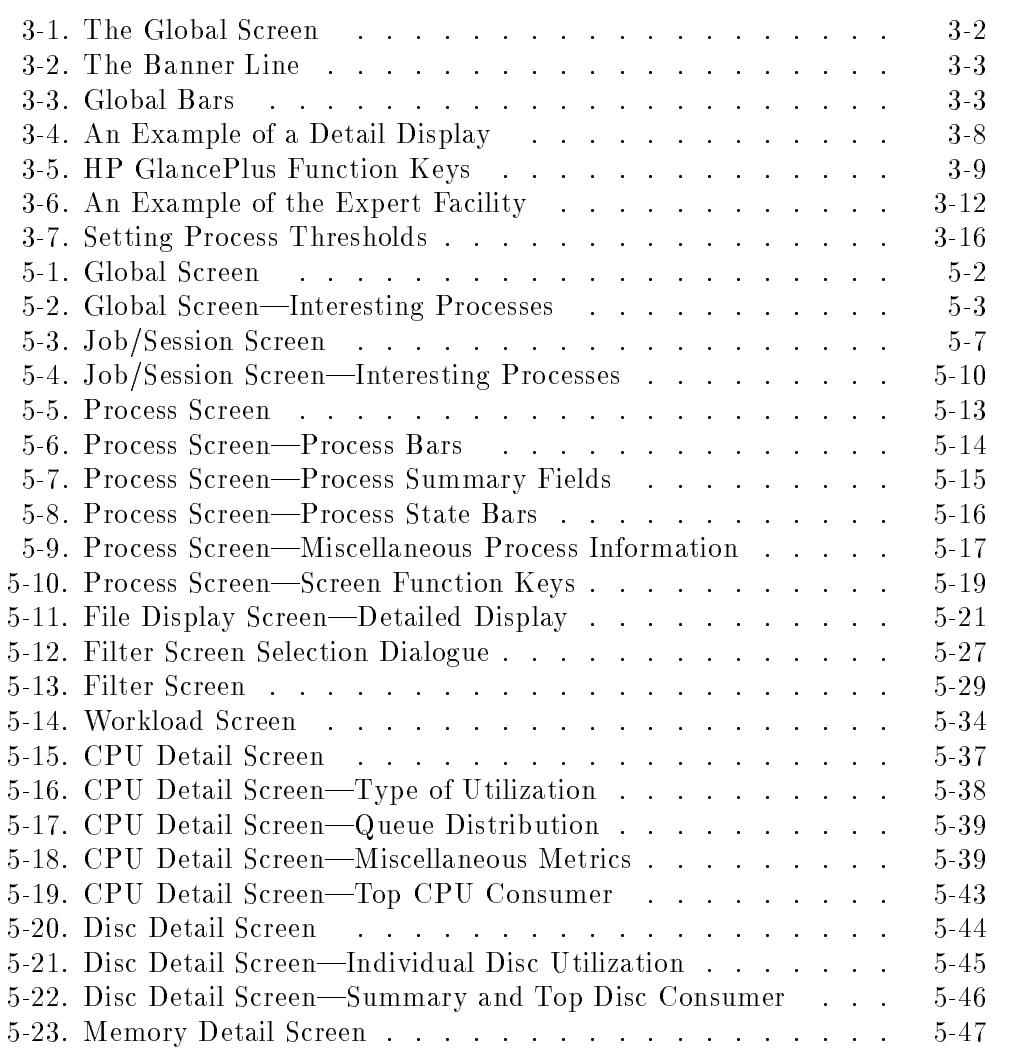

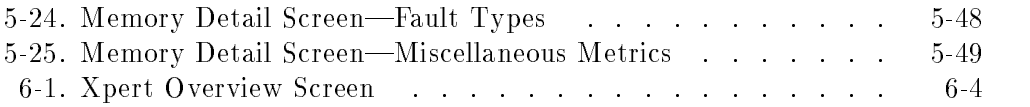

# Tables

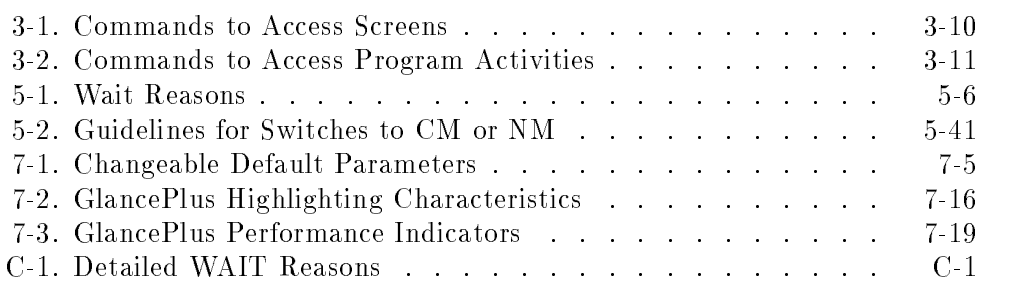

### **Introduction**

HP GlancePlus for MPE/iX is an online diagnostic tool that you can use to monitor system activity and troubleshoot system performance problems.

### What HP GlancePlus Can Do For You

 $HP$  GlancePlus is easy to install, easy to run, and easy to use. You don't have to spend time on complicated set-up procedures or training. Anyone can use HP GlancePlus effectively from day one.

HP GlancePlus is powerful. It gives you a complete picture, highlighting processes that are starved for resources and those using resources.

HP GlancePlus gives you expert assistance. It uses a comprehensive set of rules developed by performance specialists to alert you whenever a possible performance problem arises.

 $HP$  GlancePlus is flexible. You can customize the software to display and highlight the data that is most important to you and your system. You won't have to wade through unnecessary data when dealing with a problem. For example, you can easily set thresholds so the Global activity screen displays only processes that exceed your defined limits.

HP GlancePlus provides data at the level of detail you need. You can go from displaying simple, graphical global data, to displaying technical data, to displaying detailed process data. By letting you "zoom in" on the data you need, you won't be overwhelmed with too much or too little data at one time.

HP GlancePlus provides an extensive online help facility developed by performance experts . Any help you might need to use the product is right at your fingertips.

Introduction 1-1

 $1.11$   $1.11$   $1.11$   $1.11$   $1.11$   $1.11$   $1.11$   $1.11$   $1.11$   $1.11$   $1.11$   $1.11$   $1.11$   $1.11$ 

### How You Can Use HP GlancePlus

You can use HP GlancePlus:

As a diagnostic tool to identify immediate performance problems.

You can easily find out who or what is slowing your system and identify particular programs or applications that are CPU or  $I/O$  "hogs".

As a monitoring tool to learn about your system.

By routinely checking system activity you can document typical performance levels and characterize typical system loads. This can make it much easier to identify unusual performance or potential problems. Having this knowledge of typical system performance can even help you avoid potential problems with your systems.

#### Will You Need Other Performance Tools?

HP GlancePlus is only one member of a family of performance products offered by Hewlett-Packard. If you need to go beyond *immediate* performance monitoring, you may wish to consider other members of this family:

- $\blacksquare$  HP GlancePlus Pak for MPE/iX combines GlancePlus with the ability to log data for analysis by programs on the HP 3000 or by spreadsheet packages on a personal computer.
- HP LaserRX/MPE logs data similar to HP GlancePlus Pak for MPE/iX but also contains a powerful performance data analysis tool. It organizes and categorizes raw performance data into easy-to-use Microsoft  $\mathbb B$ WindowsTM-based graphs and charts that can be displayed on a PC. You use a highly efficient hierarchical approach to analysis, looking at data from the global to detail level.
- HP RXForecast/MPE forecasts future resource utilization based on actual past history. This tool helps you plan future resource requirements and can help you avoid periods of insufficient resources. (It requires HP LaserRX/MPE as a companion program.)
- $\blacksquare$  HP SPT/XL helps you optimize native mode programs.

#### 1-2 Introduction

### How to Use This Manual

This manual will help you get maximum value from HP GlancePlus. Depending on your needs and previous experience, you can consult the following chapters for specific information:

- Chapter 2 for information on installing HP GlancePlus.
- Chapter 3 for information on the general features of the program.
- Chapter 4 for additional information on commands.
- Chapter 5 to learn about the statistics appearing on each screen.
- $\blacksquare$  Chapter 6 to find out about the Expert facility.
- Chapter 7 for information on customizing HP GlancePlus.

The appendixes contain additional information, such as expanded definitions of wait reasons.

HP GlancePlus also provides online help information as discussed in chapter 3. This online help information is context sensitive and can be accessed using the "H" command.

### Installation

### System Requirements

HP GlancePlus for MPE/iX can be used on any HP 3000 Precision Architecture system using the MPE/XL operating system, version 2.1 (or later), or the MPE/iX operating system.

### Terminal and PC Requirements

HP GlancePlus runs on the following terminals and personal computers:

- HP Vectra personal computer (running HP-compatible terminal-emulation software).
- HP 150 personal computer.
- $\blacksquare$  HP 700/9x family.
- $\blacksquare$  HP 239x family.
- $\blacksquare$  HP 262x family.

### Installing HP GlancePlus

Installing GlancePlus is a simple process. It involves placing the appropriate files in a group with the necessary capabilities.

### Group Capabilities

HP GlancePlus should be placed in a group that allows all system users easy access to the program. Normally this group is PUB.SYS.

The group must have the following capabilities:

- $\blacksquare$  Interactive access (IA).
- Process handling (PH).
- Extra data segments  $(DS)$ .
- Privileged mode (PM).

### Group Access

A user must have read, lock, and execute access to the GlancePlus files before running it. Since GlancePlus is usually installed in PUB.SYS, all users typically would have the required access.

#### Installing the Program

Usually, HP GlancePlus is installed automatically through the MPE/iX AUTOINST process.

To customize the use of GlancePlus, activate the GlancePlus UDC (user-defined command) file as follows:

 $\blacksquare$  Move the user-defined command GLANCE from the GLANUDCX file to the desired UDC file and activate it.

```
\alpha<sup>r</sup>
```
 $\blacksquare$  Activate the HP GlancePlus UDC file and type the following:

```
:SETCATALOG GLANUDCX
```
#### 2-2 Installation

## Getting Started

This chapter shows you how easy it is to use the HP GlancePlus program. You will learn how to run the program, display a screen, move to other screens, get help, print screens, exit the program, and use the single-letter commands to invoke GlancePlus's various tasks.

### Running HP GlancePlus for MPE/iX

To execute the program,

 $\blacksquare$  Type:

:GLANCEXL.PUB.SYS

 $\blacksquare$  If you have activated the HP GlancePlus UDC file, type:

:GLANCE

When you become familiar with GlancePlus, you may want to customize the GlancePlus startup procedure. Chapter 7 contains information on customizing the GlancePlus startup procedure.

Getting Started 3-1

### Exiting HP GlancePlus

To exit the program at any time:

**Press**  $\left[\mathsf{E}\right]$  **or**  $\left[\mathsf{F}\mathsf{8}\right]$  **from any screen except an online help screen.** 

### More Than a Look-The HP GlancePlus Global Screen

The Global screen (figure  $3-1$ ) is the first screen that appears when you start GlancePlus. This screen gives you much information in an easy-to-read display. It provides a global, systemwide summary of how resources are being used by active processes.

| HPB1787 B.04.00 HP GlancePlus 16:21:56<br>Global |                                              |                         |                           |                                 |  |  |
|--------------------------------------------------|----------------------------------------------|-------------------------|---------------------------|---------------------------------|--|--|
| CPU                                              | the control of the control of the<br>M<br>MI |                         | $IBP$ $P$ *               | 52%<br>66%<br>89%               |  |  |
| Disc                                             |                                              |                         |                           | 29<br>6<br>14                   |  |  |
| Mem                                              | MC.<br>M                                     | $CS$ SD                 | $DF$ and $DF$             | 100% 100% 100%<br>×.            |  |  |
|                                                  |                                              |                         |                           |                                 |  |  |
| <b>JSNo</b>                                      | Dev Logon                                    | Pin Program             | Pri<br>CPUZ.              | Disc Trn<br>Wait<br>Resp        |  |  |
| 220                                              | Z16 TWYLA EVAL                               | 160 MNTMENU             | C <sub>152</sub><br>1.8%  | B.Z<br>0.1<br>11<br>TERM        |  |  |
| S39                                              | 131 DEBRA.EVAL                               | 208<br>MNTMENU          | C <sub>152</sub><br>1.3%  | 0.5<br>0.3<br>TERM<br>-6        |  |  |
| S45                                              | 310 BECKY.EVAL                               | MNTMENU<br><b>ZZ1</b>   | C <sub>152</sub><br>1.6%  | TERM<br>0.1<br>11<br>0.1        |  |  |
| S52                                              | 124 BETHANNE. EVAL                           | MNTMENU<br>233          | C <sub>152</sub><br>1.8%  | TERM<br>0.4<br>B.B<br>6         |  |  |
| <b>S60</b>                                       | <b>ZZØ EARL. EVAL</b>                        | 234 MNTMENU             | C <sub>152</sub><br>1.4%  | <b>TERM</b><br>0.4<br>12<br>ø.z |  |  |
| 583                                              | 315 FRANCES.EVAL                             | MNTMENU<br>60           | C152<br>1.6%              | 两<br>0.0<br>TERM<br>0.1         |  |  |
| S119                                             | 101 AL. ACCTG                                | APPR01<br>173           | C <sub>152</sub><br>5.7%  | 15<br>TERM<br>0.7<br>0.5        |  |  |
| <b>S15</b>                                       | 311 SALLIE.EVAL                              | 321<br>MNTMENU          | C <sub>152</sub><br>1.27. | TERM<br>0.0<br>11<br>0.4        |  |  |
| <b>S75</b>                                       | ZZ7 VAN.ACCTG                                | 212 APPR01              | C <sub>152</sub><br>3.1%  | TERM<br>0.0<br>11<br>B.3        |  |  |
| S49                                              | 304 DEBBIE.EVAL                              | <b>264 MNTMENU</b>      | C <sub>152</sub><br>1.6%  | TERM<br>0.0<br>0.1<br>14        |  |  |
| S <sub>138</sub>                                 | 1Z1 FRIEDA. EVAL                             | MNTMENU<br>75           | C <sub>152</sub><br>2.27  | 12<br>TERM<br>0.7<br>0.6        |  |  |
| S14Z                                             | ZZ5 HARBISON.EVAL                            | MNTMENU<br>262          | C <sub>152</sub><br>3.1%  | ZØ<br>TERM<br>0.1<br>Ø. Z       |  |  |
| S55                                              | ZZ1 JANIE.EVAL                               | MNTMENU<br>257          | C <sub>152</sub><br>2.8%  | 1.0<br>TERM<br>1.6<br>9         |  |  |
| SZ9                                              | 110 VICKY.EVAL                               | MNTMENU<br>291          | C15Z<br>1.1%              | 8<br>0.0<br>Ø. Z<br>TERM        |  |  |
| S169                                             | JOE. TELESUP<br>330                          | <b>GLANCEXL</b><br>136. | <b>B100</b><br>2.6%       | и<br>0.0<br>0.0                 |  |  |
|                                                  |                                              |                         |                           |                                 |  |  |
| Global                                           | Select<br>Print                              | MPE                     | Time                      | Refresh<br>Help<br>Exit<br>▒    |  |  |
|                                                  |                                              | Command                 | Ad.just                   | Glance<br>Screen                |  |  |

Figure 3-1. The Global Screen

You can access other GlancePlus screens using the softkeys (dedicated function keys) or single-letter commands described later in this chapter.

#### 3-2 Getting Started

### Reading the Screen Display

Although all GlancePlus screens appear similar, they carry different information about system resources. Each screen is divided into four sections| Banner Line, Global Bars, Detail Display, and Function Keys. The Banner Line and Global Bars present the same information on every screen, whereas the Detail Display section differs from screen to screen.

#### Banner Line

The Banner Line at the top of the screen contains information on the version of the product, product name, current time (hour:minute:second), and screen identifier (figure 3-2). The screen identifier may contain information pertinent to the particular screen, such as the particular job number in the Job screen.

HPB1787 B.04.00 HP GlancePlus  $16:21:56$ Global

Figure 3-2. The Banner Line

### Global Bars

Three Global Bars appear directly below the Banner Line (figure 3-3). These bars, and the percentages listed to the right of them, show the system's use of three resources: CPU, Disc, and Memory. The bars are present on every screen to help you keep track of the overall "global" picture. The letters superimposed on each bar specify how that portion of the resource is being used.

|  |  |  | 100% 100% 100% |  |
|--|--|--|----------------|--|
|  |  |  |                |  |
|  |  |  |                |  |

Figure 3-3. Global Bars

Getting Started 3-3

#### CPU Bar

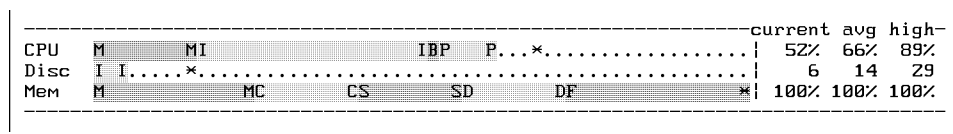

The CPU bar shows how much of the central processing unit's time was spent on various activities during the last interval. The current, average, and highest percentages are displayed numerically to the right of the bar. The length of the bar indicates the percentage of CPU time used or time that could be used if pending disc  $I/Os$  were satisfied during the current interval. Paused for disc is not included in these numbers since the CPU is inactive during this time because of pending disc transfers. (Scale: 0 to 100 percent.)

The components of the CPU bar are as follows:

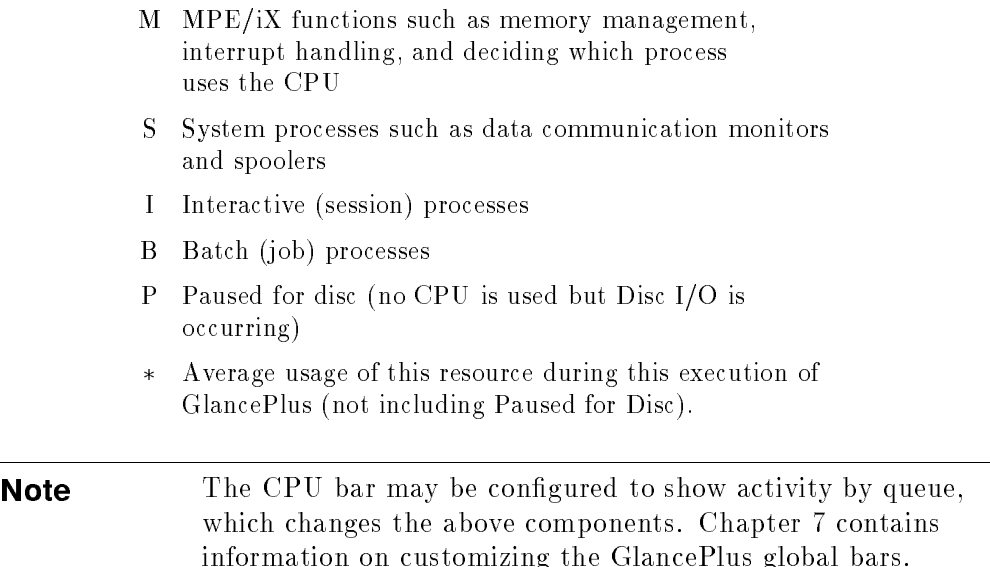

#### 3-4 Getting Started

#### Disc Bar

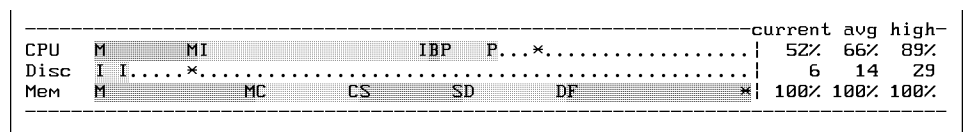

The Disc bar shows the rate of disc transfers that occurred on the system during the last interval. The current, average, and highest number of transfers per second are shown numerically to the right of the bar. The length of the bar indicates the total number of transfers per second occurring currently. (Scale: 0 to 100 physical transfers per second.)

The components of the Disc bar are as follows:

- M Memory management transfers (swapping)
- <sup>S</sup> System process transfers (data communication monitors and spoolers)
- <sup>I</sup> Interactive (session) process transfers
- <sup>B</sup> Batch (job) process transfers
- $\mathcal{L}$  . The stage usage of this resource during this execution of GlancePlus.

 $\mathbf{L}$ 

#### Memory Bar

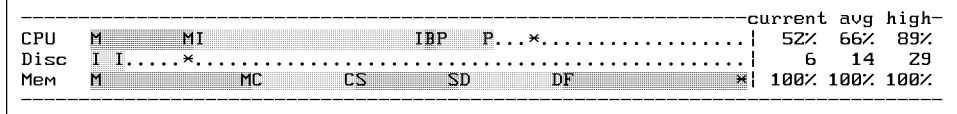

This bar represents the amount of main Memory in current use as a percentage. The current, average, and highest percentages of main Memory use are displayed to the right of the bar. The length of the bar indicates the total amount of main Memory that is currently being used.

**Note** It is *normal* for main Memory to be full even when there is little activity on the system.

Components of the Memory bar show how much Memory is being used for different purposes. The Memory bar components are as follows:

- M Resident MPE (operating system code and data are not swapable)
- <sup>C</sup> Code (both native and compatibility-mode programs and libraries)
- <sup>S</sup> Stacks (both native and compatibility-mode program data stacks)
- D Data objects (certain system data structures and compatibility-mode data segments)
- F Files (data files such as TurboIMAGE data sets, KSAM key and data files, and normal MPE files)
- $\mathcal{A}$  . The state of this resource during this execution of GlancePlus.

A particular category will not be displayed if there is insufficient Memory usage to occupy one character space on the screen.

#### 3-6 Getting Started

Note The Memory bar may be configured to show fault rates, which changes the above components. Chapter 7 contains information on customizing the GlancePlus global bars.

#### Percentage Columns

The percentage columns at the right of the global bars (figure  $3-3$ ) show current, average, and highest use of each system resource. Current value represents use for the current interval. Average is the mean value of all usage data collected since the present monitoring session began. High value shows the single highest usage amount of that resource during the monitoring session.

If you reset the statistics to zero with the Zero Averages command  $(2)$ , the current value will still represent current usage for each interval, but subsequent average and high values will represent data collected since the resetting.

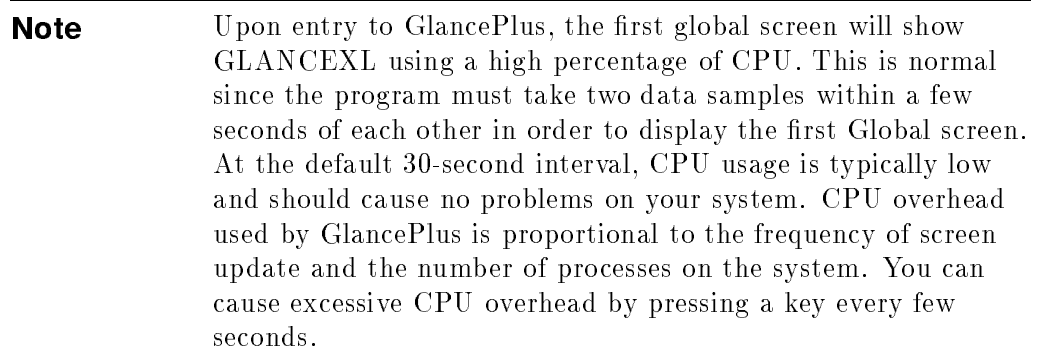

#### Detail Display

The information presented in the detail display portion of the screen below the global bars depends on the type of screen (figure  $3-4$ ).

| <b>JSNo</b>       |     | Dev Logon          | Pin Program        | Pri              | CPUZ.  | Disc Trn |    | Resp | Wait |
|-------------------|-----|--------------------|--------------------|------------------|--------|----------|----|------|------|
| 520               |     | Z16 TWYLA.EVAL     | 160 MNTMENU        | C <sub>152</sub> | 1.8%   | 0.1      | 11 | Ø. Z | TERM |
| <b>S39</b>        |     | 131 DEBRA.EVAL     | <b>ZØ8 MNTMENU</b> | C <sub>152</sub> | 1.3%   | 0.5      | 6  | 8. S | TERM |
| <b>S45</b>        | 310 | BECKY EVAL         | 221 MNTMENU        | C <sub>152</sub> | 1.6%   | 0.1      | 11 | 0.1  | TERM |
| S52               |     | 124 BETHANNE. EVAL | <b>Z33 MNTMENU</b> | C <sub>152</sub> | 1.0%   | 0.4      | 6  | 0.3  | TERM |
| 560               |     | ZZØ EARL.EVAL      | 234 MNTMENU        | C <sub>152</sub> | 1.4%   | 0.4      | 12 | Ø. Z | TERM |
| S83               |     | 315 FRANCES.EVAL   | <b>60 MNTMENU</b>  | C <sub>152</sub> | 1.6%   | 0.0      | 囨  | 0.1  | TERM |
| S <sub>119</sub>  |     | 101 AL.ACCTG       | 173 APPR01         | C <sub>152</sub> | 5.7%   | 0.7      | 15 | 0.5  | TERM |
| <b>S15</b>        |     | 311 SALLIE.EVAL    | 3Z1 MNTMENU        | C <sub>152</sub> | 1.22.  | 0.0      | 11 | 0.4  | TERM |
| <b>S75</b>        |     | ZZ7 VAN.ACCTG      | <b>212 APPR01</b>  | C <sub>152</sub> | 3.1%   | 0.0      | 11 | B.3  | TERM |
| <b>S49</b>        |     | 304 DEBBIE.EVAL    | <b>264 MNTMENU</b> | C <sub>152</sub> | 1.6%   | 0.0      | 14 | 0.1  | TERM |
| S <sub>138</sub>  |     | 1Z1 FRIEDA.EVAL    | 75 MNTMENU         | C <sub>152</sub> | Z. ZZ. | 0.7      | 1Z | 0.6  | TERM |
| S <sub>14</sub> 2 |     | ZZ5 HARBISON.EVAL  | <b>262 MNTMENU</b> | C <sub>152</sub> | 3.1%   | 0.1      | 20 | 0.Z  | TERM |
| S55               |     | ZZ1 JANIE.EVAL     | <b>257 MNTMENU</b> | C <sub>152</sub> | Z.8Z   | 1.6      | q  | 1.0  | TERM |
| SZ9               |     | 110 VICKY.EVAL     | 291 MNTMENU        | C <sub>152</sub> | 1.1%   | 0.0      | 8  | Ø. Z | TERM |
| S <sub>169</sub>  | 330 | JOE. TELESUP       | 136 GLANCEXL       | <b>B100</b>      | Z. 6%  | 0.0      | ø  | 0.0  |      |

Figure 3-4. An Example of a Detail Display

Some screens show a summary of processes, such as the Global, Job/Session, and Filter screens. Interesting applications are scrolled down as new entries are added to the top of the listing to keep the latest information just below the Global bars. The process information for the most current interval is displayed at the top of the detail area immediately below the global bars. You can use terminal memory to scroll back to process data from previous intervals.

Other screens show statistics for an individual resource or individual process. These screens refresh the detail display at every interval. Examples of this type of screen include the CPU, Disc, Memory, and Process screens.

The Filter Select and Set Option Values screens help you set parameters. Their detail display is a table of value settings followed by a prompt you can use to change a value. Every time you change a value, a new, adjusted table of values is displayed below the previous one until you terminate the dialogue by pressing (Return).

#### 3-8 Getting Started

On many systems, it could take several screens full of data to display all currently-running processes. Evaluating that much information could be confusing. To avoid this, GlancePlus lets you limit the processes displayed to those that are *interesting* to you—processes that surpass predetermined threshold-usage values. Interesting processes either use a ma jor portion of the system's resources or must wait exceptionally long to use them, and are the processes most likely to reflect an existing or potential problem. The procedure for setting process thresholds is described at the end of this chapter.

The Global screen is the starting point for most performance analysis activity. Other GlancePlus screens are discussed individually in chapter 5.

### HP GlancePlus Function Keys and Commands

To make it easy to select screens or functions, GlancePlus displays a row of function-key labels across the bottom of each screen. These labels, also called **softkeys**, correspond to function keys  $\boxed{F1}$  through  $\boxed{F8}$  on your terminal keyboard.

| ----------<br>-----------<br>-----------<br>$\sim$ 2000 $\sim$ 2000 $\sim$<br>M<br><br><br>--------------------<br><b>******************</b> | ---------------------------------<br>----------<br><br><br><br>::::::<br>--------<br>'1 MB<br><br><b>STORY</b><br>.<br>------------<br><br>---------<br>--------------<br>,,,,,,,,,,,,,,<br>--------<br><br>------------ <del>-</del> --------<br><br><br>------<br>111111<br><br><br>-----------------<br>----------------------<br>------------<br>.<br> |
|----------------------------------------------------------------------------------------------------|----------------------------------------------------------------------------------------------------|
|----------------------------------------------------------------------------------------------------|----------------------------------------------------------------------------------------------------|

Figure 3-5. HP GlancePlus Function Keys

You can also access all of GlancePlus's functionality using the single-letter commands shown in tables 3-1 and 3-2 (see pages 3-10 and 3-11).

To avoid confusion, function keys perform the same actions on all GlancePlus screens. To maintain this consistency, some screens or functions can be selected only by using their single-letter commands. The command abbreviations, such as <sup>C</sup> for CPU screen and <sup>D</sup> for Disc screen, are intuitive and easy to remember. For a quick reminder, simply enter <sup>H</sup> or press the Help softkey, then press <sup>C</sup> at the next prompt to indicate you want a quick list of the available commands. Additional information about commands is presented in chapter 4.

Getting Started 3-9

| Command<br>Name         | Command<br>Character        | <b>Function</b><br>Key | Action                                                                                                    |
|-------------------------|-----------------------------|------------------------|----------------------------------------------------------------------------------------------------|
| CPU Detail              | ⊙                           |                        | Displays CPU Detail screen.                                                                                                    |
| Disc Detail             | ₪                           |                        | Displays Disc Detail screen.                                                                                                    |
| Filter                  | ⊕                           |                        | Displays Filter screen.                                                                                                    |
| Global                  | O)                          | (F1)                   | Displays Global screen.                                                                                                    |
| Help                    | $(\overline{\mathsf{H}})$   | (F7)                   | Enters Help facility.                                                                                                    |
| Select Job              | ⊙                           |                        | Selects particular job to be displayed in<br>detail on the Job/Session screen.                                                                          |
| Memory<br>Detail        | (M)                         |                        | Displays Memory Detail screen.                                                                                                    |
| Xpert<br>Overview       | ⊚                           |                        | Displays Expert Overview of system<br>bottlenecks. <i>Note:</i> The $(\overline{x})$ key is the<br>command character for the Xpert Analysis<br>command. |
| Select<br>Process       | ℗                           |                        | Selects particular process to be displayed in<br>detail on the Process screen.                                                                          |
| Select<br>Session       | (S)                         |                        | Selects particular session to be displayed in<br>detail on the Job/Session screen.                                                                      |
| Workload                | $(\overline{{\mathsf{w}}})$ |                        | Displays Workload screen.                                                                                                    |
| Select                  | ⊕                           | (F2)                   | Selects job/session/process to monitor.                                                                                                    |
| Previous<br>Display     | $\textcircled{\small{\Xi}}$ |                        | Displays screen that was last active before<br>entering current display.                                                                                |
| Next Logical<br>Display | $\left( >\right)$           |                        | Displays next logical screen, that is, the top<br>resource consumer. See chapter 4.                                                                     |

Table 3-1. Commands to Access Screens

### 3-10 Getting Started

| Command<br>Name       | Command<br>Character                                                         | <b>Function</b><br>Key | Action                                                                                                    |
|-----------------------|------------------------------------------------------------------------------|------------------------|----------------------------------------------------------------------------------------------------|
| All<br>Processes      | A)                                                                           |                        | Displays detail data for all processes or<br>applications rather than only interesting<br>processes or applications. |
| Exit<br>Glance        | Œ)                                                                           | (F8)                   | Terminates program.                                                                                                  |
| Print                 | ⊙                                                                            | [F3)                   | Toggles continuous printing on or off for the<br>line printer (LP).                                                  |
| Change<br>Queue       | $\circledcirc$                                                               |                        | Changes queue or priority of a given job,<br>session, or process.                                                    |
| Refresh<br>Screen     | $\circledR$                                                                  | (F6)                   | Clears and displays an updated screen.                                                                               |
| Time<br>Adjust        | $\left(\overline{\mathsf{T}}\right)$ or $\left(\overline{\mathsf{T}}\right)$ | (F5)                   | Changes refresh time or interval.                                                                                    |
| Users                 | ◫                                                                            |                        | Lists users of a file.                                                                                               |
| Set Option<br>Values  | $(\triangledown)$                                                            |                        | Displays current option values and allows<br>you to change them.                                                     |
| Xpert<br>Analysis     | $\left( \mathbb{X}\right)$                                                   |                        | Displays Expert Analysis.                                                                                            |
| Zero<br>Averages      | (2)                                                                          |                        | Resets averages to zero and recomputes<br>them beginning with the current interval.                                  |
| <b>MPE</b><br>Command | O                                                                            | (F4)                   | Allows you to enter an MPE command.                                                                                  |
|                       | $\boxed{\text{Ctr}} + \text{O}$                                              |                        | Terminates command display.                                                                                          |
|                       | $(\overline{C_{\sf trl}})+(\overline{S})$                                    |                        | Stops scrolling of screen display.                                                                                   |
|                       | $\overline{\text{Ctrl}} + \overline{\text{Q}}$                               |                        | Resumes scrolling of screen display.                                                                                 |
| Update<br>Display     | [Enter] $\mathit{or}\,$<br>Space Bar                                         |                        | Updates display immediately.                                                                                         |

Table 3-2. Commands to Access Program Activities

### Getting Started 3-11

### Online Expert Assistance for Understanding Performance Data

Now that you're familiar with the Global screen and have an idea of how to display performance statistics, you may wonder how you can get help understanding what the data means? All you need to do is use the Expert facility in GlancePlus.

It provides expert assistance online by a comprehensive set of rules developed by performance experts to alert you whenever a possible performance problem arises.

You can set an option to get expert assistance continuously or only when you request it using by typing the <sup>X</sup> command. Refer to chapter 6 for details on the Expert facility.

|             | HPB1787 B.04.00 HP GlancePlus 14:44:46 |                       |                    | Global           |                                 |                                           |                |                |             |
|-------------|----------------------------------------|-----------------------|--------------------|------------------|---------------------------------|-------------------------------------------|----------------|----------------|-------------|
| CPU<br>Disc | M<br><b>MSI</b>                        | $MS = SI$             | $\times$           |                  | --------------current avg high- | $\blacksquare \ldots \ldots \blacksquare$ | 87%<br>1Z      | 54%<br>9       | 91%<br>31   |
| Mem         | MC<br>M                                | CS                    | <b>SD</b>          | DF               |                                 | ×H                                        |                | 100% 100% 100% |             |
| <b>JSNo</b> | Dev Logon                              |                       | Pin Program        | Pri              | CPUZ.                           | Disc Trn                                  |                | Resp           | Wait        |
|             | <b>XPERT: IBPULIS HIGH-</b>            |                       |                    |                  |                                 |                                           |                |                |             |
| EBS2        | 134 SHARON. EVAL                       |                       | 182 MNTMENU        | C <sub>152</sub> | 2.8%                            | 0.0                                       | 18             | Ø. Z           | TERM        |
| SZ11        | 310 BECKY EVAL                         |                       | 81 MNTMENU         | C15Z             | 1.8%                            | 0.0                                       | 16             | 0.4            | TERM        |
| <b>SZ09</b> | Z3 COLLECT.EVAL                        |                       | 212 REVALING       | C <sub>152</sub> | 3.5%                            | 0.6                                       | 14             | 0.4            | TERM        |
| SZ30        | 314 MARYANN. EVAL                      |                       | 291 MNTMENU        | C15Z             | Z.1Z                            | 0.1                                       | 14             | 0.3            | TERM        |
| <b>SZ88</b> | Z15 VIRGINIA.EVAL                      |                       | <b>228 MNTMENU</b> | C <sub>152</sub> | Z.1Z                            | 0.1                                       | 16             | 0.1            | <b>TERM</b> |
| <b>SZ08</b> | ZZ7 VAN.ACCTG                          |                       | <b>288 APPR01</b>  | C <sub>152</sub> | 0.3%                            | 0.0                                       | $\overline{z}$ | 6.0            | TERM        |
| SZ93        | 332 JOE. TELESUP                       |                       | 240 GLANCEXL       | <b>B100</b>      | 3.6%                            | 0.0                                       | 4              | 0.6            |             |
| <b>SZ95</b> | 334 DUP013, DIALUP                     |                       | 31Z CI             | DIED             | a.72                            | A.2                                       | ø              | 0.0            |             |
| <b>SZ95</b> | 334 DUP013.DIALUP                      |                       | <b>237 LOGON</b>   | DIED             | 1.8%                            | 0.0                                       | z              | Z.5            |             |
| <b>SZ95</b> | 334 DUP013.DIALUP                      |                       | 48 RESMNT          | DIED             | 0.6%                            | 0.5                                       | Z.             | 0.4            |             |
| <b>SZ95</b> | 334 DUP013.DIALUP                      | 103                   | REVALINO           | DIED             | 0.9%                            | 0.2                                       | 4              | 0.0            |             |
| <b>SZ97</b> | 333 DUP041.DIALUP                      |                       | Z39 TTSS0N         | C <sub>166</sub> | 6.3%                            | 0.2                                       | 4              | 5.4            | CPU         |
| <b>SZ98</b> | ZZ5 HARBISON.EVAL                      |                       | $144 \times 11$    | C152             | Z.8Z                            | 0.1                                       | ø              | 0.0            | <b>SON</b>  |
| <b>SZ98</b> | ZZ5 HARBISON.EVAL                      |                       | 261*LOGCHK         | C152             | 5.6%                            | <b>A.Z</b>                                | и              | 0.0            | TERM        |
|             |                                        |                       |                    |                  |                                 |                                           |                |                |             |
| Global      | Select<br>Print                        | <b>MPE</b><br>Command |                    | Time             |                                 | Refresh<br>Screen                         | Help           |                | Exit        |
|             |                                        |                       |                    | Ad.just          |                                 |                                           |                |                | Glance      |

Figure 3-6. An Example of the Expert Facility

#### 3-12 Getting Started

### Help Facility (H)

You can access the GlancePlus Help facility in three ways. Enter the <sup>H</sup> command character, press the Help softkey, or enter a question mark (?). A prompt will ask if you want to see a list of available commands, access help specific to the current screen, or access general help.

If you request a list of commands or help specific to the current screen, you will be returned to GlancePlus when you finish that topic and press (Return)

Select general help if you want to get help on more than one topic. A menu will be displayed, followed by a greater than  $(>)$  prompt. Then, you can enter any of the following:

- Any menu item. For example, you can enter XPERT to find out about the GlancePlus Expert facility.
- A menu item and a key word. For example, you can enter PROCESS, STATE to produce a listing of the codes that may appear in the process STATE bar.
- **Menu** to display the Help facility menu.
- Help to display the Help facility instructions.
- Exit or E to terminate the Help Facility.

If you access Help and the softkey feature of GlancePlus is enabled, a base set of softkeys will be loaded. These base keys will allow you to move directly to Help menus for the four most popular screens, or to access additional general Help commands. You can access the following:

- $\blacksquare$  F1 Global screen Help.
- F2 Job screen Help.
- F3 Session screen Help.
- F4 Process screen Help.
- F5 GlancePlus commands.  $\blacksquare$
- F6 Main Help menu. Ē.
- F7 Help (on Help).
- F8 Exit Help and return to GlancePlus processing.

If you press (Return) while in the Help Menu, Help displays information up to the next key word or command. For example, after you enter SESSION, Help displays the overall format of the Session screen and a list of key words associated with it (CPU, DISC, TOTALS, PROCESS). If you press (Return) Help displays the CPU topic for Session. If you press (Return) again (after the prompt), Help displays the Disc information for Session and so on. (This is similar to turning pages in a manual.)

### Printing a Screen

The Print facility provides a default formal designator for the print command the file is GLANCELP. The default device class is LP. Once enabled, the Print facility prints each screen as it is updated.

To print, press:

Print \*

The softkey changes to:

Enable the contract of the contract of the contract of the contract of the contract of the contract of the contract of the contract of the contract of the contract of the contract of the contract of the contract of the con Print \*

And the following message appears:

Printing is now enabled

When printing is enabled, a hard copy will be printed *each time* the screen updates and will continue to be printed if you select a new screen.

To disable the Print Facility, press:

Enable and Company and Company and Company and Company and Company and Company and Company and Company and Company and Company and Company and Company and Company and Company and Company and Company and Company and Company Print \*

The following message appears:

Printing is now disabled

The spool file is released to print.

#### 3-14 Getting Started

To change the default device,

Use the MPE  $(.)$  command to enter a file equation: :FILE GLANCELP;DEV=[device]

The default option, CCTL, will print one screen per page.

To save paper by printing contiguously,

 $\blacksquare$  Add the NOCCTL option to the file equation:

```
:FILE GLANCELP;DEV=LP;NOCCTL
```
### Setting Process Thresholds

Once you are familiar with GlancePlus, you may want to customize the Global screen to focus attention on the data most important to you and your system environment. For example, if a 4-second response time is acceptable and a 5-second response time is unacceptable, you would want to see processes receiving 5-second or longer response times highlighted on the Global screen. Processes exceeding a given level or threshold, as in the example above, are called interesting .

A process can be interesting for these reasons:

- It uses a large amount of system resources.
- It must wait an exceptionally long time to use a system resource.
- It is newly created.
- It was terminated during the last interval.

These interesting processes are displayed on the Global screen. Some of these interesting processes might be highlighted. Highlighting is used to indicate a process that exceeds some higher threshold value. For example, you may want all processes exceeding 1% of the CPU displayed and processes using more than 10% of the CPU highlighted. On color monitors, highlighting is in color; otherwise, highlighted items are underlined.

The power of GlancePlus lies in its ability to focus your attention on the pertinent data. A good rule of thumb is to set your process thresholds so that

#### Getting Started 3-15

the number of interesting processes does not exceed the capacity of a single screen for an interval. You also want to set them appropriate to your system environment.

Use the Set Option Values (V) command to set process thresholds. Figure 3-6 shows the display resulting from the Set Option Values (V) command. The values in the left-hand and center columns are thresholds that determine which processes are interesting.

```
Current Threshold Values
System ID = HP3000 SERIES 932
\overline{APPL} Defn = GLANCNFG. PUB. SYS
                                                      (8 Applications defined)
MinCPU
          = 1.02waitIMPEDE= 50.0%
                                                    XPERT
                                                               = CONTINUE/demand
CPU
          = 10.07.
                          waitCPU = 50.0%XLEVEL
                                                               = LOW/high
                          waitDISC = 50.07DISC
             10/sec
          =FILEDISP
                                                              = simple/DETAIL
RESP
          \equiv5 sec
                          waitMEM
                                     = 50.02= continue/DEMAND
TRANS
          \equiv10/min
                                                    PROCKEYS
            YES/no
NEW
          =DIED
          = YES/no
                                                    DISPCPU
                                                               = INTER-BATCH/queue
                                                    DISPMEMORY= CONTENTS/faults
CHANGE (keyword=newvalue)>
```
Figure 3-7. Setting Process Thresholds

In this example, GlancePlus displays any process that uses more than 1.0% of the CPU during the current interval, and will display and highlight any process that uses more than 10% CPU, more than 10 physical disc transfers per second, receives an average response time larger than 5 seconds, performs more than 10 terminal transactions (that is pressing  $(\text{Return})$  or  $(\text{Enter})$ ) per minute, is newly created, or dies (terminates) during the current interval. The center column of thresholds causes GlancePlus to display and highlight any process that waited longer than 50% of the interval time for impedes, CPU, disc, or memory.

To change a threshold, type in its keyword followed by a space or an equal sign and the new value. To save keystrokes, you need only type in enough characters to make the keyword unique. Typing either C 8 or CPU 8 would set the CPU threshold to 8%. For keywords with two value choices, such as NEW = YES/no, simply typing the keyword (such as NEW or N) will toggle the value to the other choice. The capitalized value is the current selection.

#### 3-16 Getting Started

Different situations will require different thresholds, and every system is unique. It is worthwhile taking time to become familiar with the Process Thresholds Definition screen and to determine which thresholds provide you with the best information on your system. Once you have determined the optimal settings for your thresholds, you can have GlancePlus default to your custom values every time you run it (see chapter 7).
# Commands: Additional Information

### Overview

This chapter provides additional information to help you understand how certain HP GlancePlus commands function.

### Selecting Jobs, Sessions, and Processes  $(>,$  J, S, P, #)

There are three methods to select the job, session, or process you want to monitor.

The first method uses the Next Logical Display command character  $($  >  $)$  to zoom in, with a single keystroke, on the process that consumed the most resource during the last interval. You cannot use it to select a job or session. For example, if you are displaying the Global or CPU Detail screen, this command will take you to the Process screen of the highest CPU consumer. If you are displaying the Filter screen, you will go to the Process screen of the highest CPU consumer in the group of processes you are monitoring. If you are displaying the Disc Detail screen, you will go to the Process Screen of the highest Disc Consumer. It provides you with a guided-analysis capability that lets you quickly pinpoint and analyze the top resource consumer.

A second method uses the J, S, or <sup>P</sup> command character to select the job, session, or process to monitor. For example, if you enter an S, GlancePlus will prompt you for a session number. When you enter a valid session number, the Session screen will be displayed with information about the requested session. These three commands—J, S, and P—are mnemonic and require a single keystroke.

A third method uses the Select softkey or the # command character. Once the appropriate identifier and its number are entered, the screen changes to show the details of a single job, session, or process. Batch jobs and sessions are identied by the letter <sup>J</sup> or <sup>S</sup> followed by their job or session number

#### Commands: Additional Information 4-1

 $(Jannn\ or\ Snnn)$ . Processes are identified by the letter P followed by a process identification number or PIN  $(Pnnn)$ . This method has the advantage of being available through a softkey. It also gives you the capability to select operating system processes (those not attached to a job or session) by entering SYS when prompted for a job, session, or process number.

If no process matching the selection criteria can be found, the user is returned to the Global screen. For example, if you are monitoring a batch job that terminates, GlancePlus returns to the Global screen automatically.

### MPE Command (:)

Use this command to enter a single command to be executed by MPE. This includes MPE, UDC, RUN, and implied RUN commands. The HP GlancePlus screen is suspended until the command completes and you press (Return) or Enter.

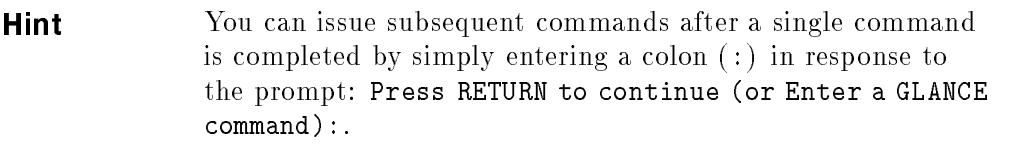

### Refresh Screen (R)

Use this command to clear the current display and redraw it with updated information for the current interval. It is useful for solving the problem of a corrupted display by refreshing the display completely.

### All Processes (A)

Use this command to produce a one-time screen display that lists all processes or applications, not just those that are interesting . It can be used with the Global, Job/Session, Workload, and Filter screens. Following the All Processes display, the screen returns to its previous method of displaying only interesting processes.

### 4-2 Commands: Additional Information

### Change Queue (Q)

Use this command, if you have sufficient capability, to change the queue of a specific process or of all the processes associated with a specific job or session. A user with system manager (SM) capability can also change a process, or all the processes belonging to a job or session, to or from the B subqueue (BS). At the Enter new queue ... prompt, an SM user can enter a specific number to set the priority at any number between 100 and 255, or enter B to set the priority at 100.

The system manager can limit the use of this command to certain user capabilities by modifying the GlancePlus configuration file. See chapter 7 for information about customizing GlancePlus.

The priority of a process (or process-related job/session) in a circular queue is placed initially at the base of the chosen queue and will vary within the queue limits. The priority of a process in a linear queue remains constant. Furthermore, a linear queue process will not relinquish the CPU for processes with lower priorities unless it must wait for another resource.

**Caution** Misuse of this command can degrade system operating efficiency significantly.

### List Users of a File (U)

Use this command to check the current file users on the system. Press U to initiate an on-screen request for the FILE.GROUP.ACCOUNT information for a particular MPE file. Based on that information, all users of the specified file are listed by process identification number (PIN), user logon, job or session number, and logical device number (Ldev). For example, this can be used to identify all users of a program file you want to replace.

**Note** MPE message files are not supported because of the special type of control blocks that govern access to them.

Commands: Additional Information 4-3

### Zero Averages (Z)

Use this command to reset the averages for CPU, Disc, and Memory to zero and recompute them beginning with the current interval values. These averages are shown on the screen in the column labeled  $avg$  and as an asterisk  $(*)$  in the horizontal bars.

### Previous Display (<)

Use this command to return immediately to the display that was last active before you entered the current display. For example, if you examine a job on the Job screen then move to the Process screen for an in-depth look at a specific process, you can use the Previous Display  $(<)$  command to return to the Job screen.

### Next Logical Display (>)

Use this command to move to the next logical display based on your current display. As discussed earlier in this chapter, the Next Display command provides a guided analysis capability you can use to zoom from the Global, CPU Detail, Disc Detail, or Filter screen to the Process Detail screen of the top consumer of resources. You can also use it to zoom from the Workload screen to the Filter screen to examine the group of application programs that consumed the most CPU during the last interval. The Next Display command is only valid when issued while one of the screens mentioned above is the current screen.

### Ninety-second Timeout on Command Prompts

Some commands issue a prompt and wait for your response. Examples are the Set Option Values command and the MPE command. A ninety-second timeout is in effect for all GlancePlus prompts to insure that you do not get an excessive number of interesting processes due to a large time interval when the next screen is displayed. If you do not respond to a prompt in 90 seconds, GlancePlus will move you to the next screen or prompt.

There are two exceptions. When you are in the Help subsystem or in the midst of executing an MPE command, GlancePlus does not have control of the terminal. Therefore, it cannot initiate a time out. It is recommended that you limit your time in these areas to a few minutes.

#### 4-4 Commands: Additional Information

# Screen Metrics and Statistics

HP GlancePlus for  $MPE/IX$  provides different levels of performance analysis. You can use the statistics on the Global screen to monitor systemwide activity, or you can refer to the detailed data screens to focus on specific areas of system usage.

This chapter describes the metrics and statistics presented on the detailed data screens. The discussion for each screen focuses on the Screen Elements display—the detailed data area of the screen. The Screen Elements display differs for every GlancePlus screen.

The Banner line, and Global bars are the same for every detailed data screen and are discussed in chapter 3.

The following detailed data screens are described in this chapter.

- Global screen.
- Job/Session screen.
- Process screen.
- Filter screen.
- Workload screen.
- **CPU** Detail screen.
- Disc Detail screen.
- Memory Detail screen.

### Global Screen

This screen summarizes activity systemwide and lists all processes that exceed the usage thresholds for the system (figure  $5-1$ ). The Global screen is the first screen to appear when you start GlancePlus, unless you have specified an INFO string in the RUN command to call up another screen (see chapter 7).

This Global screen is the usual starting point for a review of system activity and performance. The information on this screen will tell you if a resource is used excessively or a process is monopolizing available resources.

|             | HPB1787 B.04.00 HP GlancePlus     |                       | 14: 44: 46        | Global                                 |       |                                |      |                     |                |
|-------------|-----------------------------------|-----------------------|-------------------|----------------------------------------|-------|--------------------------------|------|---------------------|----------------|
| CPU         | Ħ                                 | MS SI                 | ×                 | ---------------------current avg high- |       | $\blacksquare \ldots \ldots$ . | 87%  | 54%                 | 91%            |
| Disc        | <b>MSI</b><br>$\mathbf x$ .<br>MП | cs                    | SD                | DE                                     |       |                                | 12   | 9<br>100% 100% 100% | 31             |
| Мем         | M                                 |                       |                   |                                        |       | ×.                             |      |                     |                |
| JSNo        | Dev Logon                         |                       | Pin Program       | Pri                                    | CPUZ. | Disc Trn                       |      | Resp                | Wait           |
|             | <b>XPERT: HOPUL IS HIGH!</b>      |                       |                   |                                        |       |                                |      |                     |                |
| 2203        | 134 SHARON. EVAL                  | 182.                  | MNTMENU           | C <sub>152</sub>                       | 2.8%  | 0.0                            | 18   | ø. z                | TERM           |
| SZ11        | 310<br>BECKY.EVAL                 | 81                    | MNTMENU           | C <sub>152</sub>                       | 1.8%  | 0.0                            | 16   | 0.4                 | TERM           |
| <b>SZ09</b> | COLLECT. EVAL<br>Z3               | <b>Z12</b>            | REVALINO          | C <sub>152</sub>                       | 3.5%  | 0.6                            | 14   | 0.4                 | TERM           |
| <b>SZ30</b> | 314 MARYANN. EVAL                 | 291                   | MNTMENU           | C <sub>152</sub>                       | 2.1%  | 0.1                            | 14   | 0.3                 | TERM           |
| <b>SZ88</b> | 215 UIRGINIA.EVAL                 | <b>ZZ8</b>            | MNTMENU           | C <sub>152</sub>                       | Z.1Z  | 0.1                            | 16   | 0.1                 | TERM           |
| <b>SZ08</b> | ZZ7 VAN.ACCTG                     |                       | <b>Z88 APPR01</b> | C <sub>152</sub>                       | 0.32  | 0.0                            | z    | 6.0                 | TERM           |
| SZ93        | 332 JOE. TELESUP                  | 240                   | <b>GLANCEXL</b>   | <b>B100</b>                            | 3.6%  | 0.0                            | 4    | 0.6                 |                |
| <b>SZ95</b> | 334 DUP013.DIALUP                 | 31Z CI                |                   | <b>DIED</b>                            | 0.7%  | 0.2                            | ø    | 0.0                 |                |
| <b>SZ95</b> | 334 DUP013.DIALUP                 |                       | <b>237 LOGON</b>  | DIED                                   | 1.8%  | 0.0                            | z    | Z.5                 |                |
| <b>SZ95</b> | 334 DUP013.DIALUP                 | 48                    | <b>RESMNT</b>     | DIED                                   | 0.6%  | 0.5                            | z    | 0.4                 |                |
| <b>SZ95</b> | 334 DUP013.DIALUP                 | 103                   | <b>REVALING</b>   | DIED                                   | 0.9%  | 0.2                            | 4    | 0.0                 |                |
| <b>SZ97</b> | DUP041, DIALUP<br>333             | 239                   | <b>TTSSON</b>     | C <sub>166</sub>                       | 6.3%  | 0.2                            | 4    | 5.4                 | म्बर           |
| <b>SZ98</b> | ZZ5 HARBISON.EVAL                 | $144 \times 11$       |                   | C <sub>152</sub>                       | Z.8Z  | 0.1                            | ø    | 0.0                 | <b>SON</b>     |
| <b>SZ98</b> | ZZ5 HARBISON, EVAL                |                       | 261*LOGCHK        | C <sub>152</sub>                       | 5.6%  | 0.7                            | Ŋ    | 0.0                 | TERM           |
|             |                                   |                       |                   |                                        |       |                                |      |                     |                |
| Global      | Select<br>Print                   | <b>MPE</b><br>Command |                   | Time<br>Ad.just                        |       | Refresh<br>Screen              | Help |                     | Exit<br>Glance |

Figure 5-1. Global Screen

### Interesting Processes

Only processes that you define as *interesting* are displayed on the Global screen. This allows you to concentrate on processes most likely to affect performance. A process can be interesting if it exceeds a user-defined threshold value, it was just created, or it was terminated during the last interval.

Interesting processes are scrolled down as new entries are added. This keeps the latest information at the top of the list below the Global bars. You can scroll the terminal display to examine previous processes and intervals again. A blank line separates each group of process information from the group that was displayed during the previous time interval.

| JSNo        | Dev Logon                   |                 | Pin Program        |                  | Pri CPUZ Disc Trn |     |    | Resp | Wait       |
|-------------|-----------------------------|-----------------|--------------------|------------------|-------------------|-----|----|------|------------|
|             | <b>XPERT: IGRUETS HIGHL</b> |                 |                    |                  |                   |     |    |      |            |
| <b>SZ03</b> | 134 SHARON.EVAL             |                 | 182 MNTMENU        | C152             | 2.8%              | 0.0 | 18 | B.2  | TERM       |
| <b>SZ11</b> | 310 BECKY.EVAL              | 81.             | MNTMENU            | C <sub>152</sub> | 1.8%              | 0.0 | 16 | 0.4  | TERM       |
| <b>SZ09</b> | 23 COLLECT. EVAL            |                 | 212 REVALINQ       | C <sub>152</sub> | 3.5%              | 0.6 | 14 | 0.4  | TERM       |
| 5230        | 314 MARYANN.EVAL            | 291             | MNTMENU            | C <sub>152</sub> | Z.1Z              | 0.1 | 14 | 0.3  | TERM       |
| <b>SZ88</b> | 215 VIRGINIA. EVAL          |                 | <b>228 MNTMENU</b> | C <sub>152</sub> | Z.1Z              | 0.1 | 16 | 0.1  | TERM       |
| 5208        | ZZ7 VAN.ACCTG               |                 | Z88 APPR01         | C <sub>152</sub> | 0.3%              | 0.0 | Z. | 6. Z | TERM       |
| SZ93        | 332 JOE. TELESUP            | 240             | GLANCEXL           | <b>B100</b>      | 3.6%              | 0.0 | 4  | 0.6  |            |
| <b>SZ95</b> | 334 DUP013.DIALUP           | 312 CI          |                    | DIED             | 0.7%              | 0.Z | ø  | 0.0  |            |
| <b>SZ95</b> | 334 DUP013.DIALUP           |                 | 237 LOGON          | DIED             | 1.8%              | 0.0 | z  | Z.5  |            |
| <b>SZ95</b> | 334 DUP013.DIALUP           | 48.             | <b>RESMNT</b>      | DIED             | 0.6%              | 0.5 | Z. | 0.4  |            |
| <b>SZ95</b> | DUP013.DIALUP<br>334        | 103.            | REUALINO           | DIED             | 0. SZ             | 0.2 | 4  | 0.0  |            |
| <b>S297</b> | DUP041.DIALUP<br>333.       |                 | Z39 TTSS0N         | C <sub>166</sub> | 6.3%              | 0.Z | 4  | 5.4  | œU         |
| <b>SZ98</b> | ZZ5 HARBISON.EVAL           | $144 \times 11$ |                    | C <sub>152</sub> | Z.8Z              | 0.1 | ø  | 0.0  | <b>SON</b> |
| <b>SZ98</b> | ZZ5 HARBISON.EVAL           |                 | 261*LOGCHK         | C <sub>152</sub> | 5.6%              | 0.7 | Й  | 0.0  | TERM       |

Figure 5-2. Global Screen-Interesting Processes

Some interesting processes will have highlighted fields to indicate an event that might require closer attention. These appear in a different color or are underlined on your screen, depending on the type of monitor (see figure 5-2 for examples of highlighted processes).

You can use the Set Option Values (V) command to change the threshold values of events to cause a process to become interesting or have one of its fields highlighted. You can also change the threshold values before entering GlancePlus by setting the appropriate job control words (JCWs). See chapter 7 for more information on customizing GlancePlus.

### Interesting Process Components

Each interesting process occupies a single line on the Global screen. The components of interesting processes and any applicable reasons for highlighting are as follows:

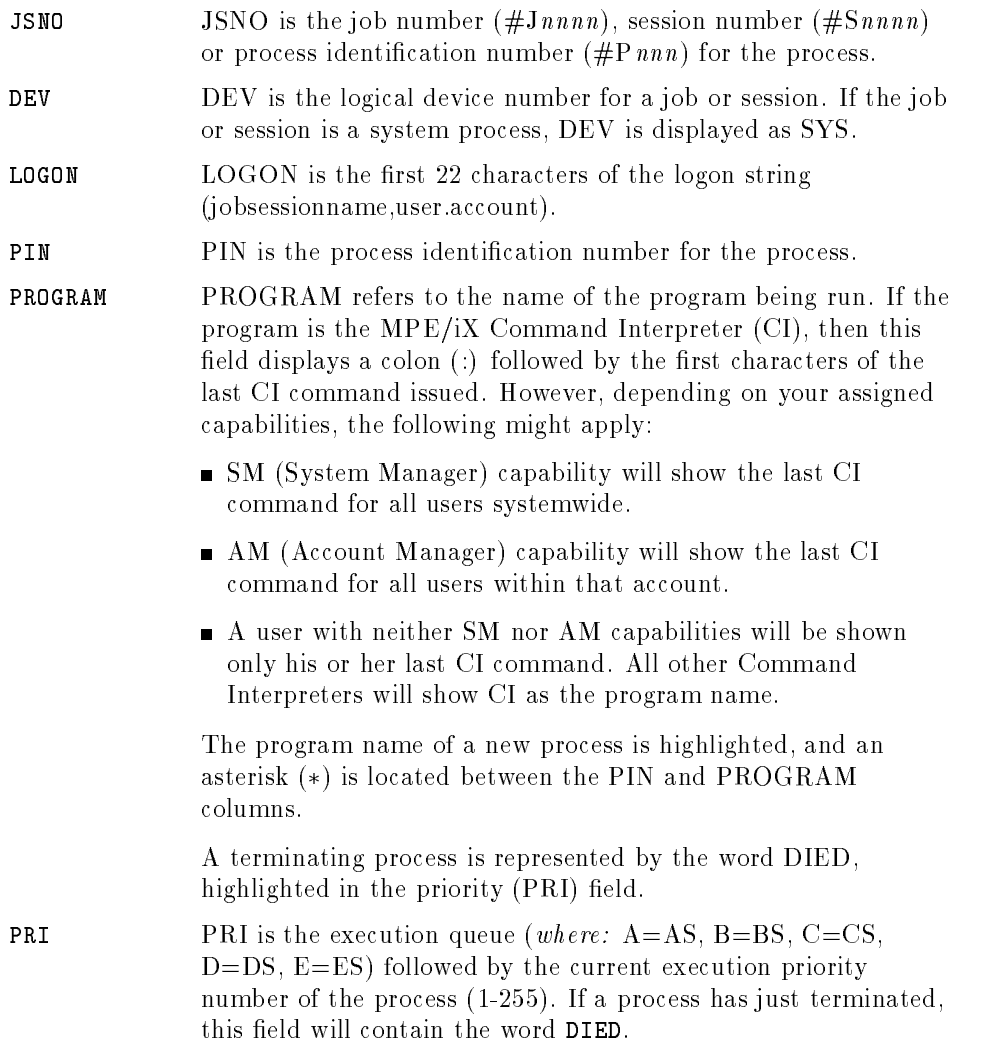

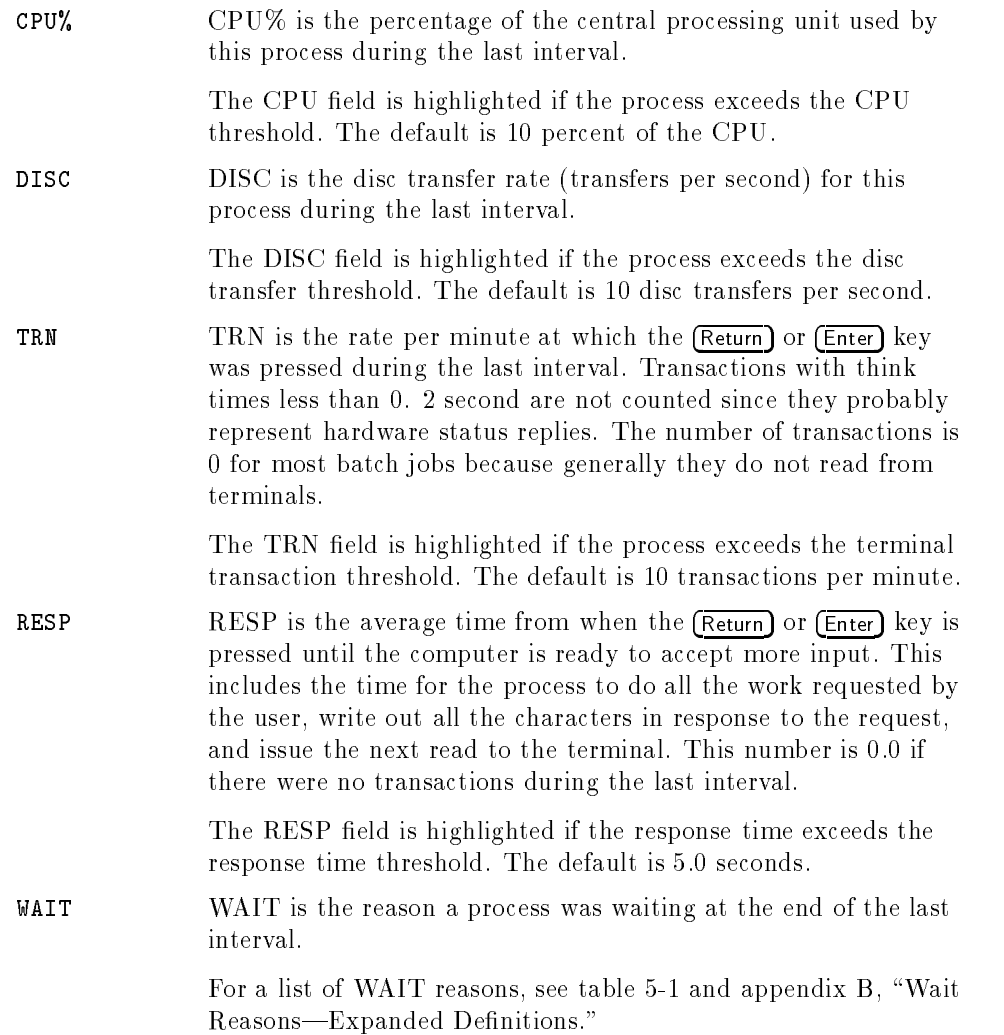

| Wait          | <b>Definition</b>                                 |  |  |  |  |  |
|---------------|---------------------------------------------------|--|--|--|--|--|
| <b>BREK</b>   | Waiting to be resumed from a program BREAK.       |  |  |  |  |  |
| CONS          | Waiting for reply to a console request.           |  |  |  |  |  |
| CPU           | Waiting for CPU resources.                        |  |  |  |  |  |
| <b>DBMS</b>   | Waiting for SQL monitor.                          |  |  |  |  |  |
| <b>DISC</b>   | Waiting for disc I/O.                             |  |  |  |  |  |
| FATH          | Waiting for father.                               |  |  |  |  |  |
| <b>IMP</b>    | Waiting impeded.                                  |  |  |  |  |  |
| I/O           | Waiting for nondisc, nonterminal read I/O.        |  |  |  |  |  |
| <b>MEM</b>    | Waiting for memory swap.                          |  |  |  |  |  |
| <b>MISC</b>   | Waiting for miscellaneous reason.                 |  |  |  |  |  |
| $_{\rm{MSG}}$ | Waiting for user or system message.               |  |  |  |  |  |
| OTHR          | Waiting for other unknown reasons.                |  |  |  |  |  |
| <b>PAUS</b>   | Waiting for requested time period to expire.      |  |  |  |  |  |
| <b>RIN</b>    | Waiting for shared resource, such as a file lock. |  |  |  |  |  |
| <b>SEM</b>    | Waiting for software semaphore.                   |  |  |  |  |  |
| <b>SIR</b>    | Waiting for critical system resource.             |  |  |  |  |  |
| SON           | Waiting for son.                                  |  |  |  |  |  |
| TERM          | Waiting for terminal read to complete.            |  |  |  |  |  |

Table 5-1. Wait Reasons

### Job/Session Screen

If you select a specific job or session (using the  $#$ , J, or S commands), the Job/Session screen appears containing information about how the job or session is utilizing system resources. The job or session number is displayed in the Banner Line as part of the screen identier. You may also select all system processes that do not belong to any job or session by using the # command and specifying SYS at the prompt. In this case, System Processes will display as the screen identier. The Job/Session screen can be used to track the resource usage of several programs that execute in a job without having to change screens. It is shown below.

The detailed data area of the display is divided into two parts:

- **Job/Session Bars and Summary Fields.**
- **Interesting Processes.**

|                           |                                                                      |                |                       | HPB1787 B.04.00 HP GlancePlus 16:22:47 Session (#S51)                                                             |                                    |                                                                                     |
|---------------------------|----------------------------------------------------------------------|----------------|-----------------------|----------------------------------------------------------------------------------------------------|------------------------------------|-------------------------------------------------------------------------------------|
| CPU<br>Disc<br><b>Mem</b> | M MT<br>$I = I \cdot \cdot \cdot \cdot \cdot \cdot \cdot \cdot$<br>M | M <sub>C</sub> |                       | $IP$ $IP$ , $R, \times, \ldots, \ldots, \ldots, \ldots, \ldots, \ldots$<br>CS SD DF                               | ×.                                 | ----------current avg high-<br>48%<br>57%<br>89%<br>11<br>29<br>7<br>100% 100% 100% |
| CPU<br>Disc               |                                                                      |                |                       | 4)                                                                                                    | DIANNE, EVAL<br>8.1 hr   1.5 $min$ | 1.3 <sub>k</sub>                                                                    |
|                           | 144 REVALINQ                                                         | C15Z           |                       | Pin Program 9 Pri CPUZ Disc Trn Resp Wait Elapsed CPU-Tot Disc-Tot<br>1, 2% 0, 5 9 1, 6 TERM 16, 1 s 1, 1 s 15, 0 |                                    | $P-Pin$<br>303                                                                      |
| Global                    | Select                                                               | Print          | <b>MPE</b><br>Command | Time Refresh<br>Ad.just                                                                                           | Screen                             | He1p<br>Exit<br>Glance                                                              |

Figure 5-3. Job/Session Screen

#### Job/Session Bars and Summary Fields

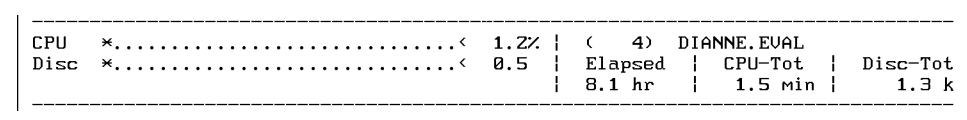

The Job/Session Bars appear below the Global bars (CPU, Disc, and Memory) and show additional information about how the selected job or session is using CPU and Disc resources.

The Job/Session Bars and Summary Fields contain the following information:

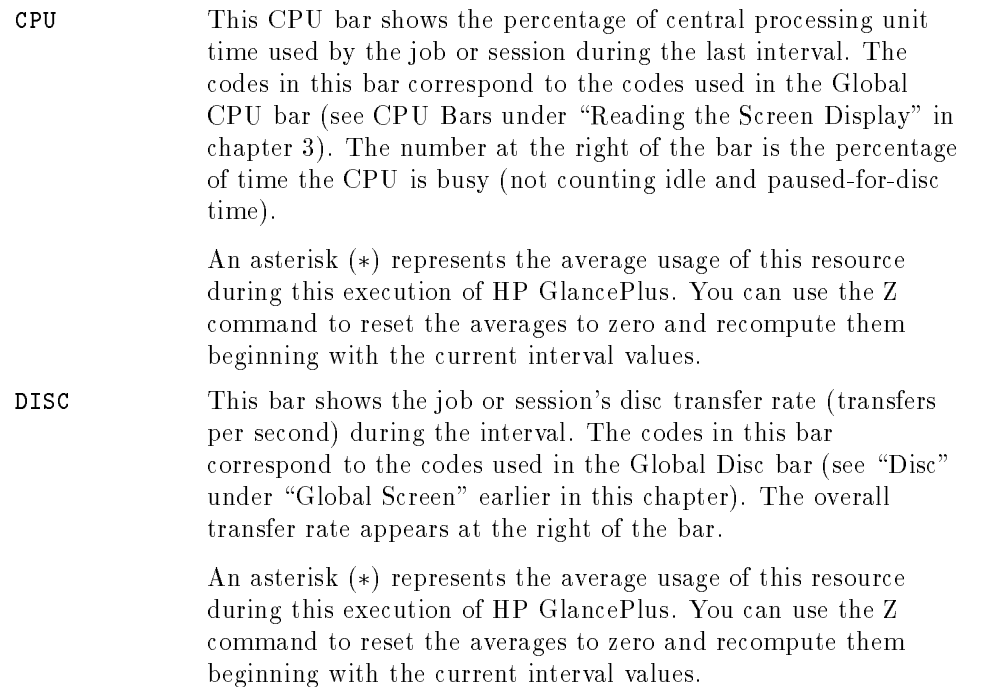

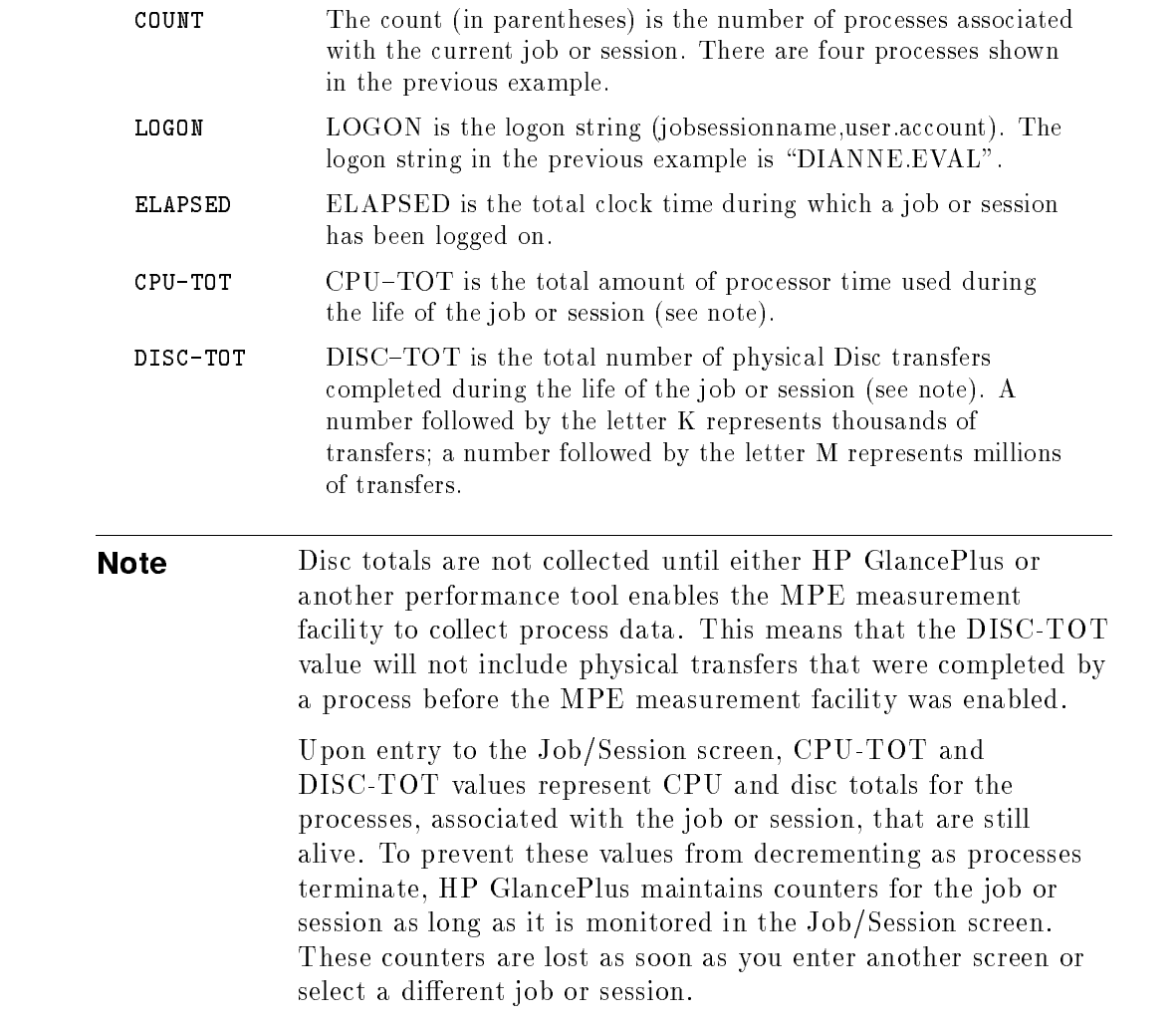

### Interesting Processes

Interesting processes related to the job or session you select appear below the Job/Session Bars and Summary Fields. In addition, you can use the SYS option of the Select command to display all system processes not related to a job or session.

|  |  | Pin Program 9 Pri CPUZ Disc Trn Resp Wait Elapsed CPU-Tot Disc-Tot P-Pin |     |
|--|--|--------------------------------------------------------------------------|-----|
|  |  | 144 REVALINQ C152 1.2% 0.5 9 1.6 TERM 16.1 s 1.1 s 15.0                  | 303 |
|  |  |                                                                          |     |
|  |  |                                                                          |     |
|  |  |                                                                          |     |
|  |  |                                                                          |     |
|  |  |                                                                          |     |
|  |  |                                                                          |     |
|  |  |                                                                          |     |
|  |  |                                                                          |     |
|  |  |                                                                          |     |

Figure 5-4. Job/Session Screen-Interesting Processes

Interesting Job or Processes belonging to this Job (#Jnnnn) or Session Session Processes (#Snnnn) are considered interesting here for the same reasons as in the Global screen (see \Interesting Processes" under "Global Screen" earlier in this chapter). Any job or session process that is not waiting for another process (father-, son-, or message-waited) will also be displayed.

> For example, the screen will display the command interpreter (CI) process for a job or session at the top of the Interesting Processes section of the screen. If a son process starts running, both processes will be displayed while both are running. If the CI process must wait for the son process to complete, the CI will disappear from the screen during the wait interval, but it will return when the wait period ends.

#### 5-10 Screen Metrics and Statistics

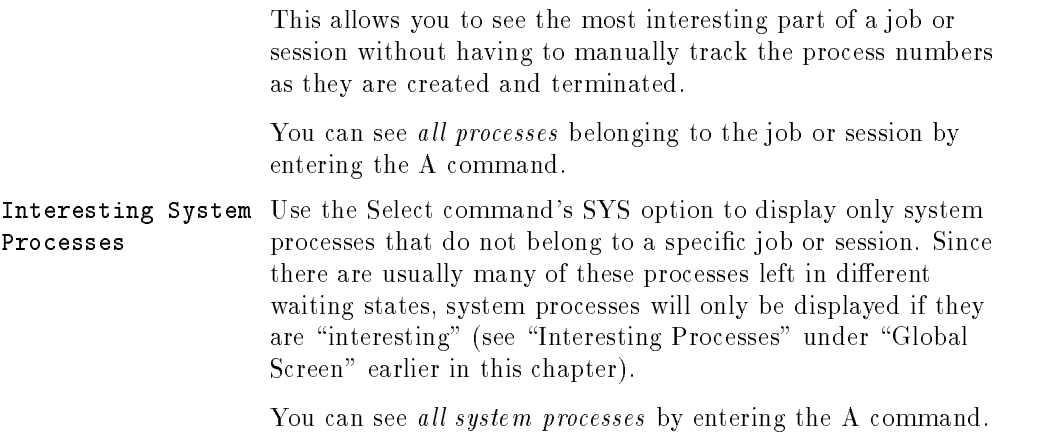

### Interesting Process Components

Each process related to the job or session is displayed in a single line.

The following components make up a line of interesting process data:

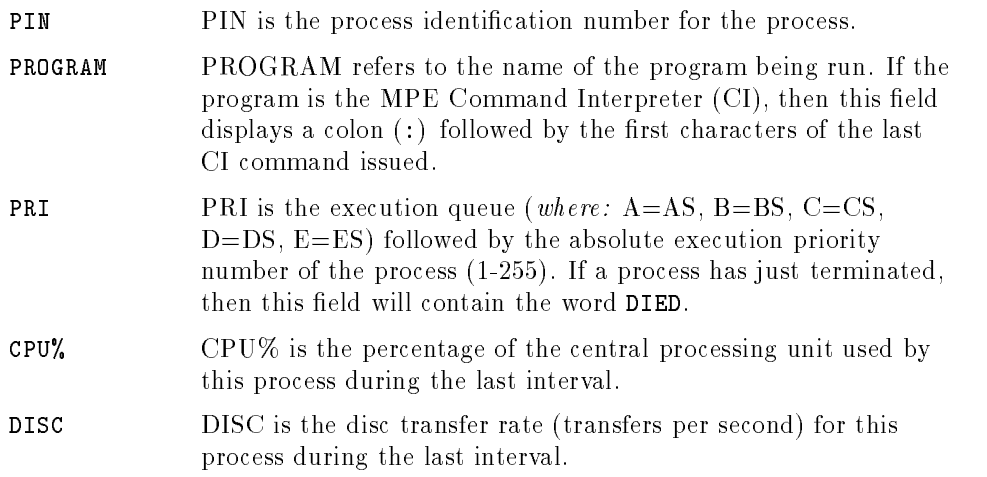

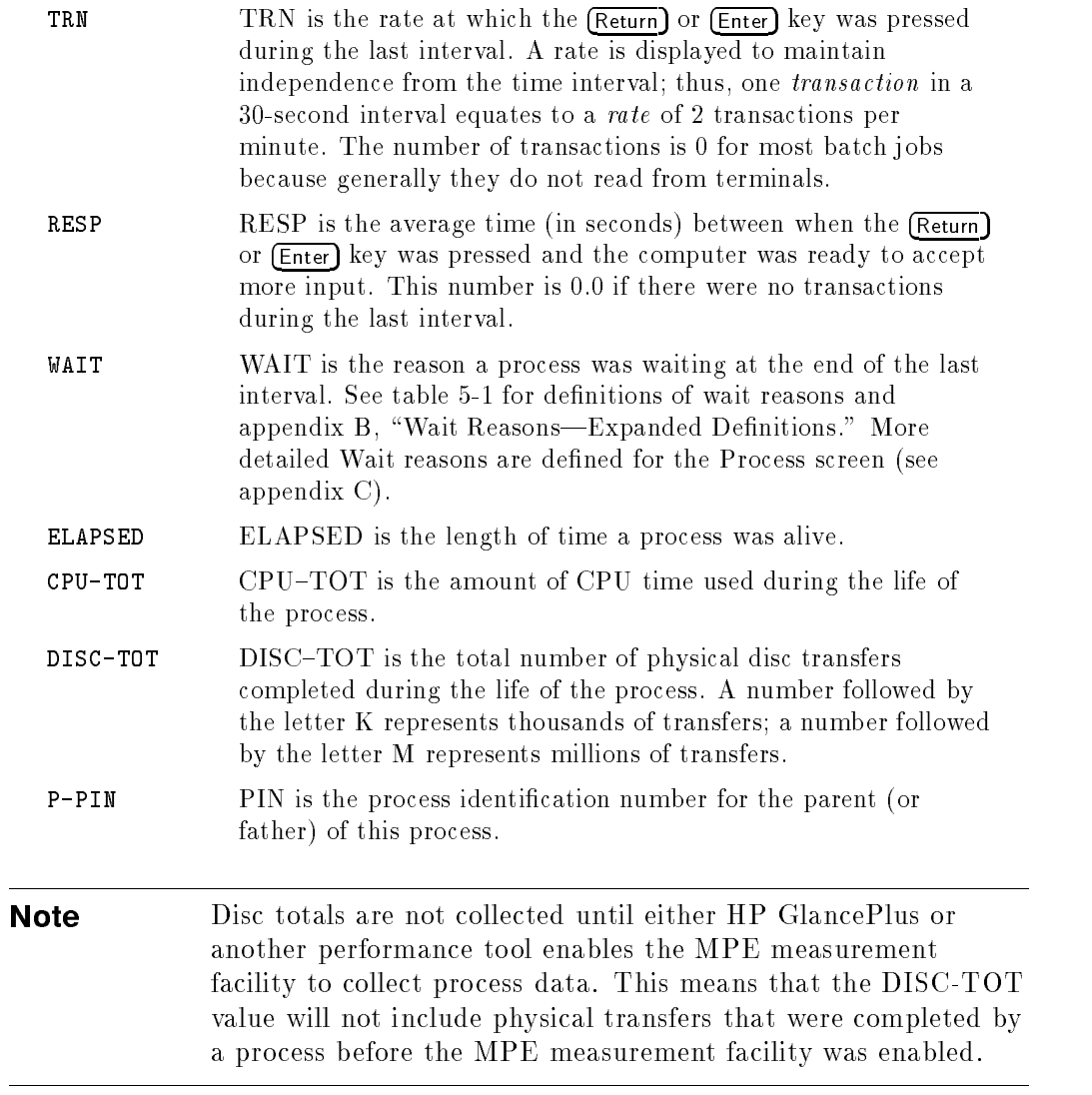

### 5-12 Screen Metrics and Statistics

### Process Screen

If you select a specific process (using the  $#$ , P, or  $>$  commands), the Process screen appears containing information about that process. The Banner Line includes the PIN number and job or session number for the process as part of the screen identifier. The detailed data area of the display is divided into five parts:

- **Process Bars.**
- Process Summary Fields.
- **Process States.**
- Miscellaneous Process Information.
- **Process Screen Function Keys.**

| HPB1787 B.04.00 HP GlancePlus   11:25:58                                                                                 | Process $(Pin 190 - 4J515)$                                                                                                    |                                      |
|----------------------------------------------------------------------------------------------------|----------------------------------------------------------------------------------------------------|--------------------------------------|
| <b>MSSI</b><br>CPU<br>$\blacksquare$<br>Disc<br>$CS$ SD<br>Мем<br>MC.<br>м                                               | -------------------current avg high-<br>90%<br>$B \times P$<br>25<br>28<br>100% 100% 100%<br>nн<br>×.                                | 89% 100%<br>59                       |
| CPU<br>Disc                                                                                                    | CMPRG TAS3090P.TASPRG.MM09REL<br><b>* B. &lt; 68. 8⁄.</b>  <br>CPU-Tot   Disc-Tot<br>Elapsed  <br>15.5 $min$   7.1 $min$   3.2 k     |                                      |
| State C<br>Last C                                                                                                    | CD DQ QP<br>PO<br>npi<br>PO                                                                                                    | 0 <sub>100</sub><br>0 <sub>100</sub> |
| Wait :<br>READY QUEUE<br>Queue/Priority : DZZ4<br>Scheduling State : Ready [ Comp. Mode Switches<br>Transactions/min : 0 | $CE$ $\langle$ 19%<br>34%   Compatibility Mode %<br>  Native Mode Switches<br>N N 1226/sec<br>$C$ $C$ 68/sec<br>Response Time<br>. 9 | 0.00                                 |
| Display<br>Display<br>Display SPT<br>Family Trace<br>Files<br>Collect                                                    | Other Refresh<br>He1p<br>Keys Screen                                                                                                 | – Exit<br>Glance                     |

Figure 5-5. Process Screen

#### Process Bars

The Process Bars show how the selected process is using CPU and disc resources.

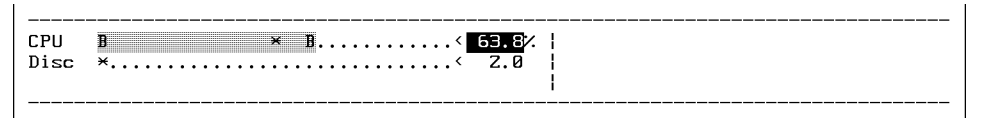

Figure 5-6. Process Screen-Process Bars

The Process bar has the following components:

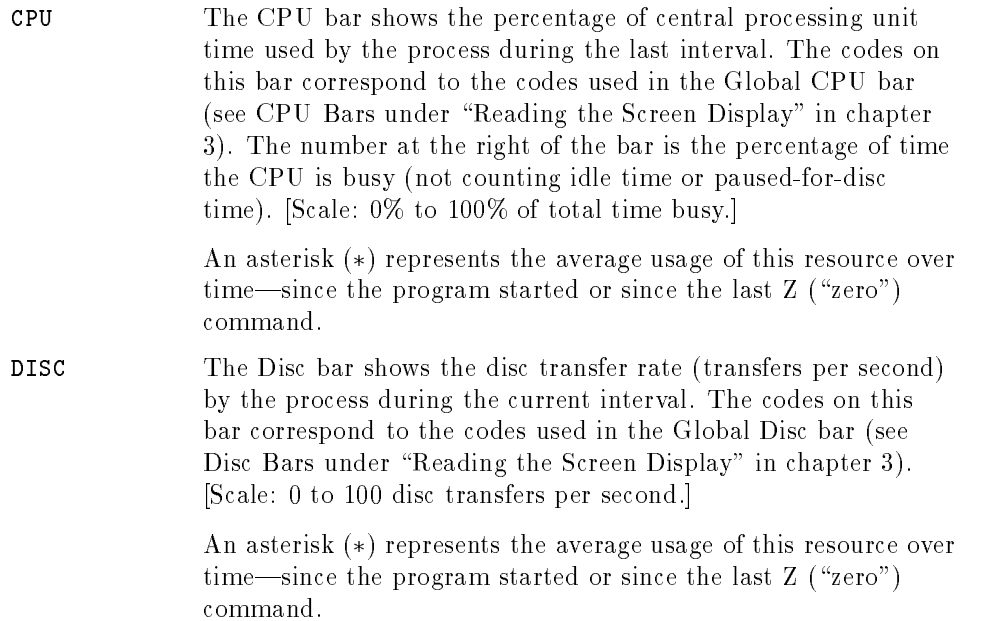

#### 5-14 Screen Metrics and Statistics

### Process Summary Fields

The Process Summary Fields at the right of the screen provide additional information about the process.

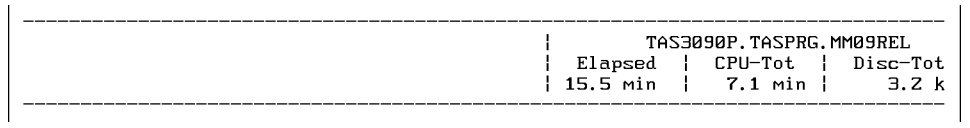

#### Figure 5-7. Process Screen-Process Summary Fields

The Process Summary Fields are as follows:

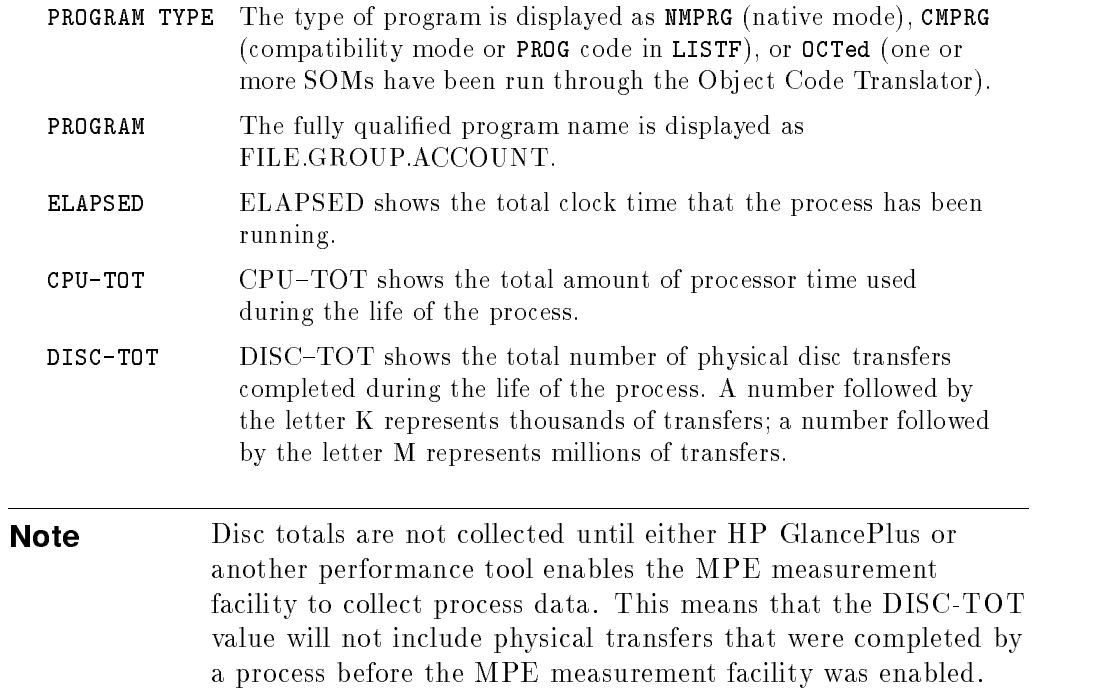

#### Process State Bars

The bars show the process's states during its lifetime and the last interval.

| -------<br><b>DIE.</b><br>. . m<br>113<br>τε                                                                             |  |
|----------------------------------------------------------------------------------------------------|--|
|                                                                                                    |  |
| -------------<br>Ë<br>гĐ<br>пn<br>--------<br>Last<br>amu r<br><b>Page 12</b><br>ш<br>----<br>____________<br><br>------ |  |
| ,,,,,,,,,,,,,,,,,,<br><br>                                                                                               |  |

Figure 5-8. Process Screen-Process State Bars

#### STATE (Components of Response Time)

The STATE or Elapsed Time Process State bar shows the components of response time for the process over its lifetime (running time). The number at the right represents what percentage of the total time the process requested service (it was not waiting on terminal reads). Usually, this number will be 100% for a batch job since batch jobs typically do not interact with a terminal. For interactive processes, however, this number is typically well below 100%, and is a good indicator of how much of the time the process is requesting service from the computer.

The components of the State bar are shown below. For each component listed, the process state was as follows:

- <sup>C</sup> Using the CPU.
- <sup>M</sup> Waiting for memory resources.
- <sup>D</sup> Blocked, waiting for a disc I/O transfer.
- <sup>I</sup> Blocked, waiting for a non-disc I/O transfer (this includes waiting for terminal writes but not terminals reads. Remember, the State bar represents the portion of time the process is asking for service).
- <sup>Q</sup> Impeded by a synchronizing mechanism including the following wait reasons: DBMS, RIN, SEM, SIR, and IMPEDE wait times.
- <sup>P</sup> Preempted, waiting for the CPU.
- <sup>F</sup> Waiting on a process in the family tree including the following wait reasons: father, son, and message wait times.
- <sup>O</sup> Waiting for some other reason. Wait reasons in this category include: TIMER, PORT, JUNK, MAIL, CONSOLE, PAUSE, TERMINAL, MISCELLANEOUS, and BREAK wait times.

#### 5-16 Screen Metrics and Statistics

#### LAST (Components of Response Time)

The LAST or Last Interval Process State bar represents components of response time for the process over the last interval. The number at the right represents the percentage of time the process was asking for service (not waiting for input from a terminal) during the most recent time interval. The codes for the Last bar are similar to those for the State bar except they only represent the time for the last interval. A comparison of the LAST bar to the STATE bar shows if the last interval was typical relative to the life of the process.

#### Miscellaneous Process Information

Below the State and Last Interval bars the screen shows additional information for the process being monitored.

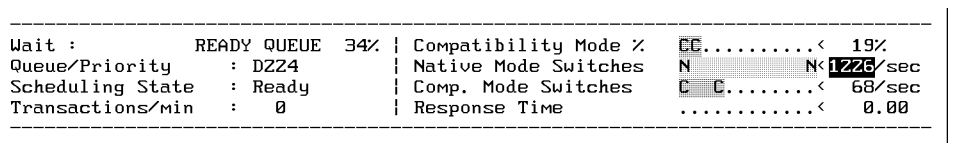

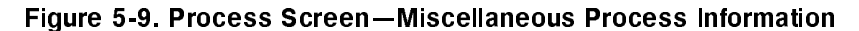

Additional information includes the following:

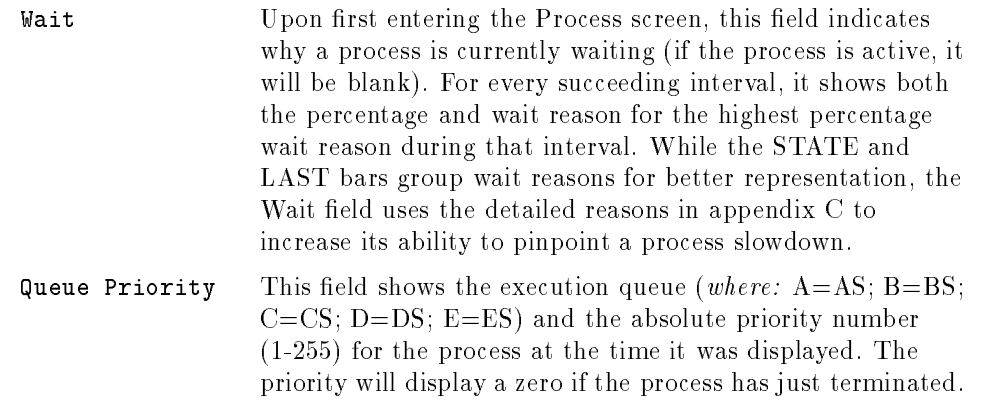

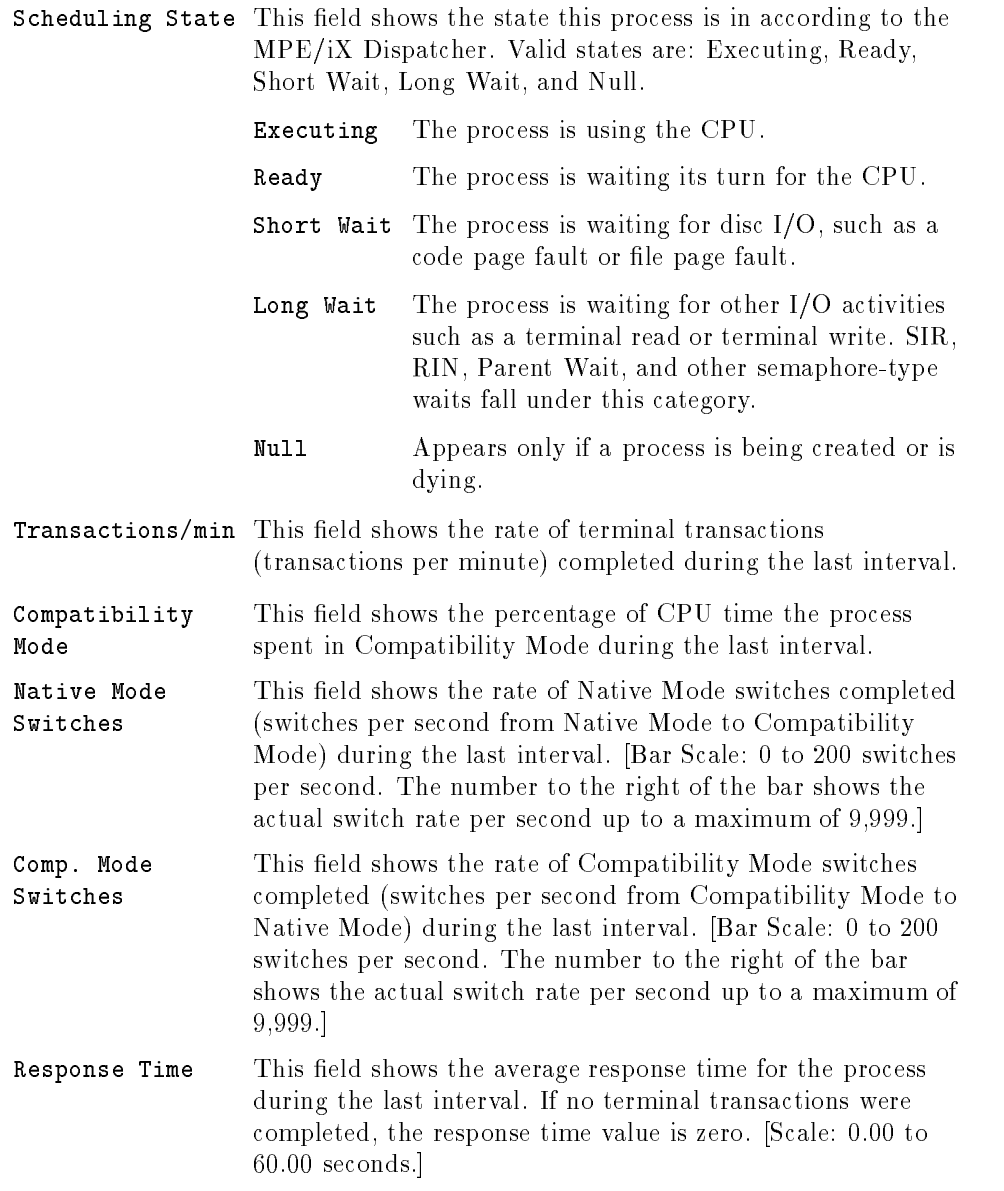

#### 5-18 Screen Metrics and Statistics

### Process Screen Function Keys

When you display the Process screen, the softkeys at the bottom of the screen change to functions related to the process being viewed. By pressing these softkeys you can display the information described below.

If you choose not to use softkeys, you can access GlancePlus functions using the subcommands described with the specific functions.

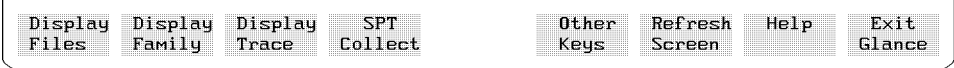

Figure 5-10. Process Screen-Screen Function Keys

### Setting Option Values (V)

The process-specic functions can be customized using the V command to set the following configuration parameters:

**File (Simple or Detailed)** 

This option controls the information displayed for open files. See the Display Files option below for more information.

Prockeys (Demand or Continuous)

This option controls how information on the three process-specic functions (Display Files, Display Family, and Display Trace) are displayed.

Demand

When Demand is selected, the functions are treated as requests to display the appropriate information once. For example, if Prockeys=Demand and the Display Files function is selected from the Process screen, the open file information is displayed once, but will not be redisplayed when the screen is refreshed.

#### Continuous

When Continuous is selected, the functions are treated as switches enabling or disabling the continuous display of information. For example, if Prockeys=Continuous and the Display Files function key is selected from the Process screen, the open file information is displayed, and redisplayed automatically each time the screen is refreshed.

When a continuous-mode display is enabled, the Process State bars and Miscellaneous Process Information sections of the detail display are suppressed to leave more room for the display just enabled. When that display is disabled, the Process State bars and Miscellaneous Process Information are again included in the detail display.

**Hint** If you wish to see successive displays on the monitor for comparison, set Prockeys = Demand, and press the Display Files function key at the prompt Press RETURN to continue (or enter a GLANCE command):. This is useful particularly for tracking the progress of the file pointer in the file display. It has the additional benefit of not updating the rest of the process information; this can be very handy over a slow data communications link.

#### Files and the files of the control of the control of the control of the control of the control of the control of Display

Press the Display Files function key to see a list of open files for the process being viewed. To display this data without using the function keys, press \1". (The \1" subcommand is only valid during the Process screen display.)

The Display Files function appears in two formats depending on how the File parameter is configured: File=simple or File=detailed. This parameter is set using the Set Option Values (V) command. The following formats occur:

#### 5-20 Screen Metrics and Statistics

### Simple File Display

If the File parameter is configured File=simple, the Simple File Display format occurs,

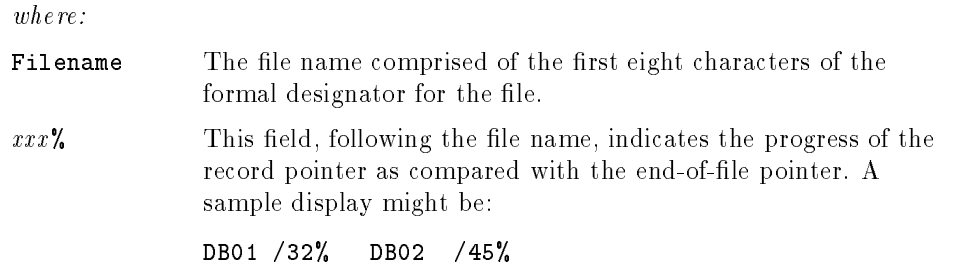

#### Detailed File Display

If the File parameter is configured File=detailed, the Detailed File Display format occurs, as shown in figure 5-11.

| APPR01 .OBJ3<br>AMRXL<br>. PUB                                                | .ACCTG                       | <b>NMPRG</b> |           |             |                         |             |            | EOF Domain Access Share Opens |
|-------------------------------------------------------------------------------|------------------------------|--------------|-----------|-------------|-------------------------|-------------|------------|-------------------------------|
|                                                                               |                              |              | 659       | 789         | PERM                    | LOAD M SEM  |            | 3                             |
|                                                                               | .ACCTG NMXL                  |              | 8821      | 8937        | PERM                    | LOAD        | M SEM      | 13                            |
| UPDATES .PUB                                                                  | ACCTG. A                     |              | 447       | 447         | PERM                    | APEN        | <b>SHR</b> | $\mathbf{1}$                  |
| <b>APPRSCRN.PUB</b><br>APPRMAST                                               | ACCTG.                       | <b>UFAST</b> | 879<br>92 | 1705        | PERM                    | ΙN          | <b>SHR</b> | Э                             |
| APPRMAST.PUB                                                                  | .ACCTG                       | <b>KSAM</b>  | 163590    | 165500      | PERM                    | <b>UPDT</b> | SHR.L      | 52                            |
| APPRMASK.PUB .ACCTG<br>NBMASTER                                               |                              | <b>KSAMK</b> | 18<br>96  | 148226      | PERM                    | <b>UPDT</b> | <b>SHR</b> | 52                            |
| NBMASTER.PUB .ACCTG                                                           |                              | KSAM         | 988       | 3645        | PERM                    | ΙN.         | SHR, L     | 52                            |
| NBMASTEK.PUB .ACCTG<br><b>NBRATES</b>                                         | .                            | <b>KSAMK</b> | 74<br>Й   | 2770        | PERM                    | ΙN          | <b>SHR</b> | 52                            |
| NBRATES .PUB                                                                  | .ACCTG                       | <b>KSAM</b>  | 255       | 1737        | PERM                    | ΙN          | SHR.L      | з                             |
| <b>NBRKEYS .PUB</b>                                                           | ACCTG.                       | <b>KSAMK</b> | 42        | 1282        | PERM                    | ΙN          | <b>SHR</b> | Э                             |
| AZ64X<br>.                                                                    |                              |              | 2330      |             |                         |             |            |                               |
| AUDIT .LOG .ACCTG                                                             |                              |              | 32529     | 32529       | PERM                    | APEN        | <b>SHR</b> | Э                             |
| <b>VERRMSGS. PUB</b><br>Press RETURN to continue (or enter a GLANCE command): | . SYS                        |              | 1414      | 1766        | PERM                    | ΙN          |            | 35                            |
| Display<br>Files<br>Family                                                    | Display Display SPT<br>Trace | Collect      |           | <b>Keys</b> | Other Refresh<br>Screen |             | He1p       | Exit<br>Glance                |

Figure 5-11. File Display Screen-Detailed Display

where:

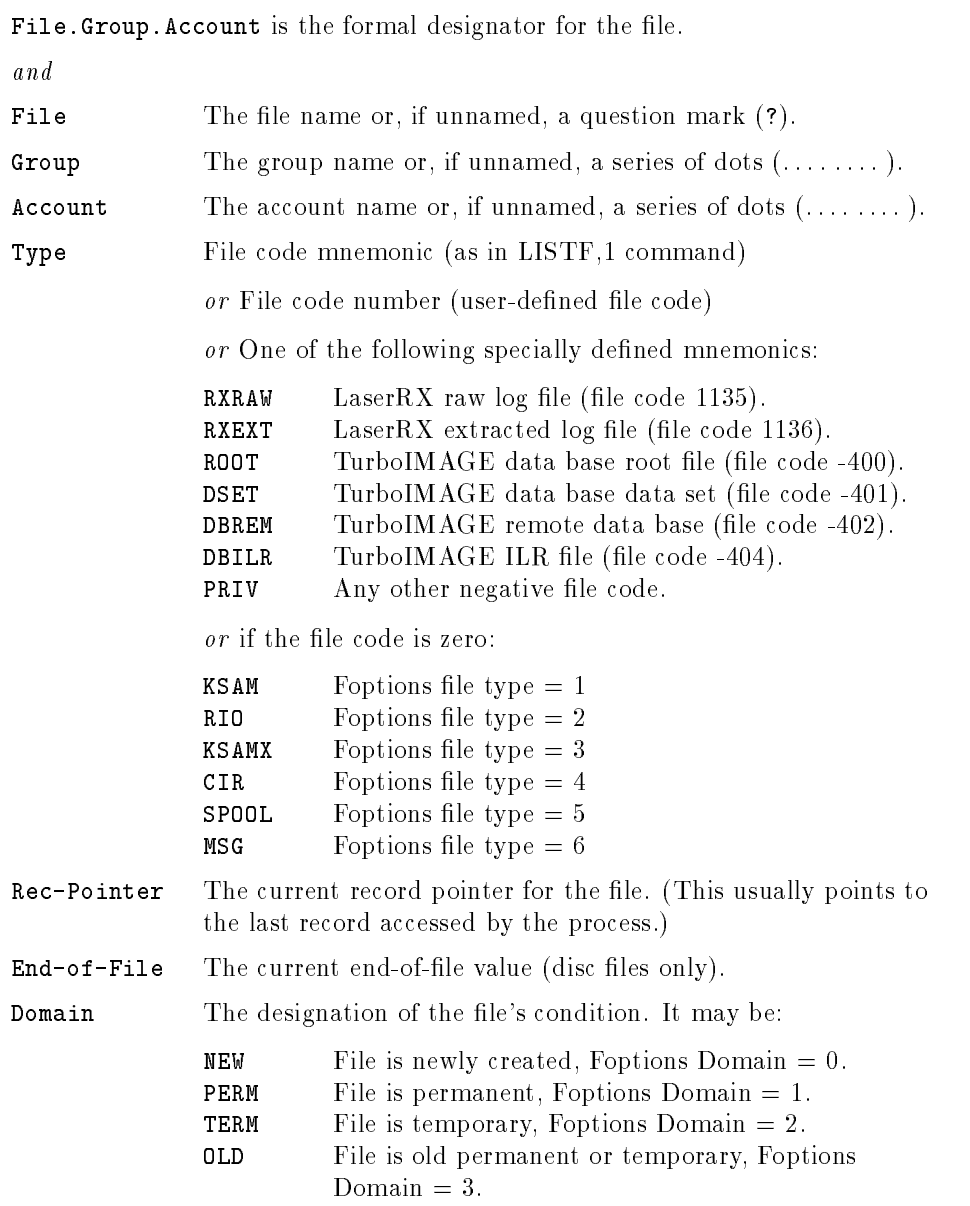

#### 5-22 Screen Metrics and Statistics

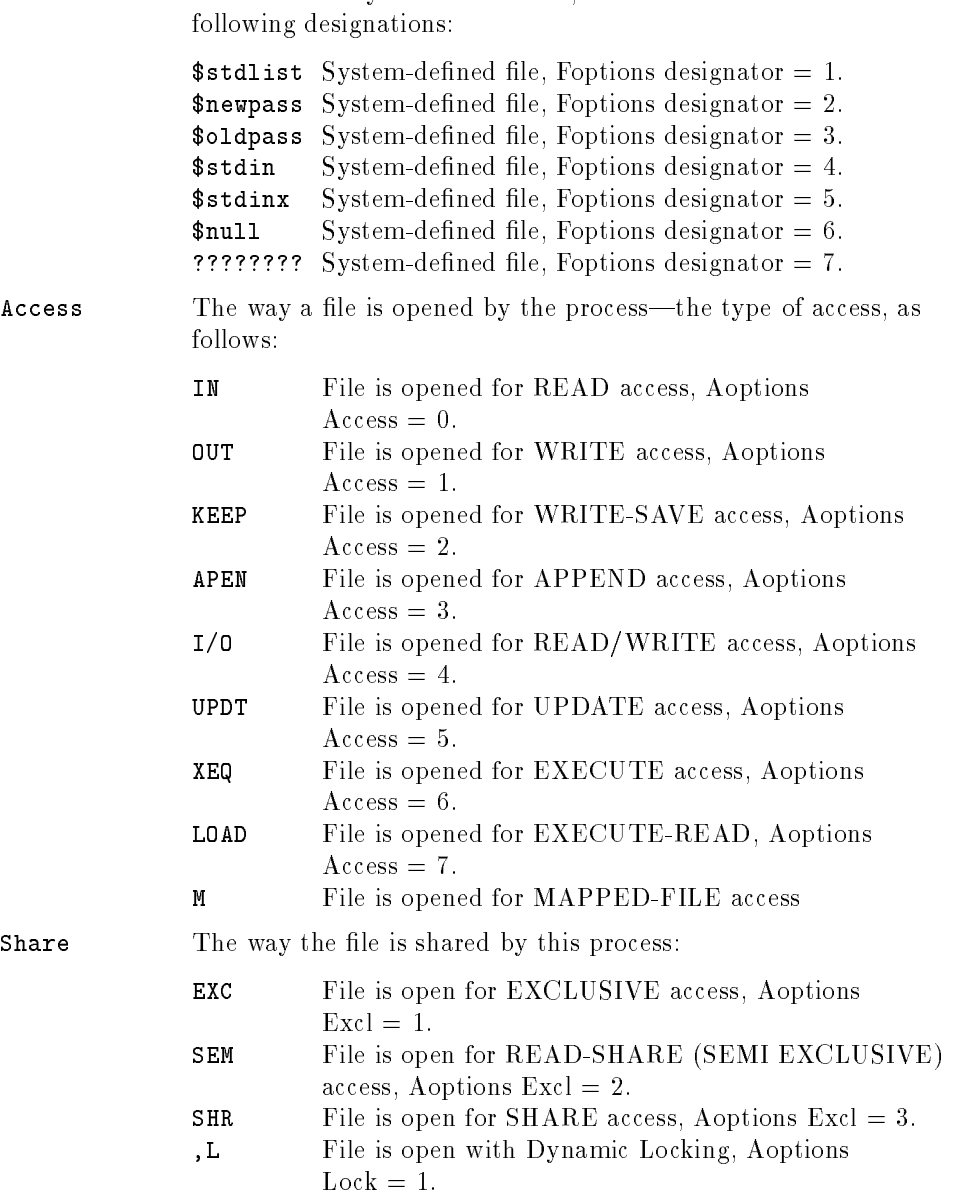

If the file is a system-defined file, the Domain lists one of the

**Opens** The number of times the file has been opened.

TurboIMAGE data sets will have their record pointers and end of files expressed as TurboIMAGE record numbers instead of MPE file blocks of media records.

See the MPE Intrinsics Manual under the FOPEN intrinsic for a detailed description of Foptions and Aoptions parameters.

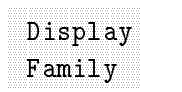

Press the Display Family function key to see the family tree for the process currently being viewed. To display the tree without using the function keys, press  $(2)$ . (The "2" subcommand is valid only during the Process screen display.)

If available, the parent process identication number (PIN) is shown, followed by any and all children of the process. For each PIN displayed, the program being executed by the respective process is also presented.

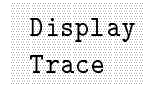

Pressing the Display Trace function key provides an HP Debug Procedure trace of the process being monitored. To display the trace without using the function keys, press  $\boxed{3}$ . (The "3" subcommand is valid only during the Process screen display.)

The first time you use the Display Trace key, a 5- to 30-second delay occurs. This is normal. Note, however, that a user will not be able to execute this command without System Manager (SM) capability.

Consult the MPE XL System Debug Reference Manual for detailed information on how to read a trace.

#### 5-24 Screen Metrics and Statistics

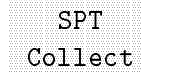

This function key allows you to use the HP SPT (Software Performance Tuner) product to create and run a program under HP GlancePlus for collecting metrics on the process currently running. To display this process without using function keys, press  $\overline{4}$ . (The "4" subcommand is valid only during the Process screen display.)

This command is optional and will operate only if the HP SPT product was installed.

The data SPT collects about a process is placed in the default log file SPTLOG. The default time for collecting process metrics via SPT is 5 minutes, but can be changed by using the job control word GLANCESPTTIME. Collection times between 1 and 60 minutes can be selected when using SPT from within GlancePlus. The file SPTOUT is used for STDLIST messages created from the SPT process running under HP GlancePlus.

If desired, you can terminate a SPT process created by GlancePlus, by using the MPE command (:) and issuing the command SETVAR SPT\_STOP TRUE. The existence of the SPT\_STOP variable will cause the SPT process to terminate in 15 to 30 seconds.

After creating and activating the SPT program, GlancePlus resumes normal operation and its screens can be accessed.

Note HP GlancePlus limits SPT data collection to one active process at a time.

#### **Filter Selection Menu Variables** Filter Selection Menu Variables

HP GlancePlus lets you dene any collection of programs, applications, or users as a group and view them on the Filter Display screen. It combines the ability to subset the Global screen's interesting processes to a group you wish to see with the Job/Session screen's feature of summarizing their activity. You can press the Filter command key  $(F)$  to see the current filter values. You will be prompted to change them, or you can accept the current values by pressing RETURN.

Also, you can select whether to display information by program, user, or predened application, and whether it must match one or all of those selections to become a part of the filter group. You can select whether it should display all processes matching your specications or only those that exceed threshold values. MPE wildcard attributes are accepted for the Program name and User logon.

To change a current filter's value, type the key word for the filter (shown in uppercase on the screen), then type the new value for that filter.

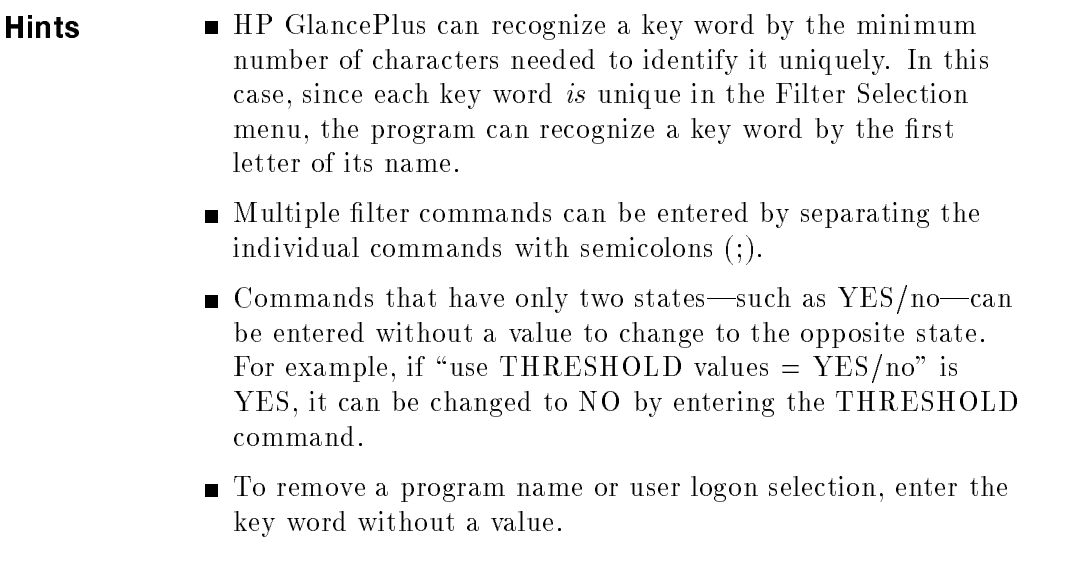

#### 5-26 Screen Metrics and Statistics

An example of a filter selection menu is shown below.

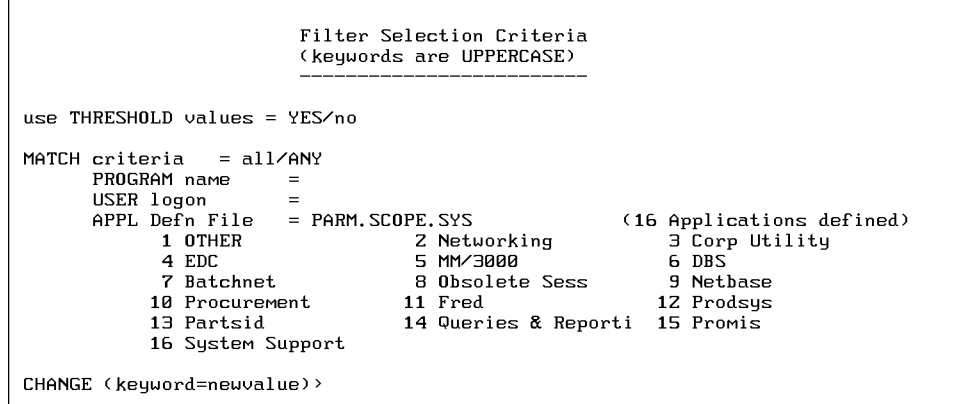

Figure 5-12. Filter Screen Selection Dialogue

You can choose from the following variables:

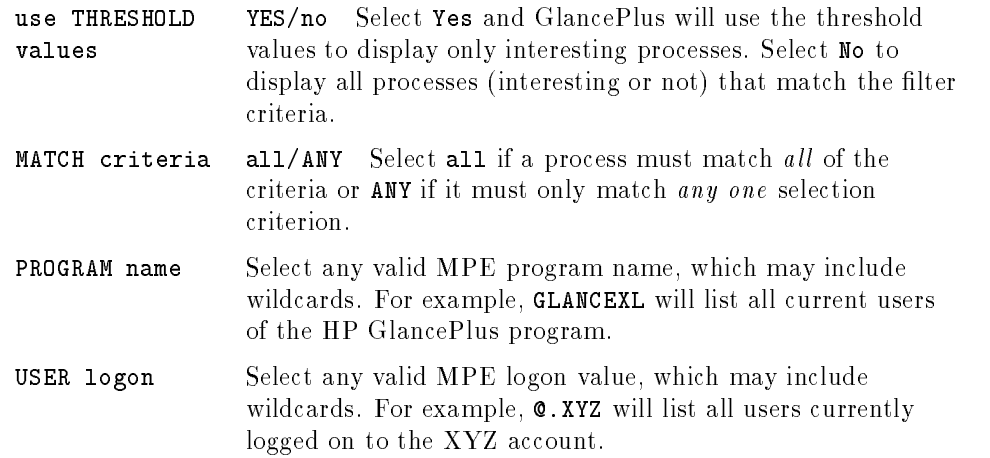

APPL Defn File If an application definition file appears on the display with application index numbers and names below it (see figure  $5-12$ ), you may immediately select applications to be displayed. Select one or more applications by entering their index numbers separated by spaces or commas. You may also use the " $+$ " or "-" to add or subtract applications from the selected list. When you select an application, both its number and name are highlighted. For example, entering 2 5 in response to the CHANGE prompt in figure 5-12 would result in selecting (and highlighting) the Networking and MM/3000 applications. Entering +6 12 in response to the next prompt would add DBS and Prodsys to the selected applications.

> If no applications appear on the display or you wish to specify a different application definition file, enter APPL filename in response to the CHANGE prompt. If the file contains valid application definitions, then the display will show the application index numbers and names from that file. Creating a file with application definitions provides a rapid and simple means to select groups of programs or users to view in the Filter Display and Workload Screens.

> GlancePlus looks for application denitions in the configuration file GLANCNFG when it is initiated. If found, GLANCNFG is used as the default application definition file. If no application definitions are found there, GlancePlus next looks for them in the PARM.SCOPE.SYS file. This is the file used by HP Performance Collection Software, which is part of both the HP LaserRX/MPE and HP GlancePlus Pak products. If no application definitions are found in either place, then GlancePlus initiates with no default application definition file, and the APPL Defn File field is blank.

To find out how to construct an application file, see appendix D.

## Filter Display Screen

The Filter Display screen provides both systemwide information, and information that matches the programs, users, and applications you selected.

The Filter Display screen has five components:

- Program Banner Line.
- Global Bars.
- **Filter Bars.**
- Summary Fields.
- **Filter Processes.**

The Program Banner Line and Global Bars are the same on all HP GlancePlus screens and contain the same information.

|                                           |                                                                                                    | LaserRX Parm File Filter                                                                                                    |
|-------------------------------------------|----------------------------------------------------------------------------------------------------|----------------------------------------------------------------------------------------------------|
| CPU<br>Disc<br>Мем                        | $TB$ BP $\times$ P<br>MS SI<br><b>M</b><br>MMS SI<br>$I$ $B$<br>MC.<br>DF.<br>CS.<br>- SD<br>M                                                                                                    | ---------------current avg high-<br>41%<br>49%<br>76%<br>29<br>101<br>44<br>100% 100% 100%<br>Ж.                                                                                                    |
| CPU<br>Disc                               |                                                                                                    | Fred<br>4)<br>$\sim$ 6<br>CPU-Tot  <br>Elapsed<br>and the state<br>Disc-Tot<br>$7.2 \text{ hr}$<br>$6.0 \text{ min}$<br>18.7k                                                                                                    |
| JSNo<br>S11<br>J83<br>5580<br><b>SZ90</b> | Pin Program<br>Dev Logon<br>754 FFBZ3A.RECVUSER.PRODS 204 ITSZ050P<br>10 RPSZ000J.RPSBATCH.PRO 1529 RPSZ000P<br>800 DSZ3A, RECVUSER, PRODSY 761 ITSZ050P<br>435 SDBZZA.RECVUSER.PRODS 18Z9*SFC1015P | Pri<br>CPUZ.<br>Disc Trn<br>Wait<br>Resp<br>29<br>TERM<br>C <sub>152</sub><br>0.4%<br>0.0<br>0.0<br>DZ0Z<br>9.7<br><b>TERM</b><br>9.9%<br>ø<br>0.0<br>$\mathbf{Z}$<br>TERM<br>C <sub>152</sub><br>0.1%<br>0.1<br>5.1<br><b>TERM</b><br>C152<br>1.9%<br>0.1<br>24<br>0.1 |
| Global                                    | Select<br>Print<br><b>MPE</b><br>Command                                                                                                    | Refresh<br>Help<br>Exit<br><b>ELIME</b><br>Screen<br>Glance<br>Ad.just                                                                                                    |

Figure 5-13. Filter Screen

#### Filter Bars

CPIL . . . . . . . . . . . . . . .  $6.1%$ Disc  $9.8$ 

#### CPU Bar

The CPU bar represents the usage of CPU resources for all processes filtered during the last interval. The "F" code on this bar corresponds to the Filter Display screen and may indicate jobs, sessions, or system processes that match the filter criteria you selected.

The asterisk  $(*)$  indicates the average usage of CPU resources by the filtered processes for the total time monitored, but only since the last Z command, if one was entered. See chapter 4 for information about screen commands.

#### Disc Bar

The disc bar shows the combined rate of disc transfers for all processes filtered during the last interval. The "F" code indicates the job, session, and system processes that match the filter criteria you selected.

The asterisk  $(*)$  on this bar indicates the average rate of disc transfer for the filtered processes over the total time monitored, but only since the last Z command, if one was entered. See chapter 4 for information about screen commands.

#### 5-30 Screen Metrics and Statistics

### Summary Fields

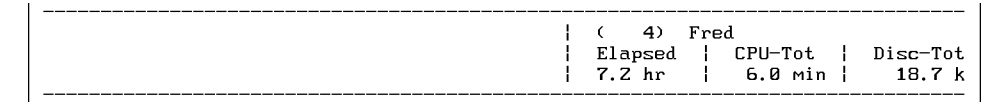

The summary fields for the user-defined filter appear at the right of the CPU and disc bars. These fields contain the following information:

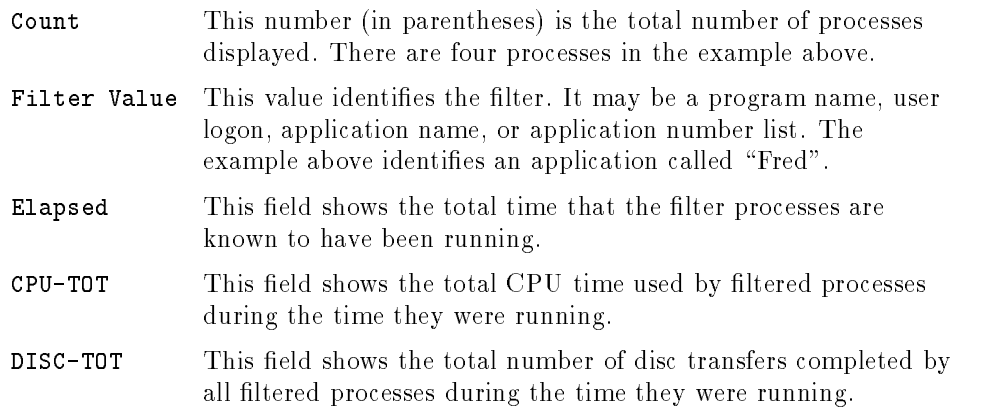

#### Filter Processes

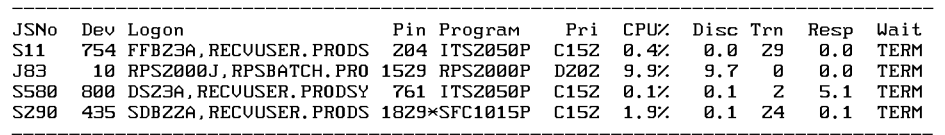

The lower section of the Filter Display screen provides details about processes that match the filter criteria. These fields contain the following information.

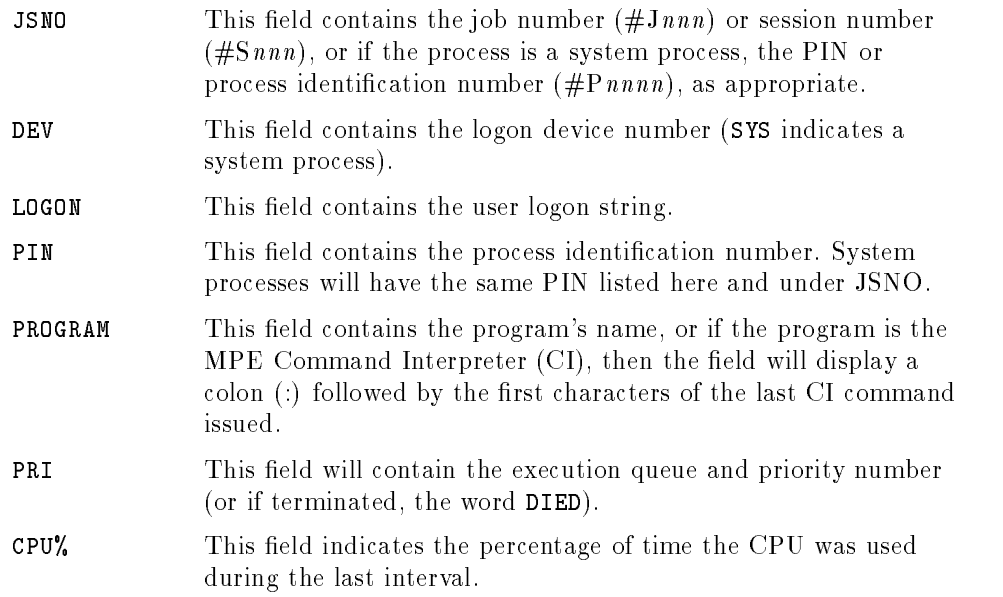

#### 5-32 Screen Metrics and Statistics
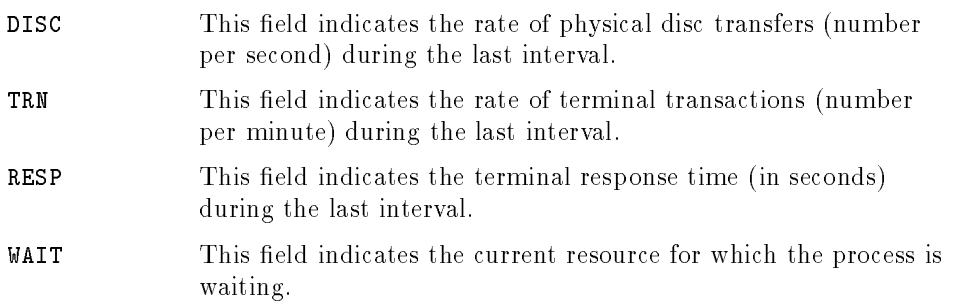

Screen Metrics and Statistics 5-33

# Workload Screen

The Workload screen summarizes activity for user-defined collections of processes called applications. You can use it to view information on resource usage and transactions for groups of specic processes. Application denitions are specified in a configuration file (for more information, see appendix  $D$ ).

The detail area of the display is divided into two parts:

- Interesting Applications.
- Top CPU Consumer and Top Disc Consumer.

|                                                                                               | HPB1787 B.04.00 HP GlancePlus 13:01:48 | Workload Display                                                                                                    |                                                |
|-----------------------------------------------------------------------------------------------|----------------------------------------|----------------------------------------------------------------------------------------------------|------------------------------------------------|
| CPU<br>M MST<br>Disc<br><b>MMST</b><br>IB<br>MC<br>Mem<br>M.                                  | $B^p$<br>$\times$<br>ΙR<br>ΓS.<br>SD   | ---------current avg high-<br>. 1<br>34%<br>49%<br>44<br>38<br><b>DF</b><br>100% 100% 100%<br>жI                                                                                           | 76%<br>101                                     |
| Application<br><b>OTHER</b><br>Networking<br>Corp Utility<br>Fred<br>Promis<br>System Support | CPU<br>current<br>. <                  | DISC<br>current Trn<br>$\overline{M}$<br>ZZ<br>Э<br>ø<br>Э<br>$1\%$<br>ø<br>Ø<br>Ø%.<br>$R_{1}$<br>$\mathbb{R}$ WW<br>11%<br>$\mathbf{R}$<br>17<br>26<br>22<br>$7\%$<br>э<br>6%<br>Z.<br>4 | Resp<br>0.0<br>0.3<br>0.0<br>0.1<br>0.9<br>0.6 |
|                                                                                               |                                        | Top CPU Consumer is Pin 1529 at 12.3% running program RPS2000P.RPSPRG.PRODSYS<br>Top DISC Consumer is Pin 1529 at 15.0 I/O's per sec. RPSZ000P.RPSPRG.PRODSYS                              |                                                |
| Global<br>Select.                                                                             | Print<br><b>MPE</b><br>Command         | Refresh<br>Time<br>Help<br>Ad.just<br>Screen                                                                                                    | Exit<br>Glance                                 |

Figure 5-14. Workload Screen

## Interesting Applications

The Workload screen displays only applications that use CPU during the interval to allow you to concentrate on applications currently affecting performance. Interesting applications scroll down as new entries are added to the top of the listing thus keeping the latest information just below the Global bars. You can scroll the terminal display to examine previous applications and intervals again. You can also press the  $\overline{A}$  key to see a one-time display of all applications.

#### 5-34 Screen Metrics and Statistics

Some interesting applications will have fields highlighted to indicate an event that might require closer attention. On colored monitors, these highlights are in color, on monochrome monitors they are underlined.

Since applications represent groups of processes, the thresholds for CPU usage, disc transfers, and transaction rate are set higher than they are for single processes. These values are set by highlight specications in the GlancePlus configuration file GLANCNFG. Since response time is an average for all processes in the application, the response time threshold value used for single processes is also used for applications. See chapter 7 for more information on customizing GlancePlus.

### Interesting Application Fields

The application bars and fields appear below the Global bars and present information about how the applications are using CPU and Disc resources and information on their transaction rates and response times.

The Application bars and fields contain the following information:

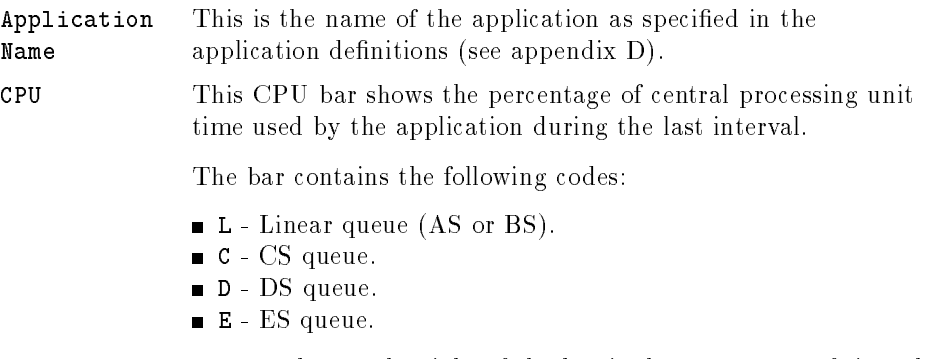

The number at the right of the bar is the percentage of time the application used the CPU during the last interval. A bar will not be displayed if the percentage of CPU used was not high enough to occupy one character space on the bar.

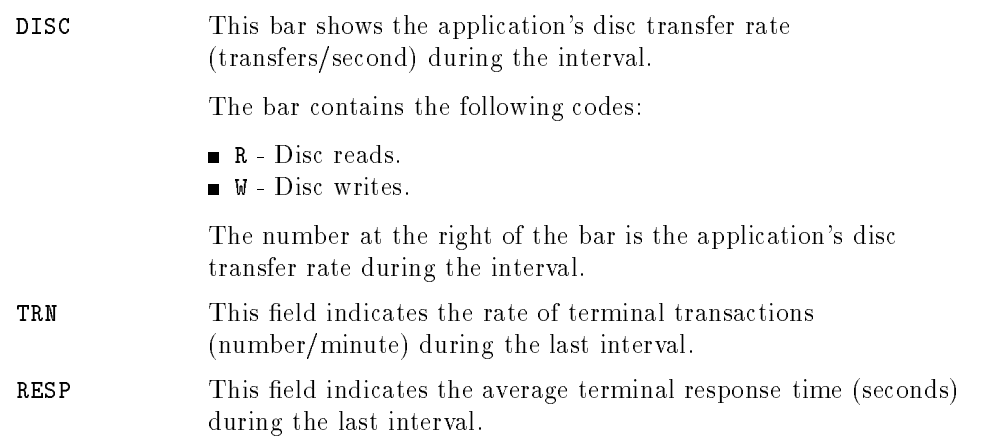

# Top CPU and Disc Consumer

GlancePlus names the processes that are consuming the most CPU resources and the most Disc resources on the two lines following the application bars and summary fields.

The top CPU consumer is identified by its PIN (process identification number). the percentage of CPU it used during the last interval, and the program name or MPE/iX Command Interpreter (CI) command last issued. If an MPE/iX system process is the top consumer, it is identified by the program name or by the text: running program on behalf of MPE/iX.

The top Disc consumer is identied in the same way as the top CPU consumer except that the rate of disc transfers (transfers/second) for the process during the last interval is displayed instead of CPU percentage. If no disc activity occurred during the interval, the Top Disc Consumer line will not appear on the screen.

**Note** If you do not have System Manager (SM) capability, you will see the letters CI instead of the command string text when the program is a Command Interpreter.

## 5-36 Screen Metrics and Statistics

# CPU Detail Screen

If you choose the C command for the CPU Detail screen, you can view metrics that are specific to CPU usage. In addition to the Program Banner Line and Global Bars, this screen will show CPU usage by the dispatcher, memory manager, system, and batch processes, as well as the time spent in various states such as paused, idle, or in a queue. The detailed data section of the display has four components:

- **Type of Utilization.**
- Queue Distribution.
- **Miscellaneous Performance Metrics.**
- Top CPU Consumer.

| HPB1787 B.04.00 HP GlancePlus 12:47:36 CPU Detail                                                                                                 |                                                                      |                                                                                                    |                                                                                                    |
|----------------------------------------------------------------------------------------------------|----------------------------------------------------------------------|----------------------------------------------------------------------------------------------------|----------------------------------------------------------------------------------------------------|
| CPIL<br>$MS = ST$<br>Disc<br>$M$ $MS$<br>$\sim$ $\sim$ $\sim$ $\sim$ $\sim$<br>MC CS SD<br>Мем<br>M                                               | $\overline{11}$ $\times$<br>$\star$                                  | $\mathbf{P}$ $\mathbf{P}$<br>$IB$ $B$<br>$DF$ and $DF$ and $DF$ and $DF$ and $DF$ and $DF$ and $DF$ and $DF$ and $DF$ and $DF$ and $DF$ and $DF$ and $DF$ and $DF$ and $DF$ and $DF$ and $DF$ and $DF$ and $DF$ and $DF$ and $DF$ and $DF$ and $DF$ and $DF$ and $DF$ and $DF$ and $DF$ and $DF$ a | ------------current avg high-<br>75%<br>64%<br>76%<br>86<br>68<br>101<br>*¦ 100% 100% 100%                   |
| Тчре<br>Utilization<br>MemMgr<br>$S$ $S$<br>System<br>Session<br>ICS.                                                                             | Тчре<br>Dispatch<br>Z%<br>14%<br>Batch<br>34%<br>Pause<br>Idle<br>Ø% | Utilization                                                                                                    | 12 <sub>1</sub><br>$\overline{\mathbf{B}}$ <b>B</b><br>24%<br>$P_{\ldots,\ldots,\ldots,\ldots}$<br>57%<br>Ø% |
| Queue $\angle$ <b>B</b> BC<br>mon                                                                                                    | a pr<br>AS.                                                          |                                                                                                    | 0% BS 26% CS 41% DS 33% ES<br>ЙZ.                                                                            |
| Switches To CM $S = S$ 190/sec<br>Switches To NM S 5 5 SS 1965/sec<br>Interval Process Completions   0.13/sec Interval File Open Rate   26.06/sec |                                                                      | Launch Rate 131/sec CQ SAQ:                                                                                                    | Current Ready Queue D<br>z<br>Maximum Ready Queue D D<br>21<br>19                                            |
| Consumer is Pin 1286 at 39.8% running program PRM1187P.PRMPRG.PROMIS<br>Top CPU                                                                   |                                                                      |                                                                                                    |                                                                                                    |
| Global<br>Select<br>Print<br>MPE N<br>Command                                                                                                    |                                                                      | Time Refresh<br>Ad.just<br>Screen                                                                                                    | Help Exit<br>Glance                                                                                          |

Figure 5-15. CPU Detail Screen

Screen Metrics and Statistics 5-37

# Type of Utilization

This uppermost section of the detail area lists the percentage of total time used for different system resources and system purposes.

| Tupe    | Utilization                                                                                                |  | Tupe Utilization |     |
|---------|----------------------------------------------------------------------------------------------------|--|------------------|-----|
|         |                                                                                                    |  |                  |     |
| System  | $\mathbb{S}\$ < 14% Batch                                                                                  |  |                  | 24% |
| Session | $I = I, \ldots, \ldots, \ldots,$ 34% Pause                                                                 |  | <b>E.</b> 57%    |     |
|         | ICS $\dots \dots \dots \dots \dots \dots \dots \times$ 8% Idle $\dots \dots \dots \dots \dots \dots \dots$ |  |                  | ø%  |

Figure 5-16. CPU Detail Screen-Type of Utilization

These system resources and system purposes include the following:

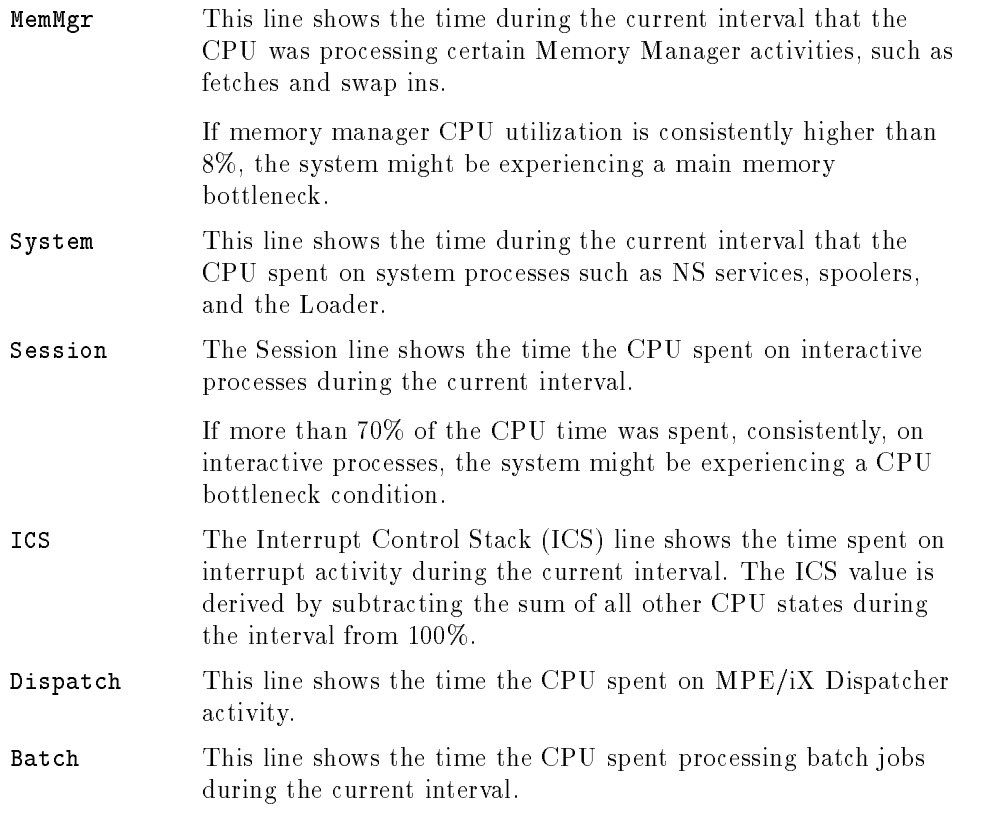

### 5-38 Screen Metrics and Statistics

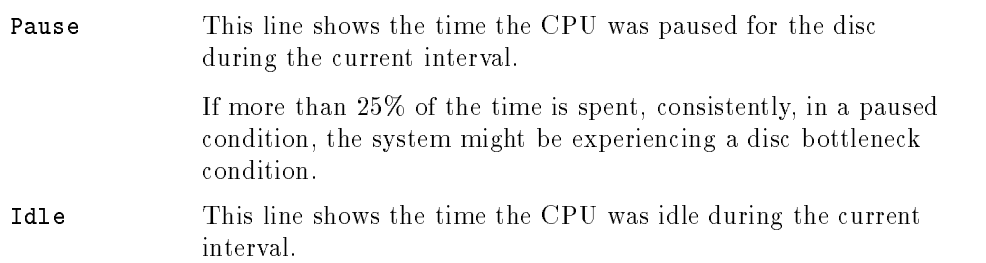

## Queue Distribution

The Queue % line shows the active CPU cycles consumed during the current interval distributed by queue. The percentage for each queue is shown at the right.

| $- - -$ | ______<br>______<br>some some some process some some some some or |    |           |                  |                  |                          | ___ |
|---------|-------------------------------------------------------------------|----|-----------|------------------|------------------|--------------------------|-----|
| ieue    | 20100<br><b>.</b><br>.                                            | AS | Øż<br>-68 | 762<br>cc<br>دما | DS.<br>41<br>. . | $\overline{\phantom{a}}$ | Ø%  |
|         |                                                                   |    |           |                  |                  |                          |     |

Figure 5-17. CPU Detail Screen-Queue Distribution

# Miscellaneous Performance Metrics

The bottom section of the CPU Detail screen shows various Global CPU performance metrics measured during the current interval.

| Switches To CM S S 190/sec Current Ready Queue D                                  |  |           | - 2  |
|-----------------------------------------------------------------------------------|--|-----------|------|
| Switches To NM S $S \leftarrow S$ 1965/sec Maximum Ready Queue D $D \leftarrow S$ |  |           | 21   |
| Interval CM $\%$ C C $\%$ 23% Launch Rate 131/sec CQ SAQ:                         |  |           | - 19 |
| Interval Process Completions 0.13/sec Interval File Open Rate                     |  | 26.06/sec |      |
|                                                                                   |  |           |      |

Figure 5-18. CPU Detail Screen-Miscellaneous Metrics

- Switches to CM This shows the rate of switching from Native Mode to Compatibility Mode. [Bar Scale: 0 to 500 switches per second. The number to the right of the bar shows the actual switch rate per second up to a maximum of 9,999.]
- Switches to NM This shows the rate of switching from Compatibility Mode to Native Mode. [Bar Scale: 0 to 500 switches per second. The number to the right of the bar shows the actual switch rate per second up to a maximum of 9,999.]

5-40 Screen Metrics and Statistics

**Note** Excessive switching may indicate CPU saturation. While switching rates depend on machine size, you combine the rates for the two modes and use table 5-2 as a guideline for determining whether excessive switching is occurring. If it is, you should consider a Native Mode migration.

| <b>Machine</b><br><b>Model</b> | <b>Threshold Rate</b><br>(switches/second) |
|--------------------------------|--------------------------------------------|
| S/920                          | approx 75                                  |
| S/925                          | approx 120                                 |
| S/922                          | approx 150                                 |
| S/932                          | approx 225                                 |
| S/935                          | approx 270                                 |
| S/950                          | approx 300                                 |
| S/955,917,927,937,947          | approx 440                                 |
| S/948,949                      | approx 500                                 |
| S/960                          | approx 630                                 |
| S/958                          | approx 650                                 |
| S/957                          | approx 720                                 |
| S/980-100,967                  | approx 1000                                |
| S/977                          | approx 1170                                |
| S/980-200                      | approx 1500                                |
| S/980-300                      | approx 1830                                |

Table 5-2. Guidelines for Switches to CM or NM

Screen Metrics and Statistics 5-41

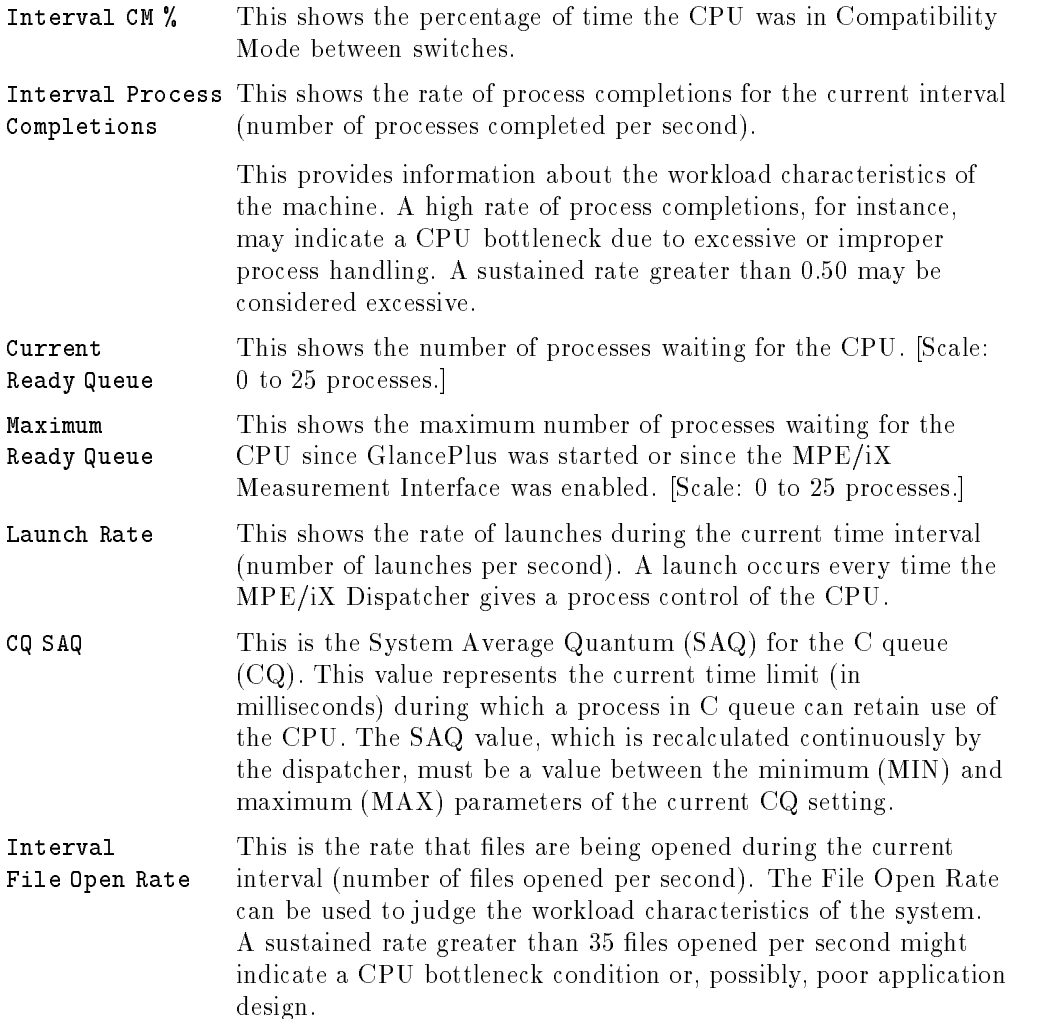

### 5-42 Screen Metrics and Statistics

## Top CPU Consumer

In a single line near the bottom of the CPU Detail screen, GlancePlus names the process that is consuming the most CPU resources.

Top CPU Consumer is Pin 1286 at 39.8% running program PRM1187P.PRMPRG.PROMIS

#### Figure 5-19. CPU Detail Screen-Top CPU Consumer

The percentage represents the amount of CPU resource that the process used during the last interval. The screen lists either the program name or the MPE/iX Command Interpreter (CI) command last issued. If an MPE/iX system process is the top consumer, it is identified by the program name or by the text "running program on behalf of  $MPE/iX$ ." If you wish to analyze that process in more detail, you can use the <sup>&</sup>gt; command to take you to the Process screen for that process identification number (PIN).

**Note** If you do not have System Manager (SM) capability, you will see the letters "CI" instead of the command string text.

# Disc Detail Screen

Press the D command to see activity for the system disc drives as shown on the Disc Detail screen. This screen lists performance information for each drive currently active.

|                                    |                            | HPB1787 B.04.00 HP GlancePlus 16:32:49 Disc Detail                                                    |                                                             |                                             |                                                                  |                                           |                                                        |
|------------------------------------|----------------------------|----------------------------------------------------------------------------------------------------|-------------------------------------------------------------|---------------------------------------------|------------------------------------------------------------------|-------------------------------------------|--------------------------------------------------------|
| CPU<br>Disc<br>Mem                 | MST<br>M <sub>C</sub><br>M | M $MS SI$ $\rightarrow$ IP P<br><b>CS</b> SD                                                          |                                                             |                                             | <b>DF DF</b>                                                     | 82%<br>14<br>* 100% 100% 100%             | 63% 95%<br>10<br>29                                    |
| UebJ<br>1<br>z<br>з<br>4<br>5<br>9 | Utilization<br>U U. < .    | 112. 0.0459<br>$-4\%$<br>$UU.$ < 9%<br>$\mathbb{I}$ < 6%<br>15%<br>Memory Manager : Reads  1.1 Writes | Service<br>$0.0477$ $0.5$<br>0.0380 1.7<br>0.0373<br>0.0536 | Reads<br>$0.0449$ $1.3$ $0.4$<br>1.3<br>1.9 | Urites<br>$1.0$ $1.4$<br>$\blacksquare$ . 4<br>0.6<br>0.4<br>0.9 | Queue<br>ø<br>ø<br>ø<br>ø<br>$\mathbf{1}$ | Max Queue<br>27<br>ZЗ<br>16<br>ZZ<br>17<br>27<br>- 1.0 |
| Global                             | Select Print               | Top DISC Consumer is Pin 306 at 2.0 I/O's per sec. LOGCHK.PUB.SECURE<br><b>MPF</b>                    |                                                             |                                             | Refresh<br>Time                                                  | He1p                                      | Exit                                                   |

Figure 5-20. Disc Detail Screen

The detailed data area of the display is divided into three parts:

- Individual Disc Utilization.
- Summary Disc Utilization.
- **Top Disc Consumer.**

### 5-44 Screen Metrics and Statistics

## Individual Disc Utilization

The individual disc utilization section of the screen displays one line for each disc drive. Information is shown on the logical device number (Ldev), percentage of utilization for the current interval, the average service time (Service), physical read and write rates, current queue depth, and maximum queue depth.

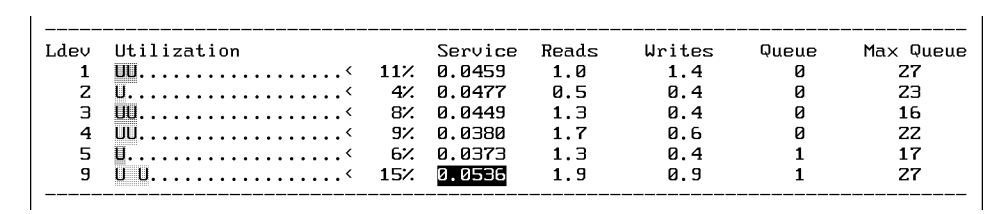

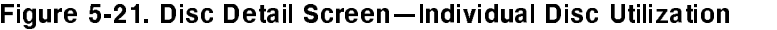

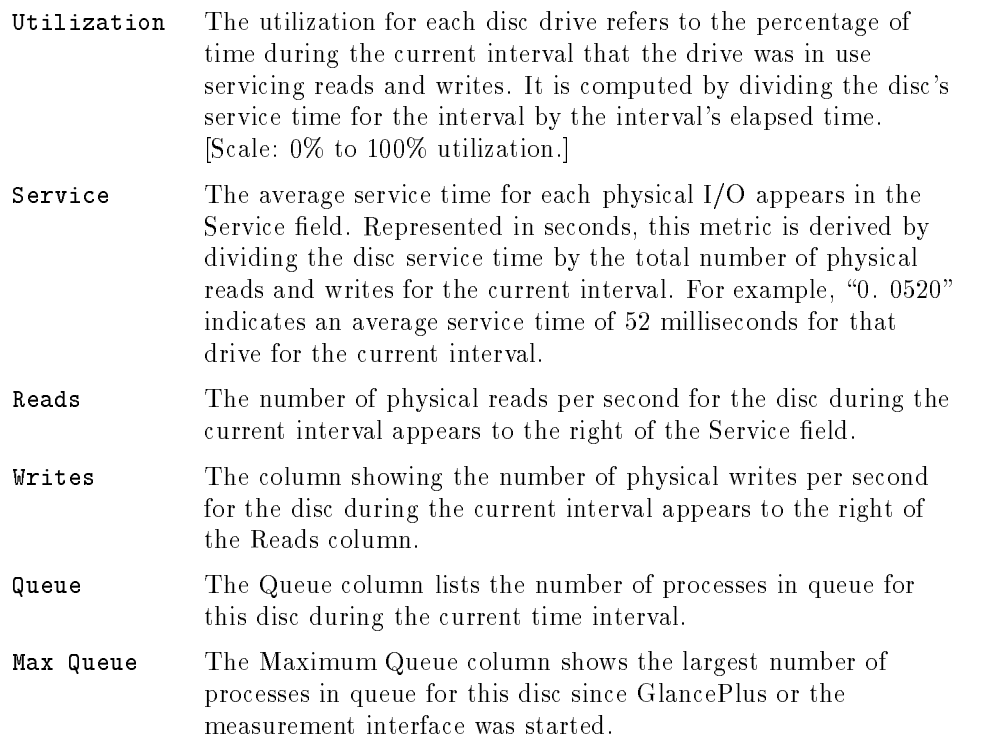

## Screen Metrics and Statistics 5-45

## Summary Disc Utilization

The Summary Disc Utilization section shows the rate of logical reads and writes per second, and the global memory manager reads and writes per second. These rates are for the current interval. [Logical Attempt Bar scale: 500 I/Os per second. Memory Manager scale: 100 I/Os per second.]

## Top Disc Consumer

The bottom section of the Disc Detail screen lists the highest disc consumer for the current interval, identified by its process identification number (PIN), the program name, and the physical I/O rate for that PIN. If no disc activity occurred during the interval, the Top Disc Consumer line will not appear on the screen. If you wish to analyze that process in more detail, you can use the <sup>&</sup>gt; command to take you to the Process screen for that PIN.

| Top DISC Consumer is Pin 306 at 2.0 I/O's per sec. LOGCHK.PUB.SECURE |  |  |
|----------------------------------------------------------------------|--|--|

Figure 5-22. Disc Detail Screen-Summary and Top Disc Consumer

# Memory Detail Screen

The Memory Detail screen displays metrics that show physical memory activity by the system during the current interval. The detailed data area of the display is divided into two parts:

- **Fault Types.**
- Miscellaneous.

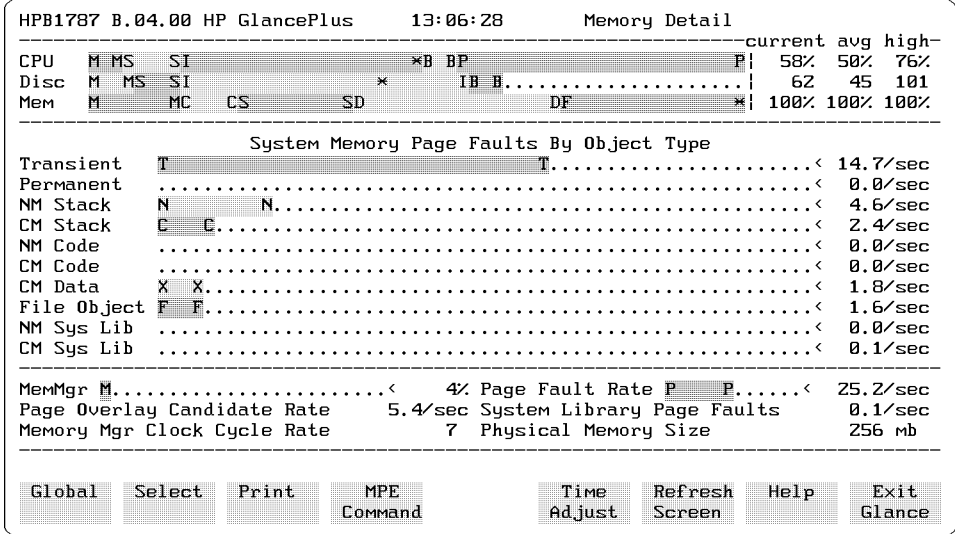

Figure 5-23. Memory Detail Screen

Screen Metrics and Statistics 5-47

# Fault Types

The Fault Types section presents several metrics for memory faults (faults per second). [Scale: 0 to 50 faults per second.]

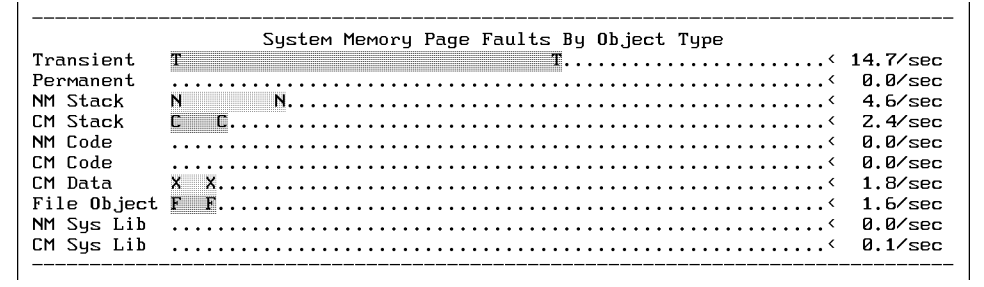

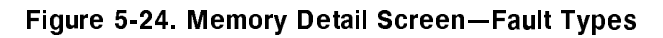

The Fault Types are as follows:

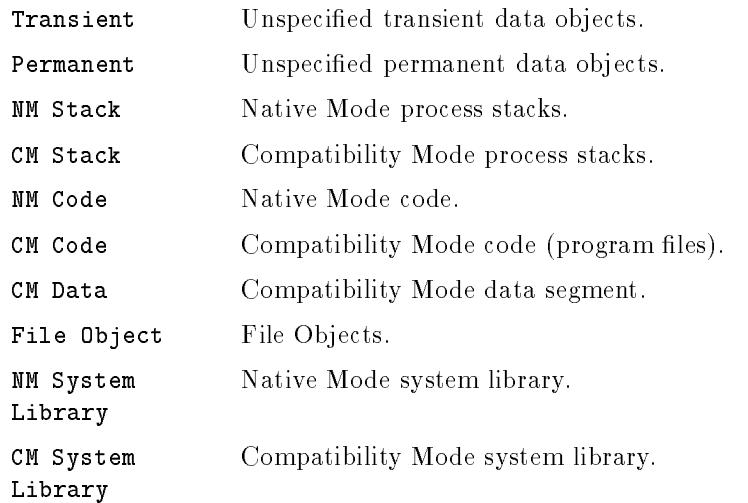

### 5-48 Screen Metrics and Statistics

## Miscellaneous

The Miscellaneous section presents several system memory performance metrics that could be used to indicate potential memory bottlenecks. A bottleneck occurs when a memory resource has reached its capacity limit and might slow system throughput or response time.

| Page Overlay Candidate Rate | 5.4/sec Sustem Library Page Faults | $0.1$ /sec |
|-----------------------------|------------------------------------|------------|
| Memory Mgr Clock Cycle Rate | 7 Physical Memory Size             | 256 mb     |
|                             |                                    |            |
|                             |                                    |            |

Figure 5-25. Memory Detail Screen-Miscellaneous Metrics

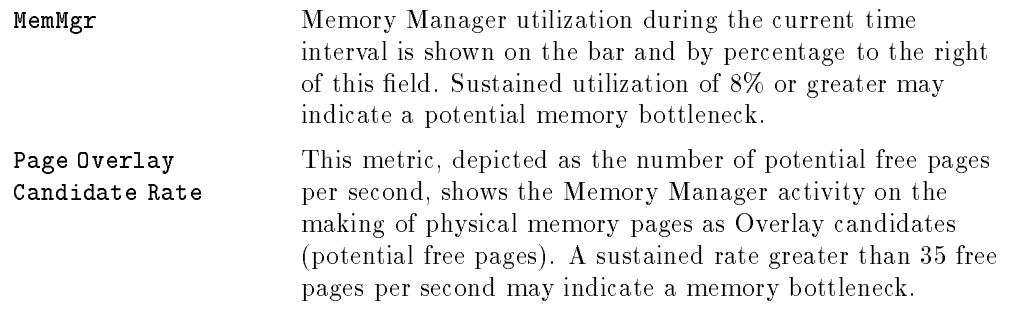

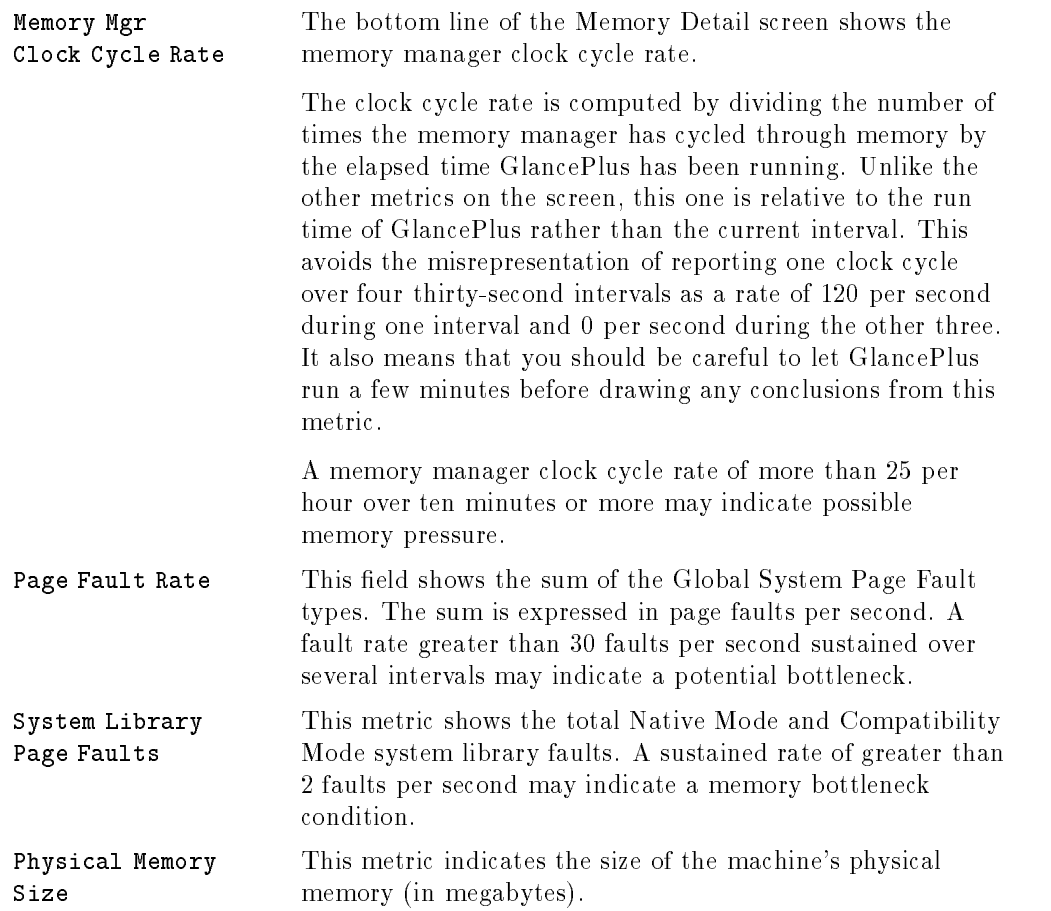

### 5-50 Screen Metrics and Statistics

# The Expert Facility

To use a performance management tool effectively, you must be able to obtain proper measures of your system's performance, then separate the important from the unimportant information. HP GlancePlus for MPE/iX helps you do this in several ways.

- **Indicators.** HP GlancePlus uses indicators that are carefully chosen and arranged to make the product easier to use. Where several indicators might be used to represent a system resource, only those that are clear, reliable, and easy to interpret are used. Indicators that require an in-depth knowledge of the operating system or are unique to a particular operating system's technique are not used, if better alternatives are available. Reducing the number of redundant indicators makes it easier to notice when one exceeds its normal ranges.
- **Filtering.** Intelligent filtering of data helps you focus on what is important. For example, by showing only interesting processes, it is easier to identify problems than it would be if you had to scan through every process on the system. GlancePlus's ability to identify interesting processes—those that are starved for a resource or those that are using resources excessively—make it possible to see the forest without examining every tree.
- **Highlighting.** Highlighting draws your attention to important indicators. Highlights might indicate why a process is interesting. For example, If a process was starved for a resource, the WAIT field is highlighted and the name of the resource needed is displayed.

Highlighting can also identify an indicator that exceeds a level that experts consider normal. For example, if you are displaying the CPU display and the number of compatibility-mode switches is abnormally high for this size of system, this field is highlighted in the display. GlancePlus's highlighting provides an "expert in your pocket" that can tell you when your system is out of line.

#### The Expert Facility 6-1

**Note** Highlighting works on all supported terminals and terminal emulators, but it works best on color terminals. Color highlights can provide additional information—red indicates more severe situations than blue or green. Terminals without color capability use underlining or inverse video to highlight an item. Highlighting is not available on the printer output.

**Guidelines.** GlancePlus provides guidelines to help you understand and use the data presented. Usually, all you have to do is type  $H$  or press  $\left[\overline{t_7}\right]$ to access online Help. Help can give you a list of commands and explain your current display, in general terms. Help can also give you more detailed information.

After entering the general Help section, you can ask for details about each metric on your screen. The advice of many HP 3000 performance specialists has been gathered and used to provide guidelines for understanding performance data. By asking for GUIDELINES you can access this knowledge base for information on what is considered \normal" for your system and how to tell when your system might be experiencing problems. This information is always at your fingertips when you need it.

**Expert Facility.** GlancePlus's Expert Facility helps you examine all the pertinent system performance indicators quickly and obtain a diagnosis. It can even recommend specific actions that might improve your system's performance. This facility is a true expert system utilizing advanced techniques that enable this program to make the same decisions as might be made by a human expert in HP 3000 computer system performance.

#### 6-2 The Expert Facility

# Invoking The Expert Facility

You can use the Expert facility in several ways:

- It is always active and can guide you when fields are highlighted on a specific GlancePlus display.
- You can type X from any screen to request the Expert facility to diagnose your system. This diagnosis considers all available information, not just the information displayed on the screen.
- You can enable the Expert facility to operate continuously. In continuous mode, the Expert facility examines your system each time the display is updated. If it notices any performance problems it will add a single-line summary to the screen indicating the area of the problem and its severity. The Expert facility will also notify you of any problems, regardless of the screen you are viewing—the only exceptions are the Help, Option Values, and MPE Command screens.

# What Does The Expert Facility Do?

The data displayed on each GlancePlus screen is examined by the Expert facility, and any indicators that exceed the normal range for the size of system are highlighted. Since the highlighting feature adds negligible overhead, it is permanently enabled.

A global system analysis is performed based on data obtained from a single sample. This can be a response to an on-demand request (you pressed the <sup>X</sup> key), or might occur automatically following each screen update, if the Expert facility is in continuous mode. During global analysis, all pertinent systemwide performance indicators are passed through a set of rules. These rules were developed by top performance specialists working on the HP 3000. The rules were further refined through use on a variety of systems of all sizes and congurations. The response to these rules establishes the degree of probability that any particular performance situation (called a symptom) could be true.

If the analysis is performed on demand, any symptom that has a high enough probability of being true is listed along with the reasons (rules) why it is probably the case, as in the following example:

The Expert Facility 6-3

#### XPERT Status: 75% CHANCE OF GLOBAL CPU BOTTLENECK Reason: INTERACTIVE > 90.00 (96.4)

This says that "most experts would agree that the system is experiencing a problem when interactive users consume more than 90% of the CPU." Currently, interactive use is 96.4%. Since the probability is only 75% (not 100%), some additional situations are not true. (In this case, the number of processes currently starved for the CPU might not be high enough to declare a real emergency.)

Summarization of expert analysis is available when the Expert facility is used in continuous mode. When this is enabled, global analysis is performed after each screen update, but messages are not given unless there is a problem. When one or more problems are detected, a single-line summary is added to the current display screen. In generating this one-line summary, each symptom is counted as one or more types of problems (CPU, DISC, MEMORY, LOCKS, Compatibility Mode, Switch Rate, or Response Time).

The probabilities for all symptoms of a given type are added to arrive at the state of the resource. If the state of the resource is low enough, the resource is considered normal, if higher, it is evaluated as MODERATE, HIGH, or VERY HIGH. The continuous-mode Expert facility display is a single line showing any problem areas and their states. For example,

XPERT: |CPU IS VERY HIGH| |SWITCHES ARE HIGH|

In addition to generating one-line displays, the Expert facility also retains a summary of how often each type of problem occurred in each state. By typing <sup>O</sup> (for Overall Summary), you can generate a summary report showing the totals since the Expert facility was put into continuous mode.

|                 | <b>IMMARU:</b> | Out of the last 327 seconds (5.4 Minutes) |                |                |
|-----------------|----------------|-------------------------------------------|----------------|----------------|
|                 | ––––––∩K       | MODERATE---                               | ——————HIGH·    |                |
| CPU             | 306 ( 94%)     | 10<br>322                                 | RZ<br>Й        | 32)            |
| <b>DISC</b>     | 327 (1002)     | Й<br>$B\chi$                              | $B\chi$<br>Й   | $B\chi$<br>Й   |
| MEMORY          | 283 (87%)      | 1322                                      | RZ<br>Й        | RZ<br>Й        |
| <b>LOCKS</b>    | 327 (100%)     | $R\chi$<br>Й                              | $R\chi$<br>ø   | $B\chi$<br>Й   |
| cм              | 327 (100%)     | RZ<br>Й                                   | $Q(\chi)$<br>Й | $Q(\chi)$<br>Й |
| <b>SWITCH</b>   | 327 (100%)     | BZ)<br>Й                                  | BZ)<br>Й       | $R\chi$        |
| <b>RESPONSE</b> | 327(100%)      | 0%)<br>Й                                  | $B\chi$<br>Й   | $B\chi$<br>Й   |
|                 |                |                                           |                |                |

Figure 6-1. Xpert Overview Screen

#### 6-4 The Expert Facility

High level analysis can be performed only if the Expert facility is enabled for high level—use the V command: XLEVEL=HIGH. After a global analysis in which a problem type was not normal, the processes that executed during the last interval are examined. If an action can be suggested that might improve the situation, the action is listed as follows:

```
XPERT: Status 75% CHANCE OF GLOBAL CPU BOTTLENECK.
Reason: INTERACTIVE > 90.00 (96.4)
Action: QZAP pin 122 (PASXL) for MEL.EELKEMA from "C" to "D" queue.
```
Actions will not be instituted automatically since you may or may not agree with the suggestions.

If the Expert facility is enabled for high level analysis, you can request additional information when you request an expert diagnosis using the <sup>X</sup> command. Following the initial display, you can type <sup>X</sup> again to display the process data analysis. This analysis often includes the process or processes that are probably causing the problems as well as those that are suffering from the problems. For example,

Enter the <sup>X</sup> command:

XPERT: Status 75% CHANCE OF GLOBAL CPU BOTTLENECK. Reason: INTERACTIVE > 90.00 (96.4) Action: QZAP pin 122 (PASXL) for MEL.EELKEMA from "C" to "D" queue. Press (RETURN) to continue, then press X for more details, or 0 for an overview summary. Press <sup>X</sup> again:

CPU ANALYSIS-Low priority processes ("D", "E") are being starved for CPU. If you want the lower priority processes to run, consider lowering the priority of the CPU consumers listed below. Action: QZAP pin 1ZZ (PASXL) for MEL.EELKEMA from "C" to "D" queue. CPU is heavily used by high priority processes ("C" queue and above). The following processes are using a large amount of CPU time.  $\blacksquare$ JSNO Dev Logon CPU Disc Trn Resp Wait Pin Program Pri 46 MEL. EELKEMA S1009 1ZZ PASXL C  $91.97.0.0$ 0 0.0 - 8% The following processes were starved for CPU time: CPU Disc Trn Resp Wait Pin Program Pri **JSNO** Dev Logon 140 PRNTCHEK D J2435 10 PAYROLL. ACCTNG 0 0.0 100%  $0.02.0.0$ 

Even if no action is recommended, it can be helpful to display the high level analysis. The analysis might indicate why no action should be taken at this time. You might discover that even though your system CPU is 100% busy due to interactive users and a CPU bottleneck is indicated, no action is recommended since no process is starving for the CPU. Continued use of the expert high level analysis can teach you some of the subtleties of managing performance. You may not always agree with the suggested actions, but the information can help you understand your system better.

There is one level of analysis available beyond the high level discussed above. If after viewing the high level analysis, you still want more information, you can respond by pressing X again. This will give you the "Dump Everything" level analysis.

Usually, high level analysis is only done on areas of system performance that the Expert facility determined to be a problem. Processes will not be examined for disc problems unless there was an overall disc problem indicated. In the "Dump Everything" level analysis, every possible type of problem is examined to determine even a remote possibility that a process is causing a problem. This can be useful if you are interested in potential database-locking problems on your system, but the problems are not affecting enough of the system to be considered serious.

#### 6-6 The Expert Facility

# Recommendations For Using The Expert Facility

Using the Expert facility will add a small amount of overhead to the GlancePlus program. On most systems this additional overhead is about 0.2% CPU; it should not cause any problems. On systems with many processes, the GlancePlus overhead might be higher. In this case, you can eliminate almost all the Expert facility's additional overhead by using the <sup>V</sup> command to set XLEVEL=LOW instead of HIGH. The high level analysis and suggested actions will not be available to you with this setting. You can use XLEVEL=LOW as a default and change it to HIGH only when you need more detailed information. See chapter 7 for details on how to select the default settings for GlancePlus. With XLEVEL=LOW and XPERT=DEMAND, the Expert facility adds no additional overhead. Press  $\overline{X}$  to request an on-demand global analysis at any time.

Since the overhead of the Expert facility on most systems is negligible, you can safely let it run in continuous mode. You may use XLEVEL=LOW and XPERT=CONTINUOUS to report any global problems and to accumulate the overview summary information (for the <sup>O</sup> command). Using XLEVEL=HIGH should not add signicant overhead on most systems. (You can see the overhead by using GlancePlus to monitor itself under various settings on your system).

**Hint** The frequency of screen updates is one factor that affects GlancePlus's overhead most directly. If you set the update interval to its lowest setting  $(5$  seconds), or press  $(\overline{Return})$  or (Enter) repeatedly to generate rapid updates, the CPU overhead can become very high. If you want to collect long-term summary information, set a longer update interval (60-90 seconds) to lower the GlancePlus overhead substantially. However in some cases, setting the update interval to longer than 90 seconds might not reduce the GlancePlus overhead.

To keep process information from "backing up" in the measurement interface, information should be extracted every 60-90 seconds. Failure to do so can result in missing and inaccurate data. To avoid this problem if you select an update interval longer than 90-seconds, GlancePlus extracts the process data automatically once a minute to prevent backups.

# Changing The Expert Facility's Rules

A situation might occur on your system that the Expert facility considers unusual but is normal for your system. Or, conversely, you might have a situation that the Expert facility does not detect, but one that you would like to add to its list of symptoms. In such cases, see chapter 7 for information on changing the GlancePlus default configuration. Make changes to the Expert facility carefully, since by doing so, you are assuming the role of an expert.

#### 6-8 The Expert Facility

# Customizing HP GlancePlus

As discussed in chapter 3, GlancePlus allows you to customize the startup procedure.

# Customizing Startup

HP GlancePlus for MPE/iX provides the following two startup parameters when you run the program.

## Refresh Time

Once you execute HP GlancePlus, the screens are refreshed (updated) every 30 seconds, by default.

You can specify a different refresh time when you execute the program by using the ;PARM= option of the MPE RUN command. With this parameter you can specify the number of seconds  $(5{-}3600)$  between screen updates.

## Selecting the Initial Screen

GlancePlus displays the Global screen at startup, by default. You can direct it to start with the Job/Session, Process, CPU Detail, Disc Detail, Memory Detail, or Workload screen by specifying the appropriate GlancePlus command in the ;INFO= option of the MPE RUN command. To select a job, session, or process to monitor, you must follow the command abbreviation for that screen with a valid number.

Customizing HP GlancePlus 7-1

The following examples specify a refresh time of 60 seconds and the monitoring of job number 312:

- Type: :RUN GLANCEXL.PUB.SYS;INF0="J312";PARM=60
- If you activated the HP GlancePlus UDC file, type: :GLANCE J312,60

The following examples specify that startup should proceed directly to the Workload screen:

- Type: : RUN GLANCEXL. PUB.SYS; INFO="W"
- **If** you activated the HP GlancePlus UDC file, type: :GLANCE W

# Customizing GlancePlus Global Bars

As discussed in chapter 3, the Global CPU bar and the Global Memory bar can be configured differently. This will change the abbreviations and their corresponding components in those bars.

For example, you can reconfigure the components of the Global CPU bar to show activity by queue and the components of the Global Memory bar to show fault rates, as discussed below.

## Global CPU Bar

Reconguring Global CPU Bar to show activity by queue is useful when you use a batch job to initiate processes that interact with terminal users. The normal "interactive/batch" representation would show these terminal users as "batch" since they were initiated as a batch job—this would not be as useful as a queue representation. A queue representation might also be useful on a system where interactive sessions and batch jobs routinely execute in queues other than the normal CS queue for sessions and DS and ES queues for batch.

#### 7-2 Customizing HP GlancePlus

The CPU bar has the following components:

#### DISPCPU = QUEUE

#### Code Meaning

- <sup>M</sup> MPE processing (memory management, interrupts, ICS, etc.).
- <sup>A</sup> Processes running in the A subqueue (system priority).
- <sup>B</sup> Processes running in the B subqueue (high priority).
- <sup>C</sup> Processes running in the C subqueue (normally interactive).
- <sup>D</sup> Processes running in the D subqueue (normally batch priority).
- <sup>E</sup> Processes running in the E subqueue (normally background).
- <sup>P</sup> Paused for disc (no CPU used but disc I/O is occurring).

Blank CPU was idle (and no disc I/O was occurring).

## Global Memory Bar

Configuring the Global Memory bar to show page-fault rates rather than contents might be useful on a system where memory is a bottleneck and page faults are used as key indicators to alert you of a problem.

The Memory bar has the following components:

 $DISPHEMORY=FAULTS$  (Page fault rate for different object types)

#### Code Meaning

- T Transient objects (program heaps, etc.).
- P Permanent objects (not normally faulted).
- $S$  Data Stacks (NM + CM).
- $C$  Code (NM + CM).
- D Data objects.
- 
- L Library code  $(NM + CM)$ .

### Customizing HP GlancePlus 7-3

# Customizing Configuration

HP GlancePlus for  $MPE/IX$  comes ready to use. Although it is configured with a selection of carefully tested defaults, you might want to change those settings in certain situations. For example, if the interesting process thresholds cause too many or too few processes to display on the Global screen, you might want to adjust the thresholds to match the activity on your system.

You can change GlancePlus parameters in several ways. Some ways are local to a particular execution of GlancePlus, such as using the <sup>V</sup> (Option Values) command to change interesting process thresholds. Other ways carry forward from one execution to another within the same job or session.

You can set job control words (JCWs) to have GlancePlus *remember* settings within the same job or session. You can also set a JCW using the <sup>V</sup> command to allow you to run GlancePlus again from the same job or session using those values. You can also set JCWs external to GlancePlus—for example, GLANCE user-defined commands (UDCs) can start GlancePlus with specific values each time the UDC is used.

You can set the default GlancePlus parameter values for the entire system by changing the GLANCNFG configuration file. If a file named GLANCNFG already exists in the same group and account as the GLANCEXL program, it will be examined for default parameters. You will be allowed to set some parameters *only* via the GLANCNFG file (parameters such as controlling which users may execute the QZAP command).

The GLANCNFG file contains additional information, such as the global rules for the Expert facility and, sometimes, the definitions for user-defined applications used by the Filter and Workload screens. (If you also own the HP LaserRX/MPE or HP GlancePlus Pak programs, application definitions will probably be found in the PARM.SCOPE.SYS file.) See the HP Performance Collection Software manual for more details.

#### 7-4 Customizing HP GlancePlus

Since you can set parameters in several ways, it is important to understand what happens if you use more than one way. The hierarchy for setting parameter values is usually:

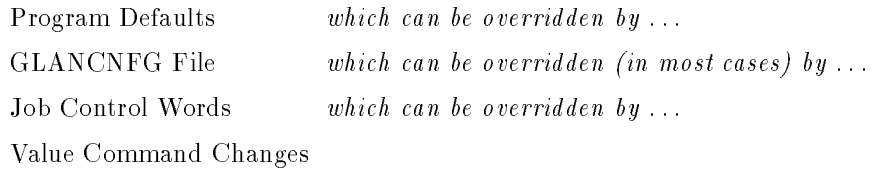

The following table lists the changeable parameters, their default values, and the key words used to set them. Detailed descriptions of these parameters follow the table:

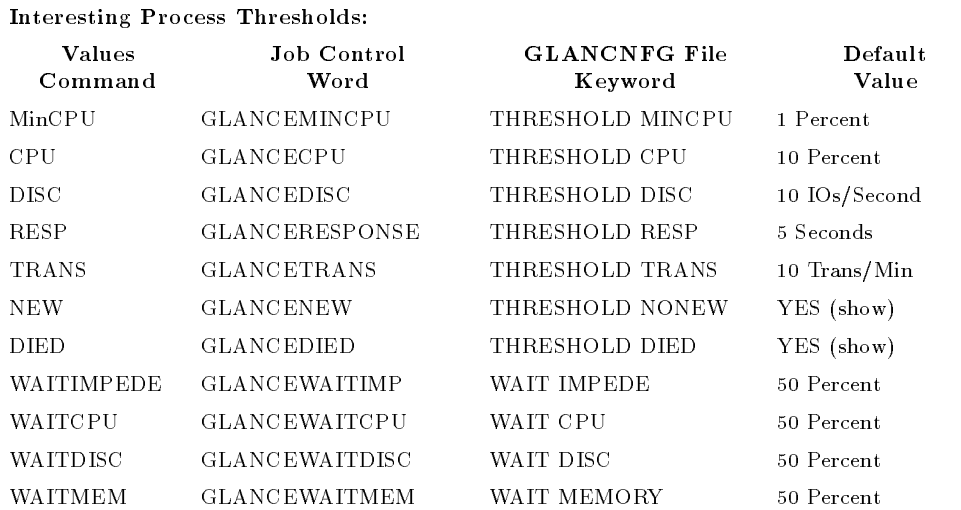

### Table 7-1. Changeable Default Parameters

## Customizing HP GlancePlus 7-5

#### Display Control Parameters:

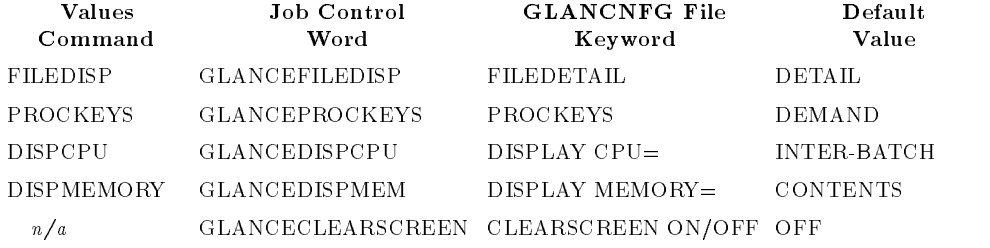

### Expert Facility:

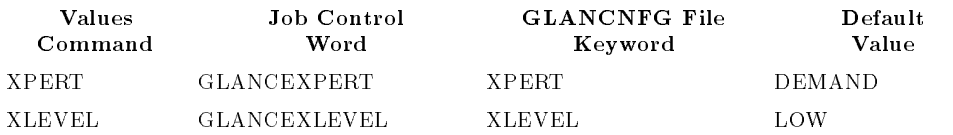

#### Additional Parameters:

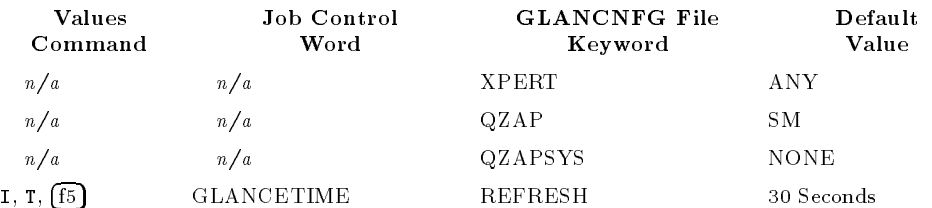

# 7-6 Customizing HP GlancePlus

# Interesting Process Thresholds

Interesting process thresholds, set on the Global and Filter screens, allow you to select processes to be displayed and fields to be highlighted.

The MINIMUM CPU parameter determines the minimum amount of CPU time a process must consume in order to be displayed.

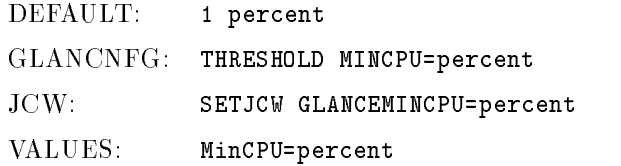

The CPU parameter determines how much CPU time a process must consume to be displayed with its CPU field highlighted.

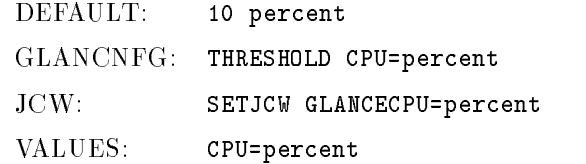

The DISC parameter determines what disc IO rate a process must perform in order to be displayed with it's DISC field highlighted.

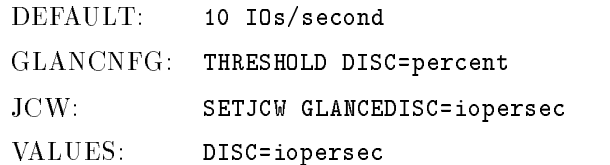

Customizing HP GlancePlus 7-7

The RESPONSE TIME parameter determines what terminal-response time a process must exceed in order to be displayed with its response-time field highlighted.

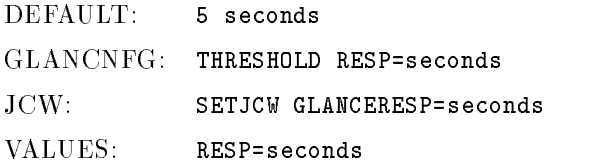

The TRANSACTIONS parameter determines the terminal-transaction rate that a process must exceed in order to be displayed with its transaction-rate field highlighted.

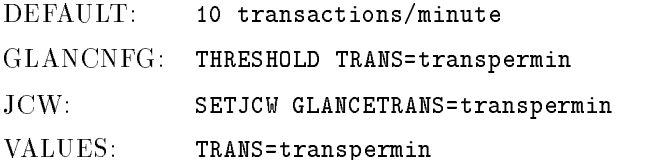

The NEW (or NONEW) parameter determines whether or not processes that are newly created are displayed with their names highlighted.

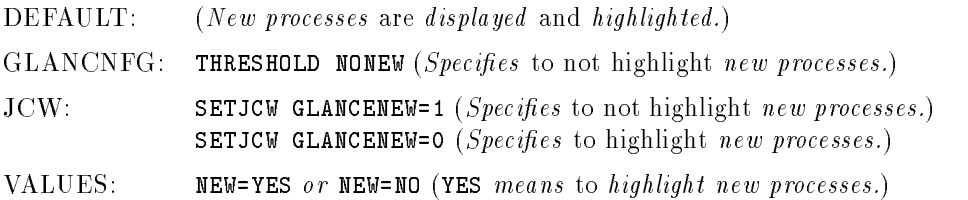

#### 7-8 Customizing HP GlancePlus

The DIED (or NODIED) parameter determines whether or not processes that terminate are displayed with the process priority field highlighted as DIED.

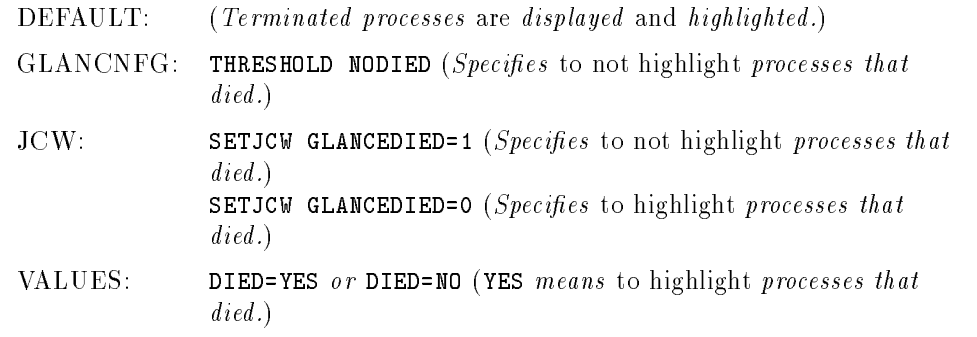

The WAIT ON IMPEDE parameter determines when a process should be displayed and its WAIT field highlighted due to excessive waiting on software locks, latches, and other synchronization events.

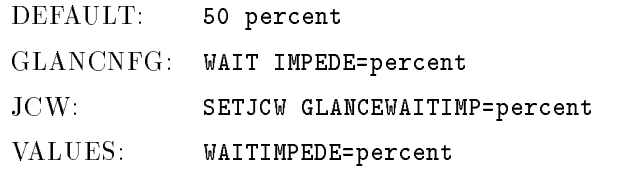

The WAIT ON CPU parameter determines when a process should be displayed and its WAIT field highlighted due to excessive waiting on access to the CPU.

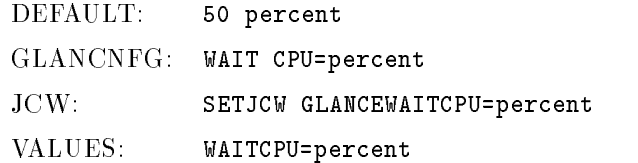

Customizing HP GlancePlus 7-9

The WAIT ON DISC parameter determines when a process should be displayed and its WAIT field highlighted due to excessive waiting on data transfers to or from disc drives.

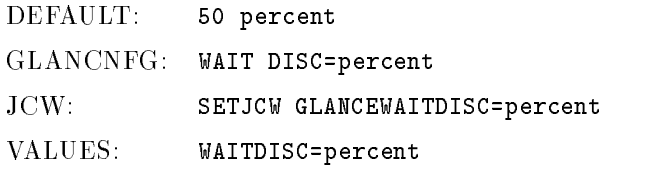

The WAIT ON MEMORY parameter determines when a process should be displayed with the fittit hold highlighted due to excessive waiting on main  $\sim$ memory resources.

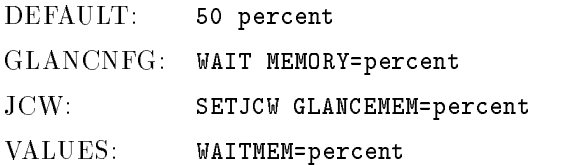

## 7-10 Customizing HP GlancePlus
## Display Control Parameters

Display control parameters control the actions of various GlancePlus display screens.

The FILE DETAIL DISPLAY parameter determines whether the display of files opened by a process on the PROCESS screen is in *detailed* (one open file per line) or simple (four files per line) format.

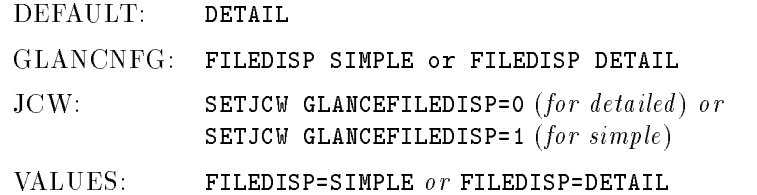

The PROCESS KEYS parameter determines whether or not the OPEN FILES and PROCESS FAMILY commands show only one display on the Process screen each time they are requested (on demand) or toggle between no display and continuous display (continuous).

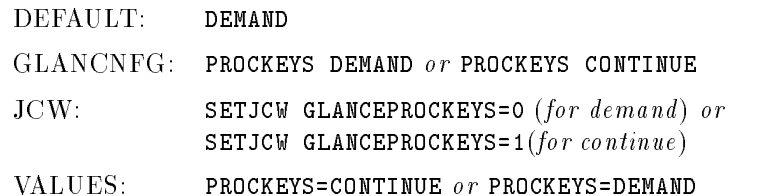

Customizing HP GlancePlus 7-11

The CLEAR SCREEN parameter determines whether old display data is always erased before a new display begins (CLEARSCREEN ON) or whether some screens scroll previous process data down allowing the current data to be compared against previous data.

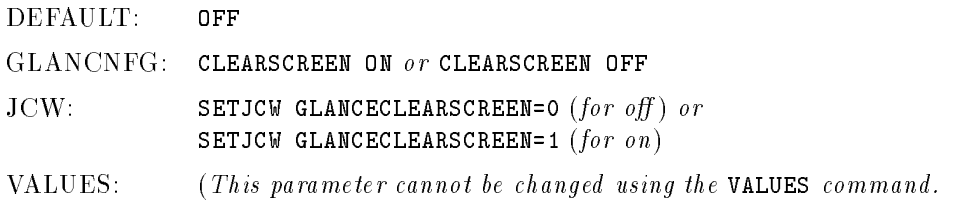

The DISPLAY CPU parameter determines what type of display is used for the GLOBAL CPU bar at the top of each screen. INTER-BATCH divides the CPU bar by the type of processes using it (SYSTEM, INTERACTIVE, and BATCH), while QUEUE divides the CPU bar based on the priority of the processes (A, B, C, D, E).

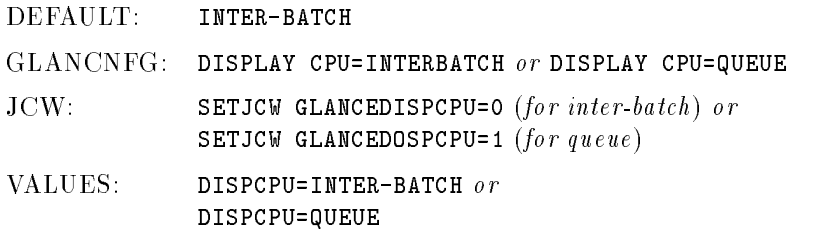

The **DISPLAY MEMORY** parameter determines what type of display is used for the GLOBAL MEMORY bar at the top of each screen. CONTENTS displays how much of main memory is occupied by different types of objects. FAULTS shows the rate at which different objects are being requested to be brought into main memory (faulted into memory).

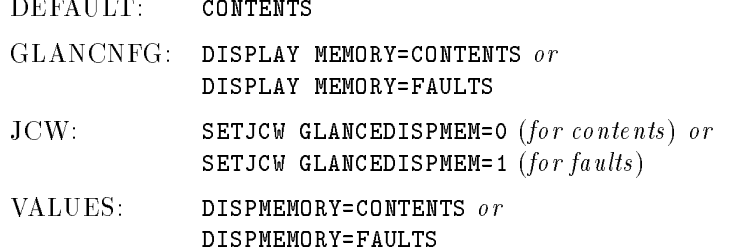

#### 7-12 Customizing HP GlancePlus

## The Expert Parameters

The Expert parameters control the operation of the Expert Facility.

The EXPERT MODE parameter controls whether the Expert facility examines the system automatically every time the display is updated (continuous mode) or is available only after typing the <sup>X</sup> command (on demand).

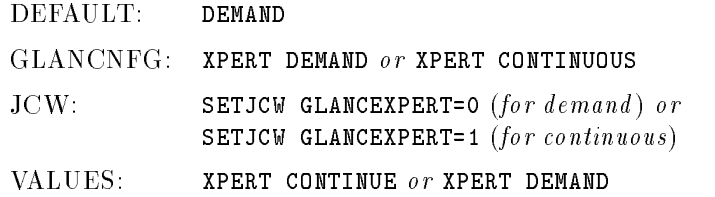

The EXPERT LEVEL parameter controls whether the Expert facility is working at a low level of detail (no process) or at high detail (including processes) and slightly higher overhead. See chapter 6 on the Expert facility for information on how to set this parameter.

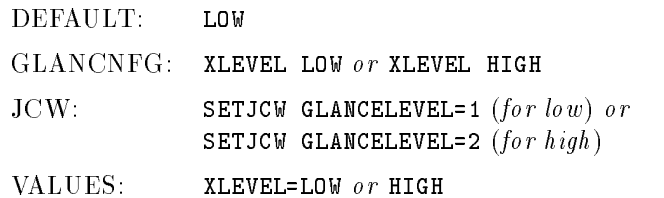

Customizing HP GlancePlus 7-13

## Additional Parameters

The EXPERT USERS parameter can control which users are allowed to use the Expert facility (who can execute **X** commands or utilize continuous mode).

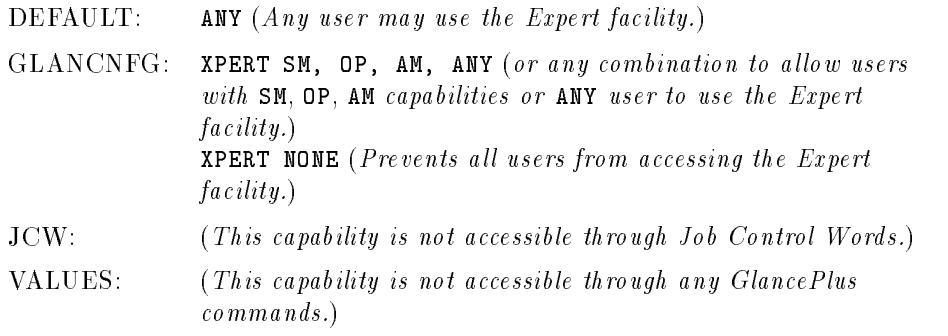

The QZAP parameter is only allowed in the GLANCNFG file. It can control which users are allowed to execute the QZAP command to change the priority of a process, job, or session.

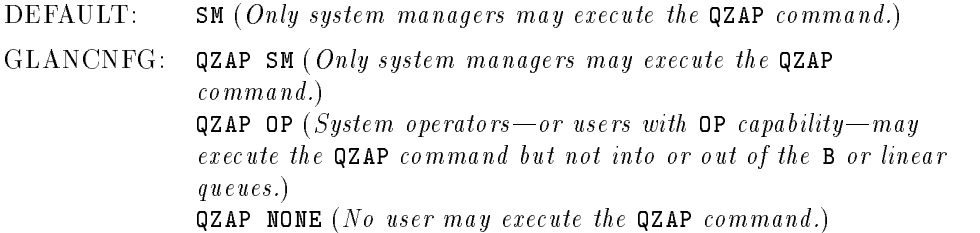

The QZAPSYS parameter is only allowed in the GLANCNFG file. It controls which users are allowed to execute the QZAP command against system processes. Combinations of OP and SM are allowed in this parameter. Care must be taken when adjusting system process priorities since this might degrade performance, cause errors, or even hang or crash the system.

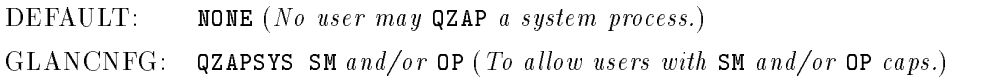

#### 7-14 Customizing HP GlancePlus

The REFRESH TIME parameter determines how many seconds between automatic updates of the GlancePlus display.

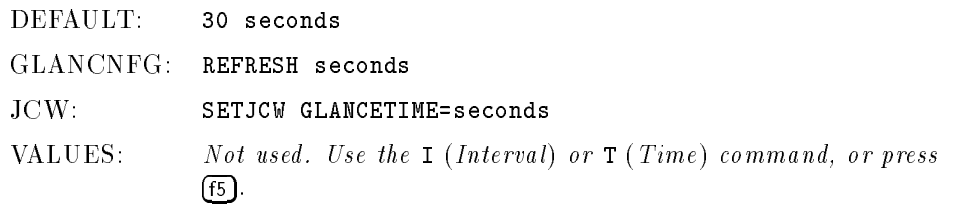

## GlancePlus Configuration File: Security

The GlancePlus configuration file enables certain capabilities and contains vital global configuration options. Because of this, a user is not allowed to use file equations to utilize an alternate configuration file.

If GlancePlus is installed in the PUB.SYS group and the default access is still in effect, any user who can log on in the PUB.SYS group has the capability to change the configuration file. You may want to restrict write and append access to MANAGER.SYS via the ALTSEC command to further protect the file from unauthorized modification.

## Configuring the Expert Facility

Many parts of the GlancePlus Expert facility can be customized by editing the GLANCNFG file. Be careful when making changes because they will affect the Expert facility's recommendations when you use it. Two main areas of the Expert facility can be configured: The highlighting of key metrics on GlancePlus screens, and the performance recommendations made by the X command.

Customizing HP GlancePlus 7-15

### Highlighting Metrics

You can change the points where the Expert facility highlights metrics on GlancePlus screens by adding one or more lines to the GLANCNFG file. These added lines should have the following syntax:

HIGHLIGHT hitem=newvalue

where hitem is one of the items shown in the following table, and newvalue is the desired value for that item. The hitem field must be entered exactly as shown-uppercase and underscore characters are required.

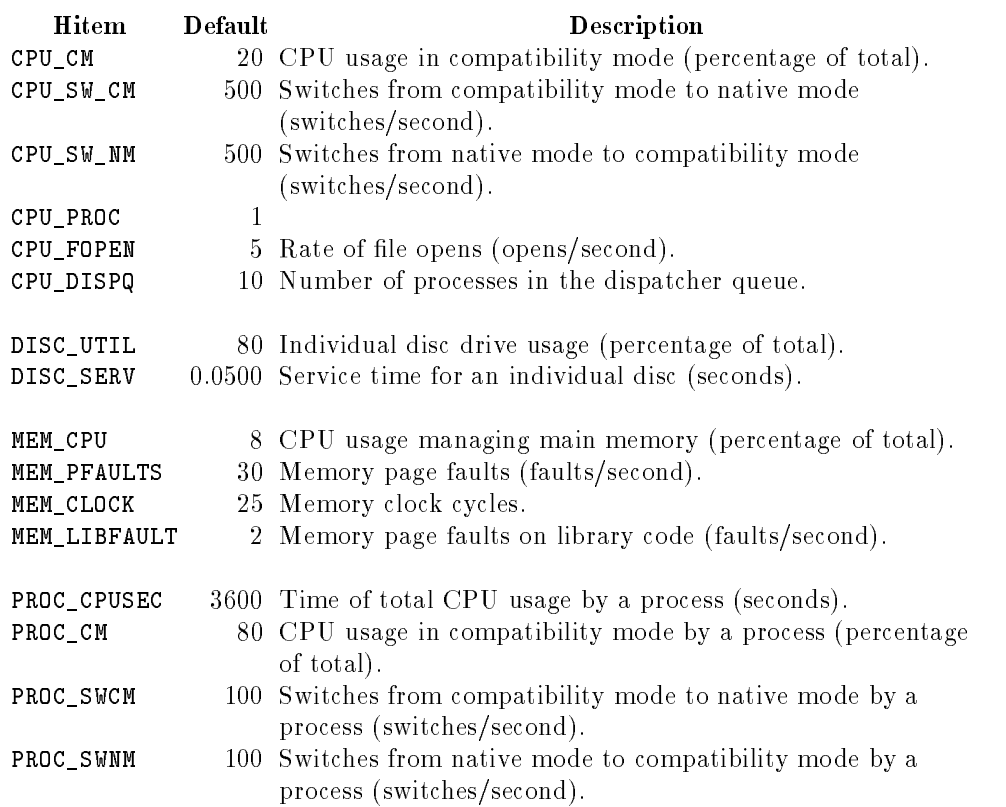

#### Table 7-2. GlancePlus Highlighting Characteristics

#### 7-16 Customizing HP GlancePlus

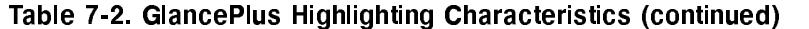

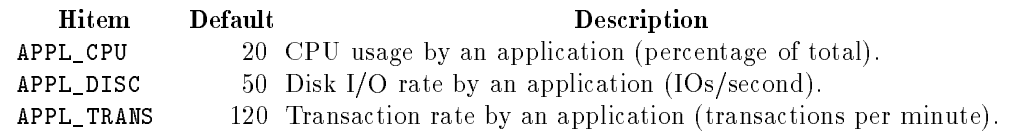

#### Performance Recommendations

The second area in which the Expert facility can be customized consists of the rules by which Expert facility accesses a system's overall performance—also known as low level analysis.

The Expert facility defines a set of symptoms wherein each symptom represents a particular performance situation. A set of rules define the conditions that increase the probability that a particular symptom is true. (Computer scientists might recognize the use of *fuzzy logic*, a technique in which a condition doesn't have to be clearly true or false, but might be "a little bit true" or "very much true.") Basically, the rules consist of comparisons between two items with an accompanying probability value. If the rule is true, the probability that the symptom is also true increases by the rule's probability value.

Items are formed either by using constants or by selecting them from a list of available performance indicators supplied by GlancePlus at each interval. Items may also be combined into user-defined variables. The syntax for this section of the GLANCNFG file is described below. For an example of the CPU bottleneck rules, see below or examine the GLANCNFG file.

VAR A = TOTAL CPU - BATCH CPU "INTERACTIVE" SYMPTOM "GLOBAL CPU BOTTLENECK" TYPE=CPU RULE VAR A > 70 PROBABILITY 25 RULE VAR A > 80 PROBABILITY 25 RULE VAR A > 90 PROBABILITY 25 RULE CPU QUEUE > <sup>3</sup> PROBABILITY 75

Customizing HP GlancePlus 7-17

To define a user variable, express the following:

 $VAR$   $A$ . A ... Z = itemid  $\lceil$  +,-,\*,/  $\rceil$ itemid  $\emph{mremonic}$ 

Twenty-six variables can be defined (VAR A through VAR Z). The definition of one variable may include another item but only if that variable has a lesser name alphabetically. For example, VAR B can include VAR A, but not VAR C. The mnemonic is the name used to represent this variable when the Expert facility prints out reasons to the user.

To define a symptom, express the following:

```
SYMPTOM symptom name TYPE=symptomtype
```
where symptomtype can be one of the following: CPU, DISC, MEMORY, IMPEDE, SWITCH, CM, RESPONSE, or OTHER.

One or more rules defining when the symptom occurs should follow each symptom. The syntax for defining a rule is:

#### RULE itemid comparison itemid PROBABILITY percent

where itemid can be a constant, a user variable, or one of the GlancePlus performance indicator mnemonics.

Comparison is <sup>&</sup>gt; (greater than)  $\sim$  (lesser than) >= (greater than or equal to) s the contracted the contracted to the series of the contracted to the series of the series of the series of the series of the series of the series of the series of the series of the series of the series of the series of t

Percent is a value from -100 to 100.

You may define as many as 50 symptoms and 100 rules at one time. GlancePlus performance indicators are defined below.

#### 7-18 Customizing HP GlancePlus

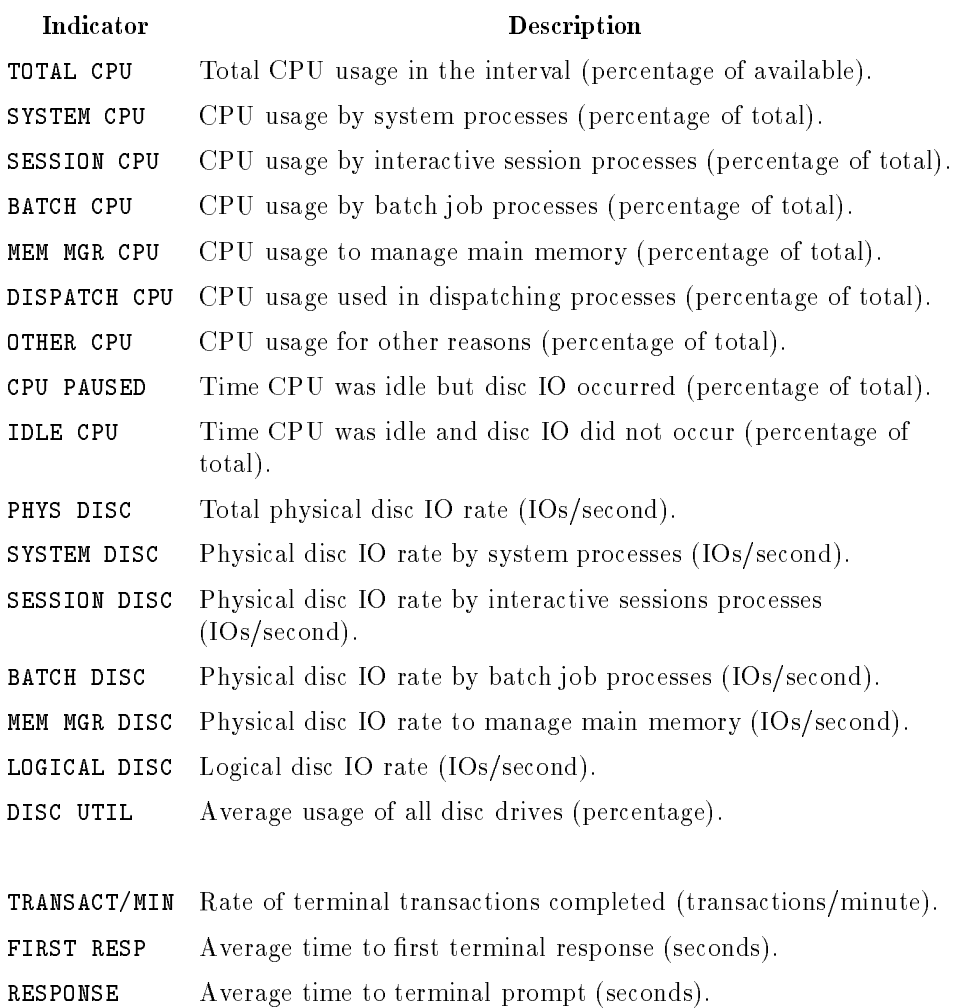

# Table 7-3. GlancePlus Performance Indicators

### Customizing HP GlancePlus 7-19

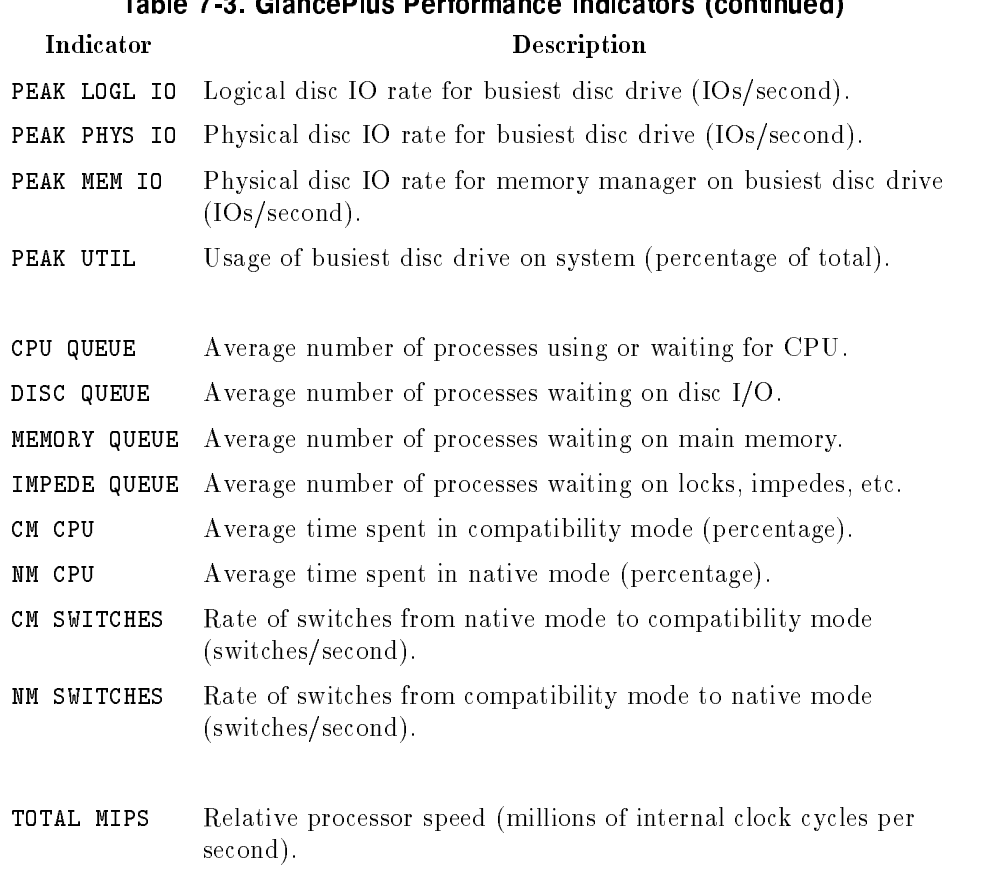

# Table 7-3 GlancePlus Performance Indicators (continued)

## 7-20 Customizing HP GlancePlus

## Multiprocessor Systems

In addition to single-processor systems, MPE now supports multiprocessor systems—systems that have more than one processor  $(CPU)$  board. To determine if you have a multiprocessor system, examine the banner line of the GlancePlus Global screen. If more than one processor is configured, the total number of configured processors will be displayed in the area to the right of the word \Global." If this area is blank, your system has only one processor configured.

The following is an overview of how GlancePlus presents CPU metrics on a multiprocessor system.

Global CPU bars and their associated percentages are presented relative to all processors on the system. Any process CPU metric is presented relative to a single processor. For example, if a two- processor system has only one active process that constantly consumes CPU, then the Interesting Process section of the Global screen will show 100% CPU for that process. The Global CPU bar will display 50% (100% divided by the number of processors). If that same system had two processes constantly consuming the CPU, then each process would show 100% CPU and the Global CPU bar would display 100% (100% plus 100%, divided by the number of processors).

Screens that represent groups of processes (the Job, Session, Filter, and Workload screens) present their data as follows: CPU bars and their associated percentages are displayed relative to *all* processors. CPU-seconds are displayed relative to a single processor. For example, a Job screen showing a job with one process constantly using the CPU would display the JOB CPU bar at 50% (just like the Global bar). The CPU total-seconds would increment at the same rate as clock time. The process in this display would still show CPU usage at 100% since it is displayed relative to a single processor.

These choices of design for presenting CPU usage represent tradeoffs. It is useful to present process CPU usage relative to a single processor since

#### Multiprocessor Systems A-1

other MPE sources such as the system log files, the REPORT command, the SHOWME command, and log-off statistics also present CPU usage relative to a single processor. It is advantageous to represent CPU-seconds on the Job, Session, and Filter screens relative to a single processor so they can be compared properly to other MPE sources. In addition, it is useful to scale the CPU bars between 0 and 100% of the total processing power of the system, or relative to all processors. By doing this,  $100\%$  means that the total CPU power of the system is utilized completely, regardless of the number of processors utilized.

The tradeoff for these advantages is the need to be able to understand that it is reasonable for a two-processor system to have a Global CPU bar showing 100% usage and two processes in the interesting process section each using 100% (of a single processor). The user must understand the difference between Global CPU bar and individual process presentations. Once this is understood, the user need not consider the number of CPUs in use to easily understand how CPU-intensive each process is and how much total processing power is in use.

#### A-2 Multiprocessor Systems

## B <u>Best and the second contract of the second contract of the second contract of the second contract of the second contract of the second contract of the second contract of the second contract of the second contract of the s</u>

## Wait Reasons-Expanded Definitions

A process will be suspended if it cannot access a resource or it must wait for another event to be completed. Although a process's wait reason can pass through many different states between refresh intervals, HP GlancePlus reports the state at the instant the process is displayed.

The following WAIT reasons occur for MPE/iX:

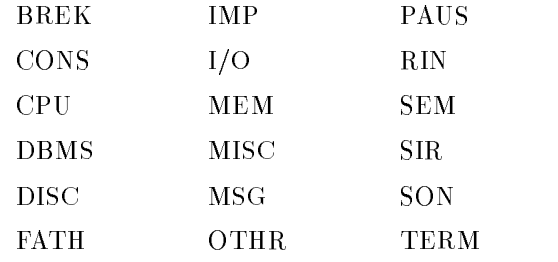

The specific WAIT REASONS can be defined as follows:

- BREK The process is waiting to be resumed from a BREAK. For instance, if a user who is running a program presses the  $(Break)$  key and receives the colon (:) prompt, that process will show up  $\overline{\text{in a}}$  BREK wait.
- CONS The process is waiting for a reply from the console operator. A typical example would be a STORE with an outstanding tape request at the console.

#### Wait Reasons-Expanded Definitions B-1

- CPU The process is waiting to use the central processing unit. On busy systems, higher priority processes can consume all of the available CPU resources while lower priority processes must wait. The PRI column displays the queue and priority number of a process. On extremely busy systems, a low priority batch job (high PRI number) can remain in a CPU wait state while all available CPU resources are consumed by higher priority processes (lower PRI number).
- DBMS When SQL applications are running with multiple users, the database monitor process (DBMON) will stay in the DBMS wait state during periods of inactivity. This wait state is unique to MPE/iX SQL applications.

When TurboIMAGE applications request a lock, the process will be semaphore waited (SEM).

- DISC The process is waiting for the completion of a read to a file or write to a file. This does not include memory manager  $I/O$ , which is accounted for in the MEM wait category. On MPE/iX systems, main memory is used to buffer  $I/O$  requests; this greatly reduces the amount of time a process waits on DISC.
- FATH The son process is waiting for its father to reawaken it. When one process creates a second process, the first process is referred to as the father and the second process as the son. The father process has the capability of starting and stopping the son process.
- IMP The process is impeded. This wait state is used for a variety of reasons.

On MPE/iX systems, processes using databases make use of the DBMS wait state.

 $I/O$  The process is waiting for the completion of nondisc  $I/O$ , such as from magnetic tape. Disc I/O (DISC) and terminal I/O (TERM) have separate wait states and are not included in this category.

#### B-2 Wait Reasons-Expanded Definitions

MEM The process is waiting for library code, program code, data, or any combination of the three to be brought into memory. Since it would be wasteful for a large process to fully occupy main memory, the process is broken up into smaller pieces, referred to as pages. As these segments or pages of memory are needed, they are brought into main memory from disc and the process must memory (MEM) wait.

> It is normal to find a process in this state occasionally. Finding a single process in memory wait state repeatedly, however, can be caused by poor locality—the process's logic is forcing it to continually branch to other segments or pages. Finding multiple processes in this state can indicate a lack of main memory. As the demand for memory outstrips the supply, the operating system must use a process's main memory for other, higher priority processes.

- MISC The process is waiting for an unspecied wait state and is accumulated under this general category. HP GlancePlus reports seldom-used wait states in this category.
- MSG The process is waiting to receive a message. To synchronize internal operations, some operating system processes communicate by sending internal messages to one another. MPE message file waits, RECEIVEMAIL intrinsic waits, and interprocess communication (IPC) waits are examples of user-generated message wait state.
- OTHR The process is waiting for an unspecied wait state called OTHR, which excludes all of the other wait states. OTHR appears as an (O) in the wait reasons and the wait-state bar in the Process display.
- PAUS The application program calls the PAUSE intrinsic, which delays the program for a user-specied length of time. The program is currently waiting for this time to elapse before continuing.
- RIN Specic resources can be shared by a set of processes. MPE provides users with a RIN (resource identification number) facility to prevent two processes from using a shared resource at the same time. When one process locks a specic RIN, a second process wanting to lock the same RIN will wait. A RIN wait applies to both global and local RINs. RINs are also used to lock MPE/iX files.

#### Wait Reasons-Expanded Definitions B-3

- SEM The process is waiting for a software semaphore or flag other than those specied by SIR and RIN wait categories.
- SIR To maintain consistency, certain operating system functions are performed serially by a single process. To enforce this access pattern, a software resource called a SIR is obtained before the critical function is performed. SIRs are internally-used MPE resources and are not available to users directly.
- SON The father process is waiting to be reawakened by its son process. When one process creates a second process, the first process is referred to as the *father* and the second as the *son*. The father process has the capability of starting the son and continuing to process, or starting the son and waiting until it is reawakened by the son.
- TERM The process is waiting for the completion of a terminal read.

#### B-4 Wait Reasons-Expanded Definitions

## Detailed WAIT Reasons

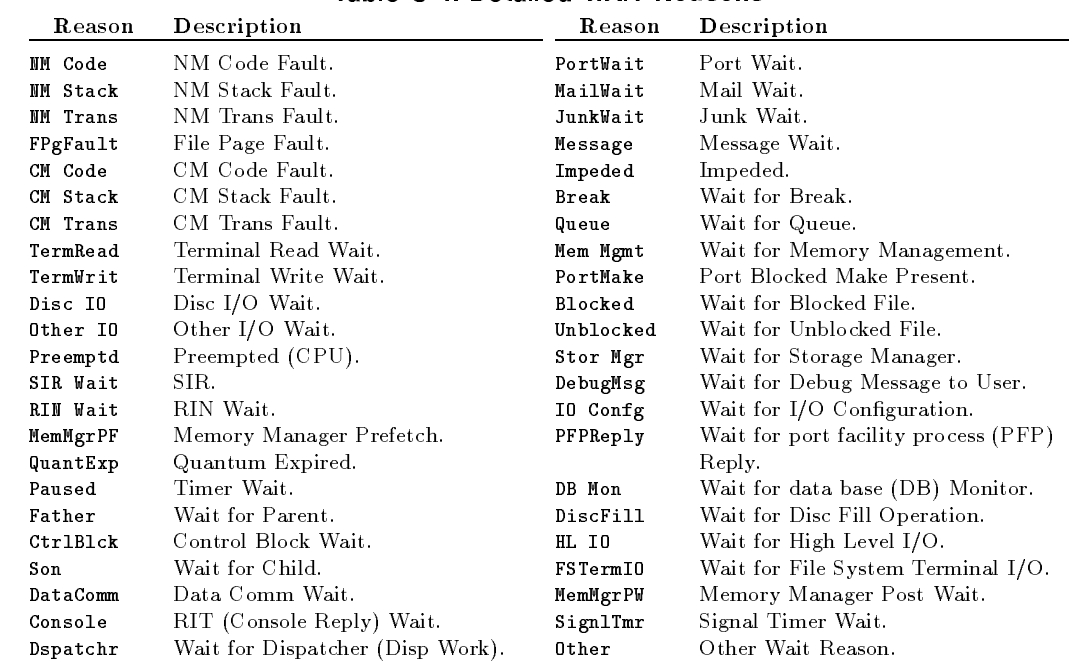

### Table C-1. Detailed WAIT Reasons

Detailed WAIT Reasons C-1

## Application Definition Files

The GlancePlus Workload screen and appropriate Filter commands allow you to utilize user-defined applications. These are the same definitions as those used by the HP LaserRX/MPE and GlancePlus Pak for MPE/iX products.

You can use any one of the following as an application definition file:

- GlancePlus configuration file (GLANCNFG.PUB.SYS).
- LaserRX or GlancePlus Pak Parm file (PARM.SCOPE.SYS).
- $\blacksquare$  Any other file that contains valid application definitions.

GlancePlus scans the GLANCNFG file, automatically, every time it is executed. If application definitions are not found, it attempts to open PARM.SCOPE.SYS. If you want to use a file other than the ones GlancePlus opens, select it by using the APPL keyword in the Filter or Value command. If no applications are defined in the GLANCNFG file, you may file equate PARM.SCOPE.SYS to an application definition file of your choice before starting GlancePlus. Then it will begin with the desired application definitions.

Read access is usually required before a user is allowed to read a file containing application definitions. Since the default access for ANY user to PARM.SCOPE.SYS is "execute only," GlancePlus will be able to read it as long as it has execute access. Note that read access is required for GlancePlus to read GLANCNFG.

## Application Definition Syntax

The following information describes the syntax used to define an application and gives several examples of application definitions.

```
APPLICATION \{application\ name\}FILE=\lceil filename \rceilINTERACTIVE = [filename]\texttt{BATCH=} [filename]
USER=\lceil iob/session name, \lceil { username.acctname } \lceil , groupname \rceilQUEUE \lceil \textit{execution priority} \rceil
```
The *application name* parameter identifies an application that groups multiple program les together and reports on their combined activities. The application name is a string of up to 20 characters identifying that application.

One or more *application definitions* should follow the APPLICATION command. An application definition consists of combinations of FILE, INTERACTIVE, BATCH, USER, or QUEUE parameters.

The OR parameter is used to separate multiple definitions for the same application.

All application definitions apply to the last APPLICATION command entered.

#### D-2 Application Definition Files

The parameters for application definitions fall into three categories:

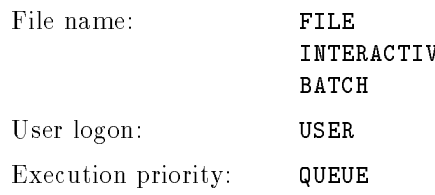

If a parameter from a category is used in an application denition, a process will not belong to that application unless a match for that category is made.

If no parameters in a category are used in an application definition, then a process does not have to match that category.

For example, there can be any number of FILE and USER parameters following an APPLICATION directive, but if there is no QUEUE parameter, a process could belong to any queue and still belong to the application. It would have to match at least one of the FILE parameters and one of the USER parameters.

Or, as another example, if an application consisted of USER and QUEUE parameters but had no FILE, INTERACTIVE, or BATCH parameters, then any program file name could belong to the application as long as the user logon and execution queue matched one of the USER and QUEUE specifications.

Use the OR parameter when you want more than one application definition to apply to the same application.

You can define up to 15 applications on MPE V and 31 applications on  $MPE/IX$ . GlancePlus predefines an application called OTHER that collects all processes not defined by APPLICATION directives in the application definition file.

If a process file is included in more than one application, it is logged in the first application in which it is defined.

APPLICATION=Order Processing FILE=@.@.OFICPROD,@.@.PAPRPROD,@.@.SUPPLIES

APPLICATION=Office Products FILE=@.FURNITUR.OFICPROD,@.ELECTRON.OFICPROD

Application Definition Files D-3

Since @.@.OFICPROD is included in Order Processing, any programs in @.FURNITUR.OFICPROD or @.ELECTRON.OFICPROD will be logged in the Order Processing application, not in Office Products. However, if the order of the applications is reversed, any programs in the groups FURNITUR and ELECTRON in the OFICPROD account will be logged in the Office Products application, not in Order Processing.

By default, no user applications are defined.

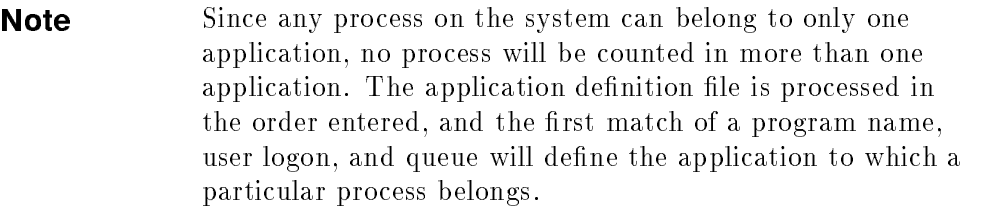

The FILE= $filename$  parameter specifies which program files belong to an application. It includes all interactive or batch executions of these programs and applies to the last APPLICATION directive issued. An error is generated if no APPLICATION directive is found.

The *filename* can be any of the following:

 $\blacksquare$  A simple, fully qualified MPE file name. For example,

EDITOR.PUB.SYS

 $\blacksquare$  A generic file name. For example,

VOODOO#.@.@

 $\blacksquare$  A partially-qualified file name. For example,

#### SPOOK5

In this case, all groups and all accounts are assumed (SPOOK5.@.@).

Multiple file names can be entered on the same line, separated by commas, or in separate FILE parameters.

#### D-4 Application Definition Files

#### INTERACTIVE

The INTERACTIVE= $filename$  parameter acts the same as the FILE parameter except it signies that only interactive executions of the program (sessions) are included in the application class.

#### **BATCH**

The BATCH=*filename* parameter acts the same as the FILE parameter except it signies that only batch executions of a program (jobs) are included in the application class.

### USER

The USER=[job/sessionname,]{username.acctname}[,group] parameter identifies the job or session, user, account, and group to be included in the application class.

 $\blacksquare$  job/session name,

The job/session name is an optional part of a user logon that can be used for identification. If this parameter is included, it must be terminated by a comma. If this parameter is not supplied, all job/session names are matched.

 $u$ sername

The username specifies the name of the user as defined by the MPE accounting structure.

 $\blacksquare$  acctname

The accountname specifies the name of the logon account as defined by the MPE accounting structure.

 $\blacksquare$  group

The groupname specifies the logon group of a particular job or session. It is optional, but if it is included, it must be preceded immediately by a comma. If this parameter is not supplied, all logon group names are matched.

Application Definition Files D-5

**Note** Since commas are allowed within the parameter string in the USER parameter, they cannot be used to separate one logon string from another. You must use another character (such as a space) to separate parameters or use a separate USER line for each logon.

### QUEUE

Usually, the execution priority of a process is CS, DS, or ES. Special accounts can log on or run programs with ;PRI=BS, whereas privileged mode and system processes can place themselves in the AS or linear queues. (Linear queue can be any priority you want, but it is not sub ject to the normal priority adjustments of the MPE dispatcher.)

You can restrict processes in an application to those belonging to selected execution priority queues using the QUEUE  $[L, A, B, C, D, E]$ ... parameter. More than one queue can be indicated. The following example specifies any process running in either the DS or ES queue:

QUEUE=D,E

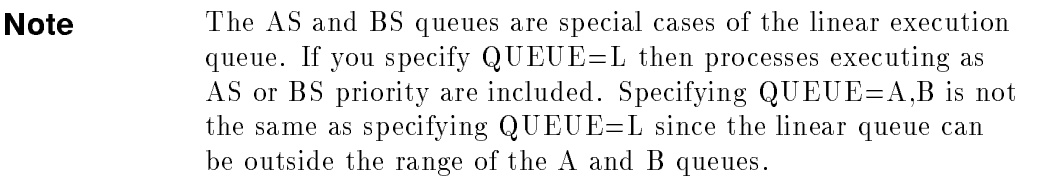

A process with process-handling capabilities can change its execution queue as it runs. A process's execution priority can be altered also by an external tool, such as HP GlancePlus.

The process execution queue is sampled at the end of each 1-minute sample interval. If the process has changed queue, it can change applications. All activity for a process during the 1-minute sample interval is assumed to have occurred in the new queue and as such is attributed to the application that matches the process at the end of each 1-minute sample interval.

#### D-6 Application Definition Files

### **OR**

Use the OR parameter to allow more than one application definition to apply to the same application. Within a single application definition, a process must match at least one of each category of parameters. Parameters separated by the OR parameter are treated as independent definitions. If a process matches the conditions for any definition, it will belong to the application, as in the following example:

```
APPLICATION=CONSOLE
USER=OPERATOR.SYS
O<sub>R</sub>
USER=MANAGER.SYS
FILE=STORE.PUB.SYS,SYSDUMP.PUB.SYS
```
This defines an application (CONSOLE) that consists of any programs run by the user OPERATOR.SYS plus two programs (STORE.PUB.SYS and SYSDUMP.PUB.SYS), if they are executed by the user MANAGER.SYS.

## Sample Application Definition

The following is an example of how an application can be defined:

```
APPLICATION=Program Development
INTERACTIVE=EDITOR.PUB.SYS, QEDIT.@.@, VOODOO#, TDP
USER=@.TEST @.@,TESTGROUP LABTEST,@.@
APPLICATION=Other Editors
FILE=EDITOR.PUB.SYS, QEDIT.@.@, VOODOO#, TDP
APPLICATION=Compilers
FILE=COBOL@.PUB.SYS,FORTRAN.PUB.SYS,FTN@.PUB.SYS
FILE=PASCAL.PUB.SYS, SPL.PUB.SYS, RPG.PUB.SYS
APPLICATION=HP Products
FILE=@.PUB.SYS
```
Application Definition Files D-7

The following is an example of how programs would be logged using the preceding application definition file:

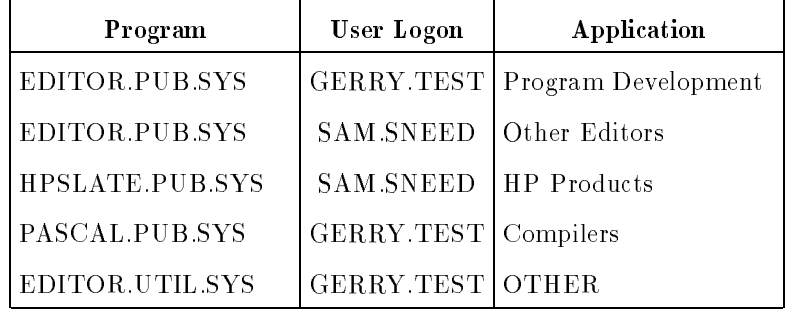

If the HP Products application in the previous example was defined first, the first four examples would belong to it.

### D-8 Application Definition Files

## Index

#### $\mathbf{A}$

 $aaa(\texttt{\#})$  key, 3-10, 4-1 aaa $\Box$  key, 3-10, 3-15, 4-2, 5-4, 5-11, 5-25 aaa $\leq$  key, 3-10, 4-4  $aaa\geqslant$  key, 3-10, 4-1, 4-4 aaa $(?)$  key, 3-13 aa $\left(\overline{A}\right)$  key, 3-10, 4-2  $aa(\bar{c})$  key, 3-9, 3-10, 5-37  $aa(\overline{D})$  key, 3-9, 3-10  $aa(E)$  key, 3-2, 3-10  $aa(F)$  key, 3-10, 5-26  $aa(G)$  key, 3-10  $aa(\overline{H})$  key, 3-9, 3-10, 3-13, 6-2 aa $\left( \lceil \right)$  key, 3-10  $aaJ$  key, 3-10, 4-1 aa $\left[\Gamma\right]$  key, 3-10  $aa(\overline{M})$  key, 3-10  $aa(\overline{0})$  key, 3-10, 6-4  $aa[\overline{P}]$  key, 3-10, 3-14, 4-1  $aa(\overline{Q})$  key, 3-10, 4-3  $aa(R)$  key, 3-10, 4-2  $aa(S)$  key, 3-10, 4-1  $aa(\overline{\mathsf{T}})$  key, 3-10  $aa(\overline{u})$  key, 3-10, 4-3  $aa(\overline{v})$  key, 3-10, 3-16, 5-3, 5-19, 5-20, 6-5, 6-7, 7-4  $aa(\overline{w})$  key, 3-10  $aa(\bar{x})$  key, 3-10, 3-12, 6-3, 6-5  $aa(\overline{z})$  key, 3-7, 3-10, 4-4  $a$ Ctrl +  $\overline{Q}$  key, 3-10  $a$ (Ctrl + (S) key, 3-10

 $a$ (Ctrl +  $(\overline{Y})$  key, 3-10 additional parameters, 7-6, 7-14 All Processes command, 3-10, 4-2 Aoptions, 5-21 application definition files, 5-27 applications, interesting, 5-34 bars, 5-35 fields,  $5-35$  $a(\overline{Return})$  key, 3-10  $a$  $(space Bar)$  key,  $3-10$ AUTOINST process, 2-2 available commands, list, 3-9

banner line, 3-3 BATCH parameter, D-5

### <sup>C</sup>

capabilities, group, 2-2 CCTL, 3-15 changeable parameters, 7-5 Change Queue command, 3-10, 4-3 changing priorities, 4-3 clear screen parameter, 7-12 clock cycles, 7-16 rate, 5-50 color-emphasized metrics, 5-3, 6-2, 7-16 Command Interpreter, 5-4, 5-10, 5-11, 5-32, 5-36, 5-43 Command List key, 3-9  $commands, 4-1-4$  $aaa(\mathcal{H})$  key, 3-10, 4-1

Index-1

aaa $\bigcirc$  key, 3-10, 3-15, 4-2, 5-4, 5-11, 5-25 aaa $\left($  $\leq$  dey, 3-10, 4-4  $aaa \geq key$ , 3-10, 4-1, 4-4 aaa $(?)$  key, 3-13  $aa(\overline{A})$  key, 3-10, 4-2  $aa(\bar{c})$  key, 3-9, 3-10, 5-37  $aa(\overline{D})$  key, 3-9, 3-10 aa(E) key, 3-2, 3-10  $aa(F)$  key, 3-10, 5-26 aa<br/> $\boxed{\text{G}}$ key, 3-10  $aa(H)$  key, 1-3, 3-9, 3-10, 3-13, 6-2 aa $\cap$ key, 3-10  $aaJ$  key, 3-10, 4-1 aa $\Box$  key, 3-10 aa $\overline{\mathsf{M}}$ ) key, 3-10 aa $\overline{\circ}$ ) key, 3-10, 6-4  $aa\left(\overline{P}\right)$  key, 3-10, 3-14, 4-1  $aa\overline{Q}$  key, 3-10, 4-3  $aa(\bar{R})$  key, 3-10, 4-2  $aa(5)$  key, 3-10, 4-1 aa $\left(\overline{\text{T}}\right)$  key, 3-10 aa $\overline{\text{U}}$  key, 3-10, 4-3 aa( $\overline{V}$ ) key, 3-10, 3-16, 5-3, 5-19, 5-20, 6-5, 6-7, 7-4  $aa(\overline{w})$  key, 3-10  $aa(\bar{X})$  key, 3-10, 3-12, 6-3, 6-5  $aa(\bar{z})$  key, 3-7, 3-10, 4-4  $a$ Ctrl +  $\overline{Q}$  key, 3-10  $a\underbrace{\overline{\text{Ctr}}}$  + $\underline{\overline{\text{S}}}$  key, 3-10  $a$ (Ctrl) $+(7)$  key, 3-10 a( $\overline{\mathsf{Enter}}$ ) key, 3-10 $a(\overline{\mathsf{Expert}\}$  Analysis  $\}$   $\mathrm{key},\,3\textrm{-}12$ All Processes, 3-10, 4-2  $a$  $\sqrt{\text{Space Bar}}$  key,  $3-10$ available, list, 3-9 Change Queue, 3-10, 4-3 CPU Detail, 3-9, 3-10, 5-37 Disc Detail, 3-9, 3-10 Exit Glance, 3-2, 3-10 Expert, 6-3

Expert Analysis, 3-10, 3-12, 6-5 Expert Overview, 3-10, 6-4 Filter, 3-10, 5-26 Global, 3-9, 3-10 Help, 3-9, 3-10, 3-13, 6-2 I/O by Phys Disc, 3-10 list of available, 3-9 List Users, 3-10, 4-3 Memory Detail, 3-10 MPE Command, 3-10, 3-15, 4-2, 5-4, 5-11, 5-25 Next Logical Display, 3-10, 4-1, 4-4 parameters, 3-1 Previous Display, 3-10, 4-4 Print, 3-10, 3-14 Refresh Screen, 3-10, 4-2 RUN, 3-1 Select, 3-10, 4-1 Select Job, 3-10, 4-1 Select Process, 3-9, 3-10, 4-1 Select Session, 3-10 Set Option Values, 3-10, 3-16, 5-3, 5-19, 5-20, 6-5, 6-7, 7-4 single-letter, 3-2, 3-10 Time Adjust, 3-10 Update Display, 3-10 Users, 3-10, 4-3 Workload, 3-10 Xpert Analysis, 3-10, 3-12, 6-5 Xpert Overview, 3-10, 6-4 Zero Averages, 3-7, 3-10, 4-4 Commands Menu command, 3-10 compatibility mode, 7-16 components CPU bar, 3-4 disc bar, 3-5 memory bar, 3-6 conguration parameters, 5-19 configuring Expert facility, 7-15 continuous display, 5-20 conventions, iv

#### Index-2

capitalization, iv computer font, iv  $($  Enter), iv italics, iv Return, iv uppercase, iv CPU overhead, 3-7 parameters, 7-7 usage, 3-3 CPU bar, 3-4, 7-2 components, 3-4 CPU Detail command, 3-9, 3-10, 5-37 CPU Detail screen,  $5-37-43$ miscellaneous performance metrics, 5-39 queue distribution, 5-39 top CPU consumer, 5-43 type of utilization, 5-38 customizing GlancePlus filter command, 5-26

#### D

data filtering, 6-1 default parameters, 7-5 detail display, 3-3 detailed WAIT reasons, C-1 dialogue, filter, 5-26 died parameter, 7-9 disc parameter, 7-7 usage, 3-3 utilization, 5-45 disc bar components, 3-5 Disc Detail command, 3-9, 3-10 Disc Detail screen, 5-44-46 individual disc utilization, 5-45 summary disc utilization, 5-46 top disc consumer, 5-46 dispatcher queue, 7-16 display

continuous, 5-20 on demand, 5-19 display control parameters, 7-11 display control parametersl, 7-6 display CPU parameter, 7-12 display family, 5-19, 5-24 display files,  $5-19$ ,  $5-20$ ,  $5-21$ display memory parameter, 7-12 display trace, 5-19, 5-24

#### <sup>E</sup>

equipment hardware, 2-1 software, 2-1 Exit Glance command, 3-2, 3-10 exit program, 3-2, 3-10 Expert Analysis command, 3-10, 6-5 Expert command, 6-3 Expert facility, 6-2  $\text{configuring}, 7-15$ invoking, 6-3 parameters, 7-6, 7-13 expert mode parameter, 7-13 Expert Overview command, 3-10, 6-4 expert users parameter, 7-14

family display, 5-19, 5-24 fault types, 5-48 file detail display parameter, 7-11 file display, 5-19, 5-20, 5-21 file opens, 5-21, 7-16 rate, 5-42 FILE parameter, D-4 file parameters, 5-19 filter dialogue, 5-26 processes, 5-32 value, 5-31 Filter command, 3-10, 5-26 Filter Display screen, 5-29-33

filter bars, 5-30 filter processes, 5-32 Summary fields, 5-31 filtering, 6-1 Filter screen filter dialogue, 5-26 variables, 5-26 Filter Select screen, 3-8 Foptions, 5-21 function keys, 3-3, 3-9 command list, 3-9 global, 3-9 Process screen, 5-19 select process, 3-9 functions, process-specic, 5-19 fuzzy logic, 7-17

GlancePlus installation, 2-1 GlancePlus Pak for MPE/iX, 1-2 GLANCNFG file, 5-27, 7-4, 7-16 global bars, 3-3, 7-2 Global command, 3-10 Global key, 3-9 Global screen,  $3-9$ ,  $5-2-6$ color-emphasized metrics, 5-3 highlighted metrics, 5-3 interesting processes, 5-2, 5-3, 5-4 underlined metrics, 5-3 group access, 2-2 capabilities, 2-2 guidelines, 6-2

#### н

hardware requirements, 2-1 Help command, 3-9, 3-10, 3-13, 6-2 Help facility, 3-13 help, online, 1-3 highlighted metrics, 5-3, 6-1, 6-2, 7-16 hitem, 7-16

#### Index-4

<sup>I</sup>

individual disc utilization, 5-45 installation GlancePlus, 2-1 group access, 2-2 group capabilities, 2-2 program les, 2-2 INTERACTIVE parameter, D-5 interesting applications, 5-34 bars, 5-35 fields,  $5-35$ interesting processes, 3-8, 3-15, 5-2 color-emphasized metrics, 5-3 components, 5-4, 5-11 Global screen, 5-4 highlighted metrics, 5-3 Job/Session screen, 5-10, 5-11 thresholds, 7-5, 7-7 underlined metrics, 5-3 Interesting Process Thresholds Options screen, 3-15 Interrupt Control Stack, 5-38 I/O by Physical Disc command, 3-10 itemid, 7-18

job selection, 4-1 Job/Session screen,  $5-7-12$ interesting processes, 5-10 job/session bars, 5-8 summary fields, 5-8

### <sup>K</sup>

key words, 3-13

labels, 3-9 LaserRX/MPE, 1-2, 5-27 list commands key, 3-9 List Users command, 4-3

low level analysis, 7-17

#### <sup>M</sup>

memory bar, 7-2, 7-3 components, 3-6 Memory Detail command, 3-10 Memory Detail screen, 5-47-50 fault types, 5-48 miscellaneous, 5-49 memory usage, 3-3 metrics color-emphasized, 5-3, 6-2, 7-16 highlighted, 6-1, 6-2, 7-16 underlined, 6-2, 7-16 minimum CPU parameters, 7-7 mode compatibility, 5-18, 7-3, 7-16 native, 5-18, 7-3, 7-16 MPE Command, 3-10, 3-15, 4-2, 5-4, 5-11, 5-25 multiprocessor systems, A-1

native mode, 7-16 new parameter, 7-8 Next Logical Display command, 3-10, 4-1, 4-4 NOCCTL, 3-15

on demand display, 5-19 online help, 1-3 operating system software, 2-1 OR parameter, D-7 overhead, 3-7

page faults, 7-16 rate, 5-50 parameters additional, 7-6, 7-14

clear screen, 7-12 CPU, 7-7 default, changeable, 7-5 died, 7-9 disc, 7-7 display control, 7-6, 7-11 display CPU, 7-12 display memory, 7-12 Expert facility, 7-6, 7-13 expert mode, 7-13 expert users, 7-14 file detail display, 7-11 hierarchy, 7-5 minimum CPU, 7-7 new, 7-8 process keys, 7-11 QZAP, 7-14 QZAPSYS, 7-14 refresh time, 7-15 response time, 7-8 RUN command, 7-1 setting, 7-5 transaction, 7-8 wait on CPU, 7-9 wait on disc, 7-10 wait on impede, 7-9 wait on memory, 7-10 PC requirements, 2-1 performance indicators, 6-1, 7-17 other tools, 1-2 recommendations, 7-17 Previous Display command, 3-10, 4-4 Print command, 3-10, 3-14 Print facility, 3-14 process bars, 5-14 components, 5-14 processes count, 5-8, 5-31, 5-35 details, 3-8 display, 3-3

interesting, 3-8, 3-15, 5-2, 5-10, 7-5, 7-7 selection, 4-1 setting thresholds, 3-15 statistics, 3-8 thresholds, 7-5, 7-7 process keys parameter, 7-11 Process screen, 5-13-25 function keys, 5-19 miscellaneous process information, 5-17 process bars, 5-14 process state bars, 5-16 process summary fields, 5-15 process-specic functions, 5-19 Process Thresholds Options screen, 3-15 prockeys parameter, 5-19 product name, 3-3 version, 3-3 program access, 2-2

### $\overline{\phantom{a}}$

queue, 7-3 changing, 4-3 circular, 5-35 circular, priority, 4-3 linear, 5-35 linear, priority, 4-3 priority, 5-17, 5-35, 7-3 QUEUE parameter, D-6 QZAP parameter, 7-14 QZAPSYS parameter, 7-14

### R

rate, file open, 5-42 Refresh Screen command, 3-10, 4-2 refresh time, 7-1 parameters, 7-15 requirements hardware, 2-1

software, 2-1 resetting statistics, 3-7 resource statistics, 3-8 response time components, 5-16 parameter, 7-8 RESTORE, group capabilities, 2-2 rules, defining, 7-19 RUN command, 3-1 parameters, 7-1 RXForecast/MPE, 1-2

### S

scheduling state, 5-17 screens CPU detail, 5-37 disc detail, 5-44 filter display, 5-29 filter select, 3-8 global,  $3-9, 5-2-6$ Global, 3-2 identier, 3-3 job/session, 5-7 memory detail, 5-47 printing, 3-14 process, 5-13 process thresholds options, 3-15 sections, 3-3 selection, 7-1 set option values, 3-8 workload, 5-34 screen sections banner line, 3-3 detail display, 3-3, 3-8 fault types, 5-48 filter bars, 5-30 filter processes, 5-32 function keys, 3-3 global bars, 3-3 individual disc utilization, 5-45 interesting applications, 5-35

#### Index-6

interesting processes, 5-2, 5-3, 5-10 job/session bars, 5-8 miscellaneous, 5-49 miscellaneous performance metrics, 5-39 miscellaneous process information, 5-17 process bars, 5-14 Process screen function keys, 5-19 process state bars, 5-16 process summary fields, 5-15 queue distribution, 5-39 summary disc utilization, 5-46 summary fields,  $5-8$ ,  $5-31$ top CPU consumer, 5-36, 5-43 top disc consumer, 5-36, 5-46 type of utilization, 5-38 Select command, 3-10, 4-1 Select Job command, 3-10, 4-1 Select Process command, 3-9, 3-10, 4-1 Select Session command, 3-10, 4-1 service time, 7-16 session selection, 4-1 Set Option Values command, 3-10, 3-16, 5-3, 5-19, 5-20, 6-5, 6-7, 7-4 Set Option Values screen, 3-8 setting parameters, 7-5 single-letter commands, 3-2, 3-10 softkeys, 3-9 software, operating system, 2-1 Software Performance Tuner (SPT), 1-2 data collection, 5-25 starting GlancePlus, 3-1 state bars, process, 5-16 components, 5-16 statistics process, 3-8 resetting, 3-7 resource, 3-8 summary disc utilization, 5-46 summary fields, 5-31

process screen, 5-15 switches, 5-20, 7-16 between modes, 5-18 guidelines, 5-39, 5-41, 5-42 symptoms, 7-18 defining, 7-19 SYS option, 5-10 system processes display (SYS), 5-10

#### $\mathbf T$

terminal requirements, 2-1 thresholds,  $3-15-17$ setting, 3-15 values, 5-27 time CPU, 5-32 current, 3-3 elapsed, 5-16, 5-31 response, 5-16, 5-18 service, 5-45, 7-16 total CPU, 5-31 total disc, 5-31 utilization, 5-45 Time Adjust command, 3-10 Timeout on prompts , 4-4 top consumer CPU, 5-34, 5-36, 5-43 disc, 5-34, 5-36, 5-46 trace display, 5-19, 5-24 transaction parameter, 7-8 transactions, terminal, 5-17

#### Ù

UDC files,  $2-2$ processes, 5-34 RUN command, 3-1 underlined metrics, 5-3, 6-2, 7-16 Update Display command, 3-10 usage

CPU, 3-3 disc, 3-3 memory, 3-3 USER parameter, D-5 Users command, 3-10, 4-3

variables filter screen, 5-26 user-defined, 7-17

#### <sup>W</sup>

wait on CPU parameter, 7-9 wait on disc parameter, 7-10 wait on impede parameter, 7-9 wait on memory parameter, 7-10 WAIT reasons, 5-17 components, 5-6, 5-11 detailed, C-1

expanded definitions, B-1 WAIT states components, 5-16 Workload command, 3-10 Workload screen, 5-34-36 interesting applications, 5-35 top CPU consumer, 5-36 top disc consumer, 5-36

### <sup>X</sup>

Xpert Analysis command, 3-10, 3-12, 6-5 Xpert facility, 6-2 invoking, 6-3 Xpert Overview command, 3-10, 6-4

Zero Averages command, 3-7, 3-10, 4-4